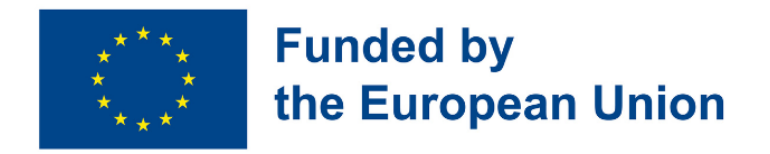

# Digital Toolkit for 50+ Handbook for Teachers contributed to the development of the development of the development of the development of handbook:

2. [EUROPASS](https://www.teacheracademy.eu/) SRL

4. [Eurospeak](https://www.eurospeak-ireland.com/) Limited

[ETAIREIA](https://mathemagenesis.com/)

1. Asociative [Language](https://www.blsh.ro/) Study House Study House Study House Study House Study House Study House Study House Study House

5. IBERIKA [EDUCATION](http://www.iberika-online.eu/) GROUP GGMBH

Center Sp z [o.o.Spolka](https://www.studium.com.pl/) Jawna

3. [MATHEMAGENESIS](https://mathemagenesis.com/) IDIOTIKI KEFALAIOUCHIKI

6. Studium Jezykow Obcych Modern [Languages](https://www.studium.com.pl/)

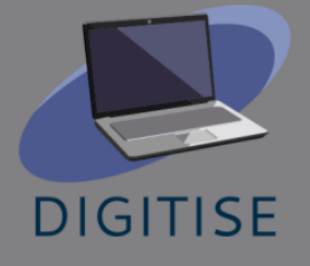

DigiTISE -Digital Toolkit for 50+ Projektpartner, die an der Entwicklung des Handbuchs mitgearbeitet haben:

- 1. Asociatia Bridge [Language](https://www.blsh.ro/) Study House
- 2. [EUROPASS](https://www.teacheracademy.eu/) SRL
- 3. [Eurospeak](https://www.eurospeak-ireland.com/) Limited
- 4. IBERIKA [EDUCATION](http://www.iberika-online.eu/) GROUP GGMBH
- 5. Studium Jezykow Obcych Modern [Languages](https://www.studium.com.pl/) Center Sp z [o.o.Spolka](https://www.studium.com.pl/) Jawna
- 6. [MATHEMAGENESIS](https://mathemagenesis.com/) IDIOTIKI KEFALAIOUCHIKI **[ETAIREIA](https://mathemagenesis.com/)**

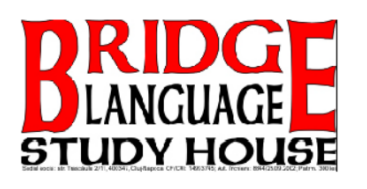

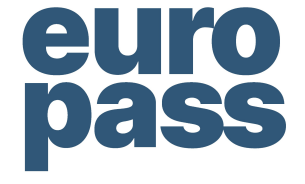

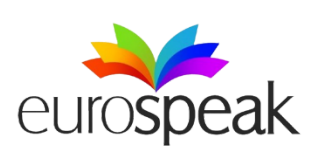

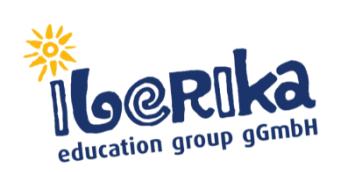

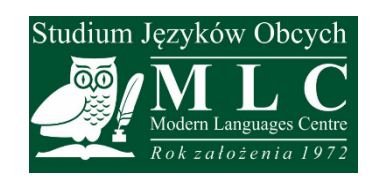

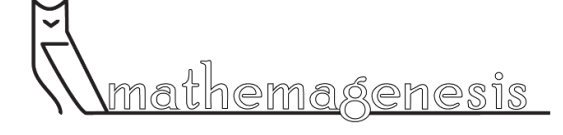

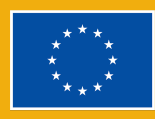

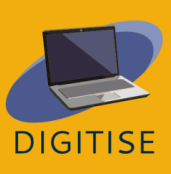

## **Inhalt**

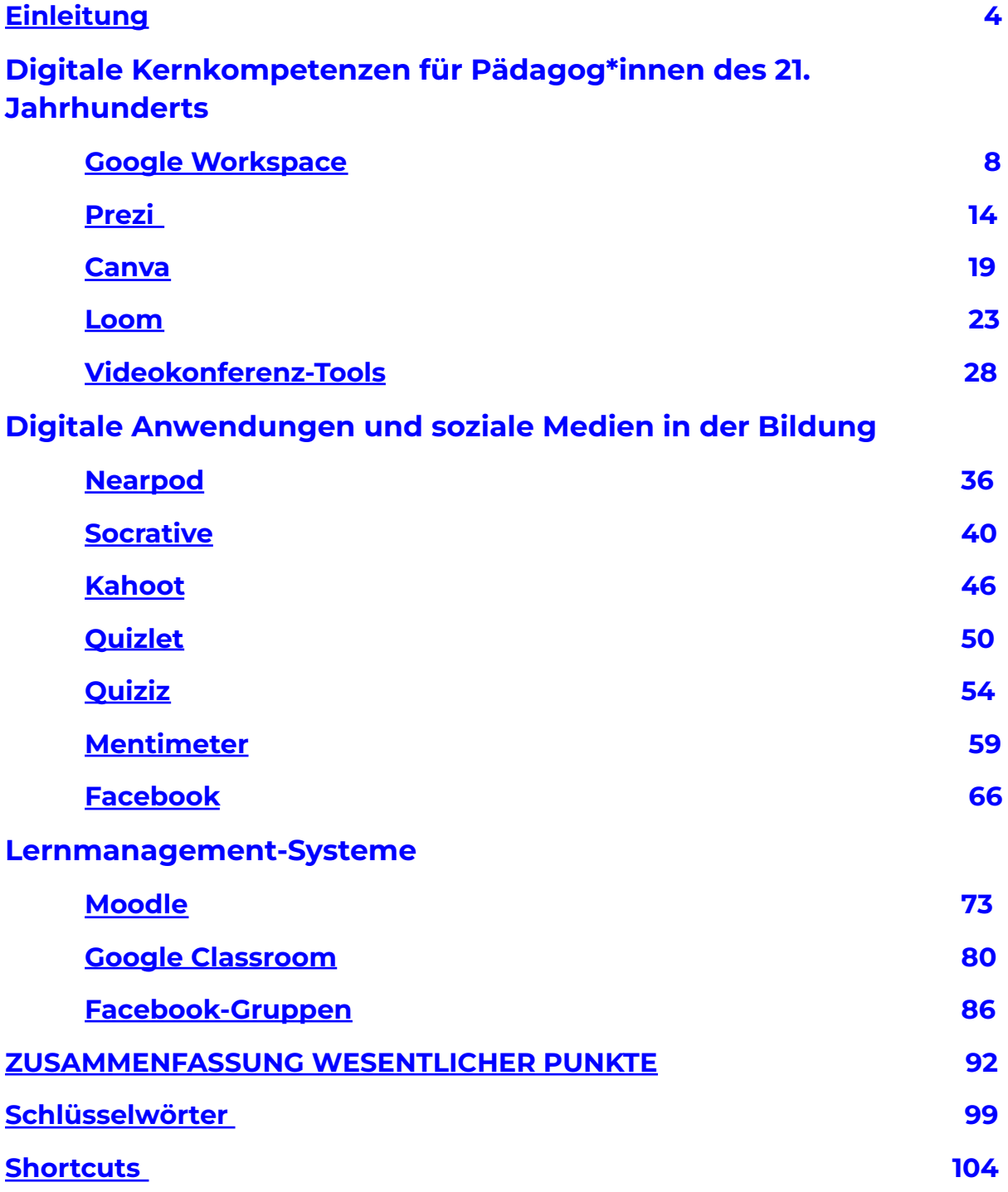

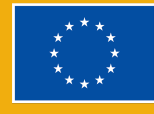

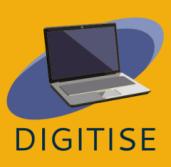

#### <span id="page-3-0"></span>**Einleitung**

Der kürzlich vorgestellte Aktionsplan für digitale Bildung 2021-2027 zeigt, dass die Digitalisierung in ganz Europa höchste Priorität genießt. Zu Beginn der Pandemie hatten Lehrkräfte auf der ganzen Welt Schwierigkeiten und waren schlecht für den Online-Unterricht gerüstet. Die Lehrkräfte mussten die Nutzung digitaler Plattformen und die Durchführung von Online-Unterricht selbst erlernen, da die meisten Schulen nicht über die erforderlichen Ressourcen (Hardware, Software und Personal) verfügten. Das Fehlen von Lernmanagementsystemen (LMS), die eine gründliche und klare Struktur für die Kurse und Unterrichtsmaterialien bieten, verursacht eine Reihe von Problemen. E-Mails und andere Nachrichtenplattformen werden immer noch häufig für die Kommunikation und den Austausch von Lehrmaterial genutzt, aber das ist kaum das, worum es beim Online-Lernen gehen sollte.

Die Hauptzielgruppe für das Projekt "DigiTise! Digital Toolkit for 50+ Teachers" richtet sich an Lehrkräfte in der beruflichen Bildung und Weiterbildung, die 50 Jahre und älter sind und in letzter Zeit auf Online-Unterricht umstellen mussten. Das Hauptproblem, das wir in der aktuellen COVID-19-Situation erkannt haben, ist die Schwierigkeit vieler älterer (50+) Pädagog\*innen, Berufsbildungs-, Sekundarund Gymnasiallehrkräfte, online zu unterrichten und einen ansprechenden und anspruchsvollen Unterricht zu gestalten. In vielen Fällen ist ihre digitale Kompetenz äußerst gering, und sie erhalten kaum Schulungen oder Unterstützung, um ihre digitalen Fähigkeiten zu verbessern. Die Eltern stehen während dieses Prozesses unter großem Stress, da sie diejenigen sind, die ihre Kinder anleiten und ihnen Dinge erklären müssen. Da 50+-Lehrkräfte ihren Online-Unterricht nicht nach den erwarteten Standards durchführen und keine starke und motivierende Online-Präsenz haben, werden die Lernenden demotiviert und verlieren das

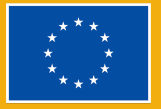

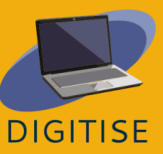

Interesse an dem Fach. Diese Situation begünstigt die Ausbreitung von Fehlverhalten unter den Lernenden, da immer mehr von ihnen den Online-Unterricht schwänzen oder sich zwar anmelden, aber in der Zwischenzeit etwas ganz anderes machen. Folglich wird diese Zielgruppe von einem der Hauptergebnisse des Projekts profitieren, das ihre berufliche Entwicklung auf verschiedene Weise fördern wird: - durch die Erstellung und Verbreitung des Handbuchs, das eine allgemeine Beschreibung des digitalen Handbuchs sowie praktische Beispiele für Übungen, Aufgaben und Projekte für jedes digitale Tool enthält. Das Handbuch besteht aus drei Hauptabschnitten:

- I. BESCHREIBUNG DES DIGITALEN TOOLKITS FÜR DEN BILDUNGSBEREICH IM ALLGEMEINEN - eine allgemeine Übersicht über alle digitalen Werkzeuge (die wichtigsten digitalen Werkzeuge, Apps, soziale Medien für den Bildungsbereich und LMS-Plattformen), die den Schwerpunkt der Mitarbeiterschulungen bildeten.
- II. PRAKTISCHE ÜBUNGEN, AUFGABEN, PROJEKTE, QUIZZE UND AUFGABEN UNTER VERWENDUNG DES DIGITALEN WERKZEUGS - Der Lehrkräfteausschuss entwickelte einige der Übungen, Aufgaben, Projekte und Quizze, die während der Schulungsveranstaltungen erstellt wurden, zu einer Sammlung von Modellanwendungen des digitalen Werkzeugkastens im Online-Unterricht.
- III. EIN LEITFADEN ZUR INTEGRIERUNG DES DIGITALEN WERKZEUGS IN ONLINE-KURSE - Dieser Abschnitt des Handbuchs befasst sich mit der praktischen Anpassungsfähigkeit und den didaktischen Leitlinien für die Integration des digitalen Toolkits in den Unterrichtsprozess von Online-Kursen, wobei der Schwerpunkt auf den Lerneigenheiten und -bedürfnissen der Altersgruppe 50+ liegt. In diesem Abschnitt werden auch bewährte Verfahren für die

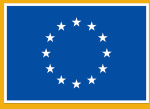

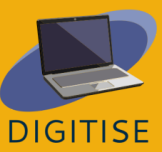

Integration des digitalen Toolkits in den Online-Unterricht beschrieben. Darüber hinaus werden Erfahrungen sowie nützliche Tipps und Tricks für Lehrkräfte vorgestellt.

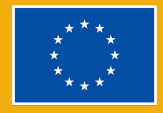

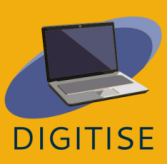

## apitel 1:

## Digitale Kernkompetenzen für Pädagog\*innen des 21. Jahrhunderts

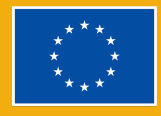

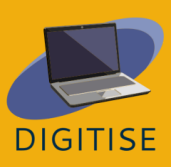

## **GOOGLE WORKSPACE**

#### <span id="page-7-0"></span>**EINLEITUNG**

Google Workspace ist ein cloudbasiertes Paket digitaler Tools für die Zusammenarbeit, das allen Nutzer\*innen von Google/Gmail zur Verfügung steht. Es ist ein Arbeitsbereich, in dem Lehrkräfte und Lernende kommunizieren, Dateien und Unterrichtsmaterialien speichern und zusammenarbeiten können. Im Folgenden finden Sie eine Auswahl der Google Workspace-Tools, die wir für Lehrkräfte, die in einer Online-Lernumgebung arbeiten, als besonders nützlich erachtet haben.

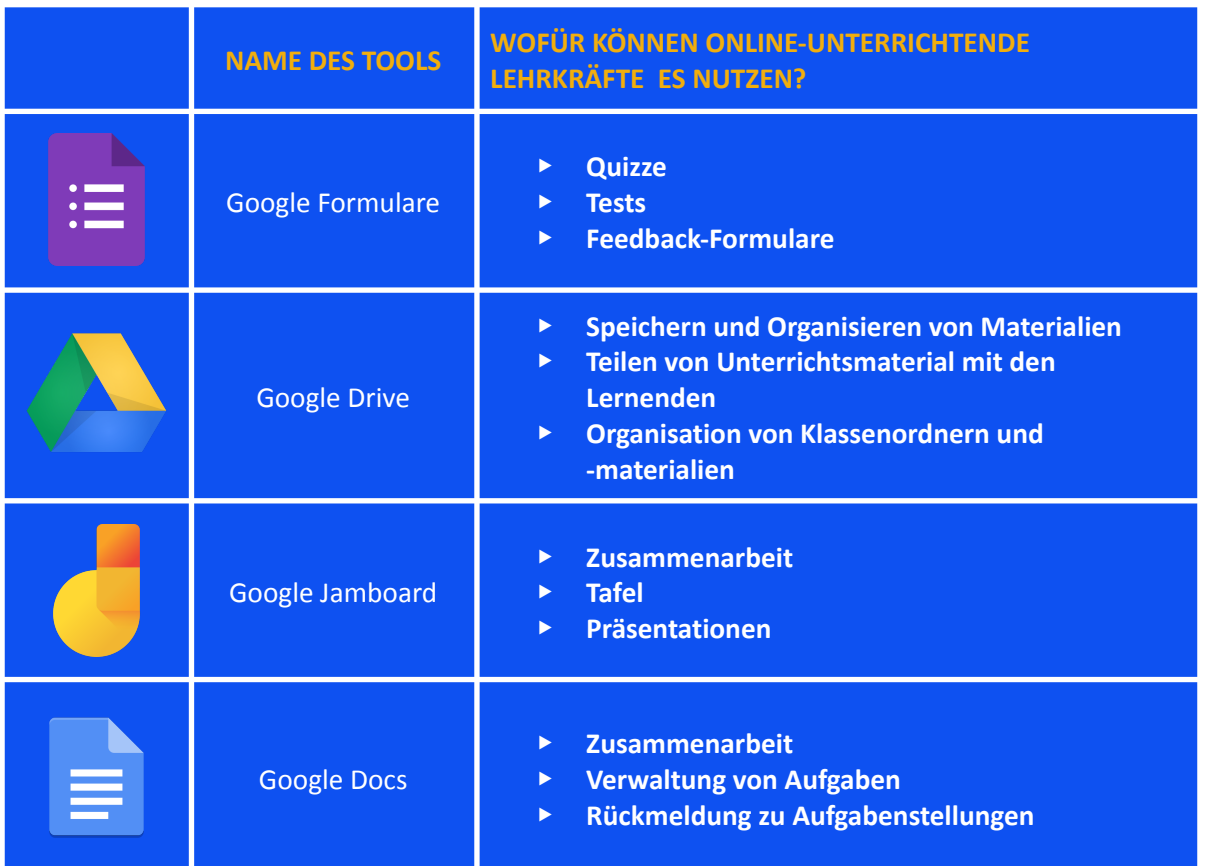

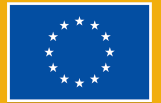

**Funded by** the European Union

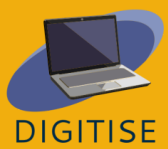

Das erste Tool, das wir ausgewählt haben, ist **Google Formulare**. Mit Google Formulare können Sie ganz einfach Umfragen, Bedarfsanalysen, Quizze und vieles mehr erstellen, weitergeben und analysieren. Sie erhalten sofortige Ergebnisse, sobald sie übermittelt werden, sowie visuell verbesserte Zusammenfassungen Ihrer Umfrageergebnisse. Sie können auch selbst bewertete Quizze und Tests erstellen, die keine manuelle Bewertung erfordern!

Als Nächstes geht es um Google Drive, ein cloudbasiertes Speicherprogramm, mit dem die Nutzer\*innen von jedem Gerät aus Dateien speichern und abrufen können. Lehrkräfte können dieses Tool nutzen, um ihre Materialien und Klassendokumente hochzuladen und sie je nach Bedarf in Ordnern zu organisieren (z. B. nach Klasse, Schüler\*in, Schuljahr usw.). Alle auf Google Drive gespeicherten Dateien und Ordner können über einen Link mit anderen geteilt werden. Dies macht es zu einer großartigen Wahl für Lehrkräfte, die Dateien mit Lernenden teilen müssen.

Außerdem stellen wir Jamboard vor, ein digitales Whiteboard, mit dem die Nutzer\*innen in Echtzeit zusammenarbeiten können. In der kostenlosen Version können bis zu 50 Personen gleichzeitig an einem *Jam* arbeiten, die bis zu 500 Meilen voneinander entfernt sind. Die Arbeit an einem *Jam* wird automatisch in Ihrem Drive gespeichert, und Sie können Ihre *Jams* von jedem Gerät aus anzeigen und bearbeiten. Mit Jamboard können Sie *Jams* von Ihrem Telefon, Tablet oder Computer aus erstellen und freigeben und sie sogar als PDF exportieren. *Jam* kann zu Präsentationszwecken und für verschiedene interaktive Aktivitäten verwendet werden.

Das letzte Tool in unserer Auswahl ist Google Docs, ein browserbasiertes Textverarbeitungsprogramm mit ähnlichen Funktionen wie Microsoft Word. Mit Google Docs können Sie Dokumente erstellen, auf die Sie von jedem Gerät aus zugreifen können. Die Dokumente können für die Zusammenarbeit mit anderen Nutzer\*innen freigegeben werden. Sie können auch von mehreren Nutzer\*innen gleichzeitig aufgerufen und bearbeitet werden. Diese Funktionen machen Google Docs zu einem großartigen Werkzeug für die Zusammenarbeit zwischen Lernenden (z. B. für ein Gruppenprojekt) und für die Rückmeldung zu den Aufgaben der Lernenden.

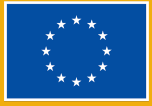

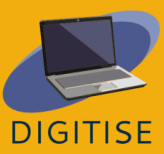

**HINWEIS: UM AUF DIESE TOOLS ZUZUGREIFEN, LOGGEN SIE SICH IN IHR GOOGLE- ODER GOOGLE MAIL-KONTO EIN UND KLICKEN SIE AUF DEN APP LAUNCHER (DAS SYMBOL MIT DEN NEUN PUNKTEN) IN DER OBEREN RECHTEN ECKE. SUCHEN SIE DANN DIE APP, DIE SIE VERWENDEN MÖCHTEN, UND WÄHLEN SIE SIE AUS.**

Um mehr über Google Workspace zu erfahren, besuchen Sie bitte diese [Webseite.](https://support.google.com/a/users/answer/9389764?visit_id=638144002797246747-486242484&hl=en&rd=1)

### **PRAKTISCHE AKTIVITÄTEN**

#### **AKTIVITÄT 1 ERSTELLUNG EINES SELBSTBEWERTENDEN QUIZ MIT GOOGLE FORMULARE**

- ▶ Öffnen Sie Google Formulare.
- ▶ Klicken Sie auf *Leer*, um ein neues Formular zu öffnen.
- ▶ Klicken Sie in der oberen linken Ecke auf *Unbenanntes Formular* und geben Sie Ihrem Quiz einen Namen.
- ▶ Klicken Sie am oberen Rand des Formulars auf *Einstellungen* und aktivieren Sie die Option *Zum Quiz machen.*
- ▶ Wählen Sie unter *Antworten* die Option *E-Mail-Adressen erfassen*.
- ▶ Gehen Sie zurück zur Registerkarte *Fragen* und beginnen Sie mit der Eingabe von Fragen. Sie können aus einer Vielzahl von Fragetypen wählen, darunter Multiple Choice, Auswahlfelder, Dropdown und andere.
- ▶ Klicken Sie unten, links neben der Frage, auf die Schaltfläche *Antwortschlüssel*. Wählen Sie die richtige(n) Antwort(en) aus und klicken Sie auf *Fertig*.
- ▶ Vergewissern Sie sich, dass das Feld *Pflichtfrage* unten rechts neben der Frage markiert ist, wenn Sie diese Frage als obligatorisch einstufen möchten.
- ▶ Fügen Sie bei Bedarf neue Fragen hinzu.
- ▶ Wenn das Quiz fertig ist, scrollen Sie ganz nach oben auf der Seite, gehen Sie dann nach rechts oben auf der Seite und klicken Sie auf *Senden*. Es öffnet sich ein Pop-up-Fenster, das Ihnen drei Optionen zum Versenden des Quiz bietet. Wir empfehlen, die mittlere Option (*Link*) zu verwenden. Hier finden Sie einen Link zum Quiz, den Sie kopieren und einfügen können, um ihn bei Bedarf weiterzugeben.

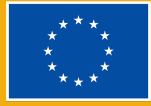

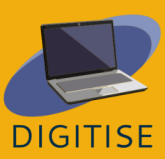

**TIPP: WENN IHR QUIZ FERTIG IST, SOLLTEN SIE SICH VERGEWISSERN, DASS ES EINWANDFREI FUNKTIONIERT, BEVOR SIE ES ABSCHICKEN. ZU DIESEM ZWECK EMPFEHLEN WIR IHNEN, EIN INKOGNITO-FENSTER IN IHREM BROWSER ZU ÖFFNEN UND DEN LINK ZUM QUIZ DORT ZU TESTEN. BEENDEN SIE DAS QUIZ UND SENDEN SIE ES AB, UM SICHERZUSTELLEN, DASS ALLES KORREKT EINGERICHTET WURDE UND DAS QUIZ DIE ANTWORTEN WIE ERWARTET ERFASST UND MARKIERT.**

#### **AKTIVITÄT 2 ERSTELLEN UND FREIGEBEN EINES GOOGLE DRIVE-ORDNERS**

- ▶ Öffnen Sie Google Drive.
- ▶ Gehen Sie in die linke obere Ecke des Bildschirms und klicken Sie auf *Neu*, dann auf *Neuer Ordner*.
- ▶ Geben Sie Ihrem Ordner einen Namen und klicken Sie auf *Erstellen*.
- ▶ Sobald der Ordner erstellt ist, suchen Sie ihn und öffnen ihn mit einem Doppelklick.
- ▶ Wenn Sie den Ordner geöffnet haben, gehen Sie in die linke obere Ecke des Bildschirms und klicken Sie erneut auf *Neu*, dann auf *Dateien hochladen*.
- ▶ Wählen Sie die Datei aus und klicken Sie dann auf *Öffnen*, um sie hochzuladen.
- ▶ Sobald der Upload abgeschlossen ist, klicken Sie mit der rechten Maustaste auf das Dokument und wählen Sie *Link kopieren* aus dem Dropdown-Menü. Dadurch wird ein Link generiert, den Sie dann mit anderen teilen können.

#### **AKTIVITÄT 3 ERSTELLEN UND TEILEN EINES JAMBOARDS**

- ▶ Öffnen Sie Jamboard.
- ▶ Klicken Sie auf das Plus-Symbol unten links auf dem Bildschirm, um ein neues Jam zu erstellen.
- ▶ Klicken Sie auf *Unbenanntes Jam* in der oberen linken Ecke des Bildschirms, um einen Titel für Ihr Jam einzugeben.
- ▶ Klicken Sie oben rechts auf *Freigeben* und geben Sie die E-Mail-Adressen der Personen ein, für die Sie das Jam freigeben möchten. Vergewissern Sie sich, dass Sie Ihren Lernenden Editierrechte geben, damit sie das Jam bearbeiten können. Wenn Sie fertig sind, klicken Sie auf *Senden*.
- ▶ Alternativ können Sie auch einen Link zu dem Jam kopieren, den Sie dann mit Ihren Lernenden teilen können. Wenn Sie sich für diese Option entscheiden, passen Sie die *allgemeinen Zugriffseinstellungen* nach Bedarf an, bevor Sie den Link freigeben.

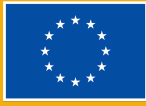

#### **AKTIVITÄT 4 FEEDBACK ZU EINER AUFGABE MIT GOOGLE DOCS GEBEN**

**HINWEIS: U<sup>M</sup> MIT GOOGLE DOCS FEEDBACK ZU EINER AUFGABE GEBEN ZU KÖNNEN, MÜSSEN SIE IHRE LERNENDEN ZUNÄCHST BITTEN, IHRE AUFGABEN IN EINEN GOOGLE DRIVE-ORDNER HOCHZULADEN. EINE ANLEITUNG ZUM ERSTELLEN EINES GOOGLE DRIVE-ORDNERS FINDEN SIE IN AKTIVITÄT 2 OBEN. SOBALD DIE AUFGABEN IN EINEM GOOGLE DRIVE-ORDNER VERFÜGBAR SIND, KÖNNEN SIE DIE FOLGENDEN SCHRITTE AUSFÜHREN.**

- ▶ Öffnen Sie das Dokument mit Google Docs.
- ▶ Um ein allgemeines Feedback zu geben, klicken Sie auf den rechten Rand des Dokuments und drei Symbole erscheinen.
- ▶ Wenn Sie einen Kommentar zu einem bestimmten Teil des Textes abgeben möchten, wählen Sie den entsprechenden Teil des Textes aus und die gleichen drei Symbole werden eingeblendet.
- ▶ Wenn Sie einen Kommentar hinzufügen möchten, klicken Sie auf das oberste Symbol und es erscheint ein Textfeld, in das Sie Ihren Kommentar eingeben können.
- ▶ Wenn Sie eine Reaktion hinzufügen möchten, klicken Sie auf das zweite Symbol und wählen Sie Ihre Emoji-Reaktion aus dem Dropdown-Menü.
- ▶ Wenn Sie Vorschläge hinzufügen möchten, klicken Sie auf das dritte Symbol und beginnen Sie, Ihre Vorschläge zu tippen. Wenn Sie mit Ihren Vorschlägen fertig sind, klicken Sie auf *Vorschlagen* in grün, um zum *Bearbeitungsmodus* zurückzukehren.

#### **HINWEISE UND TIPPS FÜR ONLINE-UNTERRICHTENDE**

Die Durchführung von Unterrichtsstunden und Kursen erfordert unter anderem, das Interesse der Lernenden zu wecken, Inhalte zu präsentieren, Aufgaben zu stellen, Raum für die Zusammenarbeit zu schaffen, die Leistung zu bewerten und Feedback zu geben. Google Workspace ermöglicht es Ihnen, diese Aufgaben zu erfüllen und den Online-Unterricht in eine hochgradig immersive, gemeinschaftliche und interaktive Umgebung zu verwandeln. Im Folgenden finden Sie einige Vorschläge, wie Sie Google Workspace nutzen können, um einige der Einschränkungen, die der Online-Unterricht im Vergleich zum traditionellen Unterricht mit sich bringt, auszugleichen.

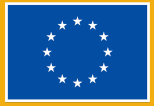

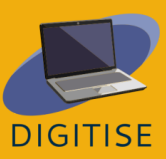

- ▶ Sie können Google Formulare für viele Zwecke verwenden, nicht nur für Unterrichtsaktivitäten, sondern auch für Tests und sogar für die Erfassung von Feedback der Lernenden. Sie können sogar Bilder, Links und Videos zu Ihrem Formular hinzufügen, um es zu einem dynamischen und interaktiven Multimedia-Erlebnis zu machen.
- ▶ Sie können Google Drive verwenden, um Ihre Unterrichtsmaterialien nahtlos mit Ihren Lernenden zu teilen. Erstellen Sie einfach einen Klassenordner und teilen Sie ihn zu Beginn des Kurses mit Ihren Lernenden. Im weiteren Verlauf des Kurses laden Sie dann die relevanten Materialien hoch, auf die Ihre Lernenden sofort zugreifen können.
- ▶ Sie können Jamboard als Tafel verwenden, um Unterrichtsziele anzuzeigen, ein Thema einzuführen oder neue Inhalte zu präsentieren. Sie können Jamboard auch als interaktive Tafel verwenden, an der die Lernenden mitarbeiten und Ideen einbringen können. Jamboard eignet sich beispielsweise hervorragend für ein Brainstorming, eine Umfrage oder um die Lernenden dazu zu bringen, am Ende der Unterrichtsstunde über ihre Lernergebnisse zu reflektieren.
- ▶ Sie können Google Docs für Gruppenprojekte verwenden. Erstellen Sie einfach ein gemeinsames Dokument, auf das alle Lernenden einer Gruppe Zugriff haben, damit sie zusammenarbeiten können. Mit Google Docs können Sie schriftliche Aufgaben in eine interaktive und gemeinschaftliche Erfahrung verwandeln. Sie können die Arbeiten Ihrer Lernenden in Echtzeit ansehen und bearbeiten, d. h. Sie können ihnen sofort Feedback geben und Korrekturen vorschlagen, die ihnen bei der Feinabstimmung ihrer Aufgaben helfen.

Google Workspace bietet viele Vorteile für Online-Unterrichtende. Es kann Ihnen helfen, Ihre Kurse reibungslos abzuwickeln und Ihren Unterricht hochgradig interaktiv zu gestalten. Die benutzerfreundliche Oberfläche erleichtert Ihnen und Ihren Lernenden den Zugriff auf alle in diesem Kapitel beschriebenen Tools und mehr. Und das Beste ist: Es ist kostenlos.

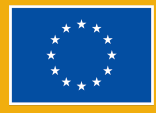

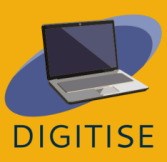

## **PREZI**

### **EINLEITUNG**

<span id="page-13-0"></span>Prezi ist ein cloudbasiertes interaktives Tool, mit dem Sie und Ihre Lernenden erstaunliche Präsentationen erstellen können. Mit Übersichts- und Zoomfunktionen nutzt es Bewegung, um Ihre Ideen zum Leben zu erwecken. Sie können Prezi überall und von jedem Gerät aus nutzen, solange Sie eine Internetverbindung haben. Praktischerweise bietet es unbegrenzten Speicherplatz für Ihre Präsentationen, und Sie können es in beliebte Online-Videokonferenz-Tools wie Zoom und Google Meet integrieren, um Ihren Online-Unterricht noch ansprechender und unterhaltsamer zu gestalten.

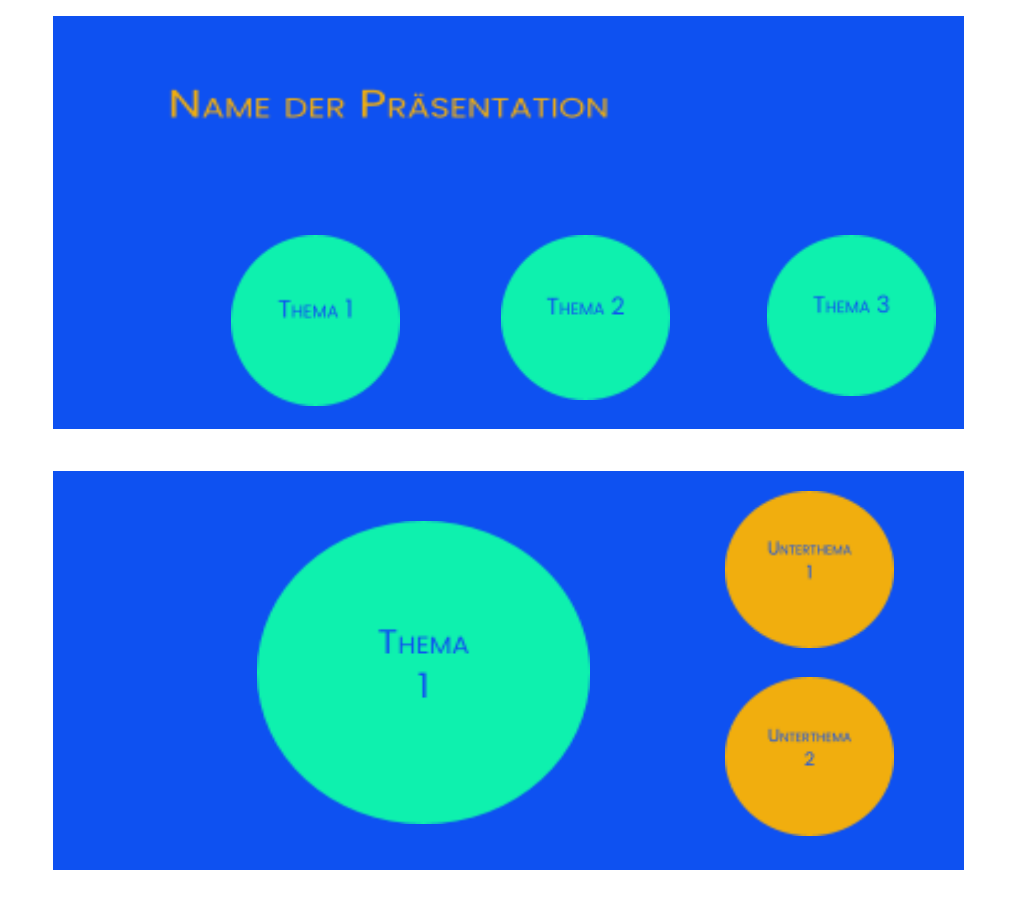

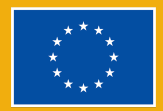

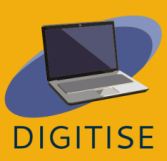

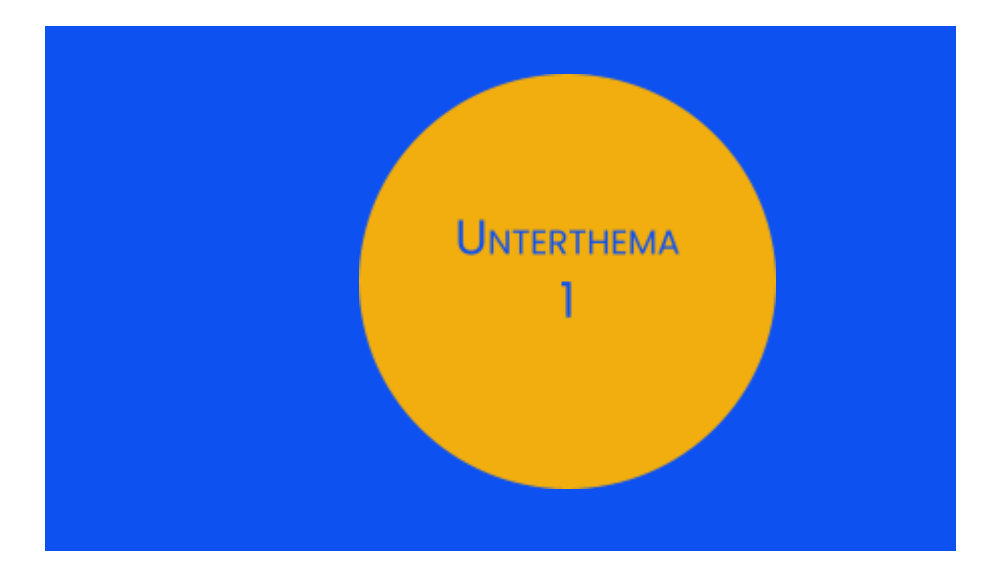

Prezi bietet sehr dynamische, visuell ansprechende Designs. Sie können ganz einfach Text, Bilder und Videos auf Ihren Folien platzieren und von einer umfangreichen Bibliothek mit gebrauchsfertigen Vorlagen für Ihre Präsentationen profitieren. Außerdem können Sie mit Prezi auch Videos von Ihren Präsentationen erstellen, die Sie dann mit Ihren Lernenden teilen können.

Ein wesentlicher Vorteil von Prezi ist die einfache Beschriftung, die es Ihrem Publikum erleichtert, Ihrer Präsentation zu folgen. Wenn Sie Ihre Folien erstellen, beginnen Sie damit, die Hauptthemen Ihrer Präsentation festzulegen. Zu jedem dieser Themen fügen Sie dann Unterthemen hinzu, die erst sichtbar werden, wenn Sie während Ihrer Präsentation in das jeweilige Thema einsteigen. Die folgenden Folien geben Ihnen einen Eindruck davon, wie dies in der Praxis aussieht.

Mit dieser Art von Design können Sie während Ihrer Präsentation heranzoomen, um sich auf Details zu konzentrieren, oder herauszoomen, um das größere Bild zu betonen. Auf diese Weise kann Ihr Publikum Ihren Ideen im Verlauf der Präsentation leichter folgen. Beachten Sie jedoch, dass es auch möglich ist, Präsentationen auf eine traditionellere und linearere Weise vorzubereiten, indem Sie einfach Themen stapeln, wodurch Sie Ihren Inhalt auf verschiedenen Folien anordnen können.

Um mehr über Prezi zu erfahren, besuchen Sie bitte diese [Webseite.](https://prezi.com/product/?click_source=logged_element&page_location=header_product_dropdown&element_text=prezi_present)

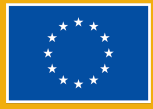

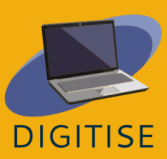

## **PRAKTISCHE AKTIVITÄTEN**

#### **AKTIVITÄT 1 DIE KOSTENLOSEN VORLAGEN ERKUNDEN**

- ▶ Öffnen Sie Prezi.
- ▶ Wählen Sie *Prezi Present* aus dem Seitenmenü auf der linken Seite.
- ▶ Oben finden Sie die Option *Aus Vorlage erstellen*. Wählen Sie diese Option.
- ▶ Sie sehen nun eine Vielzahl von Vorlagen. Um die Auswahl nach Ihren Bedürfnissen zu filtern, wählen Sie in der linken Leiste die Option *Bildung & Non-Profit*.
- ▶ Falls erforderlich, können Sie auch nach Farben filtern.
- ▶ Scrollen Sie nach unten, um durch die Vorlagen zu blättern.
- ▶ Wenn Sie eine Vorlage sehen, die Ihnen gefällt, klicken Sie auf diese Vorlage.
- ▶ Daraufhin wird eine Vorschau der Vorlage angezeigt. Verwenden Sie die Pfeile am unteren Rand der Vorlage, um durch sie zu navigieren.
- ▶ Wenn Sie diese Vorlage ausprobieren möchten, klicken Sie unten auf *Diese Vorlage verwenden*.

#### **AKTIVITÄT 2 EINE PRÄSENTATION ERSTELLEN**

- ▶ Wählen Sie *Prezi Present* und dann *Aus Vorlage erstellen*.
- ▶ Wählen Sie eine Vorlage, die Ihren Bedürfnissen entspricht.
- ▶ Geben Sie den Titel Ihrer Präsentation ein und wählen Sie *Jeder im Web* kann die Präsentation sehen.
- ▶ Fügen Sie nach Bedarf Text hinzu. Um neue Themen hinzuzufügen, klicken Sie auf das Symbol *+Thema* oben links. Um ein Thema zu löschen, wählen Sie das Thema aus und drücken Sie die Löschtaste auf Ihrer Tastatur.
- ▶ Um zwischen den Themen und Unterthemen zu navigieren, können Sie das Menü auf der linken Seite verwenden, mit dem Sie die Struktur Ihrer Präsentation auf einen Blick erkennen können. Alternativ können Sie auch die Schaltfläche *Zurückgehen* am oberen Rand dieses Menüs verwenden, wenn Sie ein Unterthema ansehen. Sie können auch mit dem Mausrad hinein- und herauszoomen.
- ▶ Wenn Sie Bilder, Audio-, Video- oder andere Elemente in ein Unterthema einfügen möchten, klicken Sie auf die Schaltfläche zum Einfügen im oberen Menü.
- ▶ Wiederholen Sie den Vorgang, um weitere Unterthemen und Informationen zu Ihrer Präsentation hinzuzufügen.
- ▶ Wenn Ihre Präsentation fertig ist, klicken Sie in der oberen rechten Ecke auf *Präsentieren*. Um den Präsentationsmodus zu verlassen, drücken Sie die *Esc*-Taste auf Ihrer Tastatur.

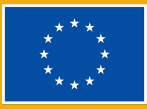

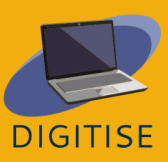

#### **AKTIVITÄT 3 EIN KURZES VIDEO ERSTELLEN**

- ▶ Klicken Sie im Menü auf der linken Seite auf *Prezi Video*.
- ▶ Klicken Sie auf *Schnellaufnahme* und erlauben Sie Prezi, auf Ihr Mikrofon und Ihre Kamera zuzugreifen.
- ▶ Klicken Sie im Menü auf der rechten Seite auf das Kästchen mit dem Pluszeichen, um Text, Bilder oder Sticker zu Ihrer ersten Folie hinzuzufügen.
- ▶ Um weitere Folien hinzuzufügen, klicken Sie weiterhin auf das Kästchen mit dem Pluszeichen.
- ▶ Wenn Ihre Folien fertig sind, klicken Sie unten auf dem Bildschirm auf *Üben und Aufnehmen*.
- ▶ Verwenden Sie das Menü am unteren Rand des Bildschirms, um den Videomodus auszuwählen. Sie können den Text auf einem festen Hintergrund oder über einem Video Ihrer eigenen Präsentation anzeigen lassen.
- ▶ Wenn Sie Ihren Bildschirm freigeben möchten, klicken Sie unten auf *In einem Videoanruf präsentieren*.
- ▶ Starten Sie die Aufnahme, wenn Sie bereit sind.
- ▶ Wenn Sie fertig sind, klicken Sie auf *Aufnahme beenden* und Ihr Video wird verarbeitet.
- ▶ Wählen Sie *Kürzen*, wenn Sie Teile des Videos entfernen möchten, und klicken Sie dann auf *Video speichern*, wenn Sie fertig sind.

#### **HINWEISE UND TIPPS FÜR ONLINE-UNTERRICHTENDE**

Lehrkräfte, die online unterrichten, können Prezi für verschiedene Zwecke nutzen. Erstens können Sie mit Prezi ganz einfach Folien erstellen, um neue Inhalte in Ihrem Unterricht zu präsentieren oder frühere Themen zu wiederholen. Dies kann Ihnen helfen, die gesprochene Botschaft während Ihres Unterrichts zu verstärken. Außerdem können Sie Ihre Lernenden mit einer klaren, gut organisierten visuellen Hilfe unterstützen, die es ihnen erleichtert, Ihren Erklärungen zu folgen. Da Prezi in Zoom, Google Meet und andere Videokonferenz-Tools integriert werden kann, können Sie Ihre Präsentationen problemlos während Ihres Online-Unterrichts zeigen.

Wie in der Einleitung zu diesem Kapitel erwähnt, können Sie mit Prezi auch Videos erstellen. Das bedeutet, dass die Verwendung von Prezi für Lehrkräfte nicht auf die

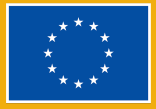

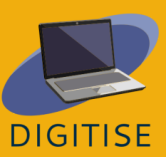

Bereitstellung von Präsentationen in Echtzeit beschränkt ist; Sie können auch Videos für Ihre Lernenden erstellen, auf die diese dann jederzeit zugreifen können. Die Videos können in wenigen einfachen Schritten heruntergeladen und mit Ihren Lernenden geteilt werden. Dies macht Prezi zu einem großartigen Werkzeug für die Durchführung von Kursen mit einer asynchronen Komponente.

Prezi kann auch ein großartiges Werkzeug für die Aktivitäten der Lernenden sein. Da es kostenlos und für jeden zugänglich ist, können Sie Ihre Lernenden eigene Präsentationen auf Prezi erstellen lassen. Dies kann oft in Form von Einzelpräsentationen geschehen, aber Prezi ist auch ideal für Gruppenarbeit. Denn die Präsentationen können mit anderen geteilt werden, so dass bis zu 10 Personen sie gleichzeitig bearbeiten können. So können die Lernenden von verschiedenen Orten aus zusammenarbeiten und die Lehrkräfte können ohne Verzögerung Anleitung und Feedback geben.

Prezi ist ein großartiges Werkzeug für alle, die ihre Präsentationen wirklich dynamisch und ansprechend gestalten möchten. Es ermöglicht Lehrkräften und Lernenden nicht nur die Erstellung von Folien und Videos, sondern auch eine reibungslose Zusammenarbeit und Gruppenarbeit. Mit einer benutzerfreundlichen Oberfläche und einer großen Sammlung kostenloser Designs können Lehrkräfte und Lernende ihre Präsentationen auf die nächste Stufe heben und ihren Online-Unterricht spannender gestalten.

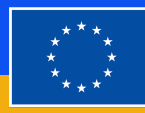

**European Chion** 

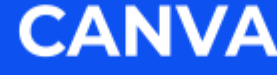

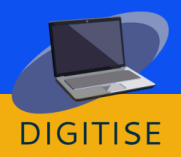

### <span id="page-18-0"></span>**EINLEITUNG**

Canva ist eine kostenlose Grafikdesign-Plattform, mit der Sie Präsentationen, Poster, Grafiken für soziale Medien, Dokumente und andere visuelle Inhalte erstellen können. Nutzer\*innen können auf eine Sammlung von professionell gestalteten Vorlagen zugreifen oder eigene Designs erstellen. Mit dem kostenlosen Tarif haben Sie Zugang zu Tausenden von Vorlagen, Fotos und grafischen Elementen sowie zu 5 GB Speicherplatz. Es gibt verschiedene Tarife, wie z. B. Canva Pro und Canva for Education, für die ein Abonnement erforderlich ist, um auf Premium-Designelemente zugreifen zu können.

Canva ist ein unterhaltsames und vielseitiges Tool, das eine Vielzahl von Optionen für Lehrkräfte bietet, die online unterrichten. Sie können damit eine Reihe von Materialien erstellen, um Ihren Kursen Struktur zu verleihen, darunter Planer oder sogar Kalender. Sie können auch Poster und andere Ressourcen erstellen, die Ihnen helfen, Ihre virtuelle Lernumgebung anregend zu gestalten. Außerdem können Sie mit Canva Präsentationen erstellen, die visuell ansprechend sind und das Engagement Ihrer Lernenden im Unterricht fördern.

Canva ist auch eine großartige Ressource für die Teamarbeit, da die Benutzer\*innen andere zur Mitarbeit an einem Entwurf einladen können. Diese Funktion ermöglicht es Ihnen, Feedback zu geben und die neuesten Updates zu Ihren Entwürfen sofort mit Ihrer Gruppe zu teilen. Dies kann hilfreich sein, wenn Sie und Ihre Kolleg\*innen gemeinsam an einem Projekt arbeiten, und es kann auch nützlich sein, wenn Sie Gruppenarbeiten für Ihre Lernenden planen.

Um mehr über Canva zu erfahren, besuchen Sie bitte diese [Webseite.](https://www.canva.com/)

### **PRAKTISCHE AKTIVITÄTEN**

#### **AKTIVITÄT 1 DIE VORLAGEN ERKUNDEN UND DIE GRUNDLAGEN ERLERNEN**

- ▶ Öffnen Sie Canva.
- ▶ Klicken Sie in der Suchleiste auf der linken Seite auf *Vorlagen*.

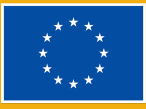

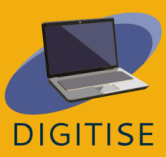

- ▶ Sobald die Seite *Alle Vorlagen* angezeigt wird, scrollen Sie in der Suchleiste links nach unten und wählen Sie *Kostenlos* unter *Preis*, wenn Sie ein kostenloses Konto haben.
- ▶ Legen Sie die übrigen Filter fest. Wählen Sie unter Kategorie die Option *Bildung* und beginnen Sie dann mit *Bildungspräsentation*. Verwenden Sie auch die anderen Filter, wenn Sie etwas Bestimmtes in Bezug auf Thema und Stil im Sinn haben.
- ▶ Blättern Sie durch die verfügbaren Vorlagen. Wenn Sie auf eine Vorlage klicken, erhalten Sie eine Vorschau. Wenn Sie die Vorschau einer Vorlage öffnen, können Sie auch andere ähnliche Designs darunter sehen.
- ▶ Wenn Sie eine der Vorlagen ausprobieren möchten, klicken Sie auf *Passe diese Vorlage* an. Andernfalls können Sie dies auch später bei der nächsten Aktivität tun.
- ▶ Wenn Sie sich die verfügbaren Ressourcen angesehen haben, setzen Sie die Filter in der Suchleiste auf der linken Seite zurück und setzen Sie Ihre Suche fort. Neben Präsentationen gibt es viele andere Arten von Vorlagen für Lehrkräfte, darunter Poster, Arbeitsblätter und Karteikarten.

#### **AKTIVITÄT 2 EINE PRÄSENTATION ERSTELLEN**

- ▶ Klicken Sie auf der Startseite in der Suchleiste auf der linken Seite auf *Vorlagen*.
- ▶ Stellen Sie die Filter ein, wie Sie es in Aktivität 1 getan haben. Legen Sie die Spezifikationen für Präsentationsvorlagen fest, die zu Ihrem Unterrichtskontext passen würden.
- ▶ Stöbern Sie durch die verfügbaren Vorlagen und wählen Sie eine aus, die Sie ausprobieren möchten.
- ▶ Klicken Sie auf das Design und dann auf *Passe diese Vorlage an*.
- ▶ Erstellen Sie Ihren Inhalt, indem Sie Text zu den Folien hinzufügen.
- ▶ Wenn Sie die Schriftart, Größe oder Farbe des Textes ändern oder die verfügbaren Effekte und Textanimationen prüfen möchten, verwenden Sie das Menü, das oben auf der Seite erscheint, wenn der Text ausgewählt ist.
- ▶ Wenn Sie einen Hyperlink einfügen möchten, klicken Sie auf die drei Punkte, die über dem ausgewählten Text erscheinen.
- ▶ Um das Design der Vorlage besser zu sehen, können Sie mit der Zoomleiste unten rechts die Ansicht vergrößern oder verkleinern.
- ▶ Sobald Ihre Entwürfe fertig sind, klicken Sie auf die Schaltfläche *Zeigen* oben rechts, um auszuwählen, ob Sie Ihre Präsentation als Vortragender durch das Lesen Ihrer Notizen oder nur als Zuhörer visualisieren möchten.

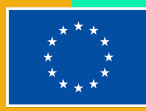

**TIPP: EINIGE DER ELEMENTE, DIE SIE IN IHREM ENTWURF VERWENDEN KÖNNEN, SIND MÖGLICHERWEISE MIT EINEM WASSERZEICHEN VERSEHEN. DIES BEDEUTET, DASS ES SICH UM KOSTENPFLICHTIGE ELEMENTE HANDELT. ACHTEN SIE DARAUF, DASS SIE ELEMENTE WÄHLEN, FÜR DIE SIE NICHT EXTRA BEZAHLEN MÜSSEN.**

#### **AKTIVITÄT 3 EINE INFOGRAFIK ERSTELLEN**

- ▶ Klicken Sie auf der Startseite in der Suchleiste auf der linken Seite auf *Vorlagen*.
- ▶ Stellen Sie die Filter ein, wie Sie es in Aktivität 1 getan haben. Legen Sie die Spezifikationen für die Infografik-Vorlagen fest, die zu Ihrem Unterrichtskontext und den von Ihnen geplanten Inhalten passen würden.
- ▶ Stöbern Sie durch die verfügbaren Vorlagen und wählen Sie eine aus, die Sie gerne ausprobieren möchten.
- ▶ Klicken Sie auf das Design und dann auf *Passe diese Vorlage an*.
- ▶ Bevor Sie mit dem Hinzufügen von Inhalten beginnen, legen Sie das Layout nach Ihren Bedürfnissen fest. Wie viele Abschnitte werden Sie benötigen? Wie sollen sie angeordnet werden?
- ▶ Fügen Sie nach Bedarf Elemente wie Boxen hinzu oder entfernen Sie sie. Sie können neue Elemente ganz einfach durch Duplizieren der vorhandenen Elemente erstellen. Wählen Sie einfach das entsprechende Element aus und ein kleines Pop-up-Menü erscheint darüber. Klicken Sie auf das Symbol mit dem +-Zeichen, um ein Duplikat zu erstellen.
- ▶ Ändern Sie die Größe Ihrer Elemente nach Bedarf. Klicken und ziehen Sie die Ecken des Elements, um die Größe zu ändern.
- ▶ Ordnen Sie die Elemente nach Bedarf neu an.
- ▶ Sobald der Hintergrund fertig ist, können Sie mit dem Hinzufügen von Text beginnen. Um ein neues Textfeld hinzuzufügen, verwenden Sie das Menü auf der linken Seite.

**TIPP: WENN SIE MIT VERSCHIEDENEN FARBPALETTEN UND SCHRIFTARTEN EXPERIMENTIEREN MÖCHTEN, GEHEN SIE AUF DER LINKEN SEITE ZU "STILE" UND ERKUNDEN SIE VERSCHIEDENE KOMBINATIONEN.**

#### **HINWEISE UND TIPPS FÜR ONLINE-UNTERRICHTENDE**

Canva ist ein leistungsstarkes Werkzeug für Lehrkräfte, die online arbeiten. Es bietet eine breite Palette von Optionen für Farben, Schriftarten, visuelle Elemente

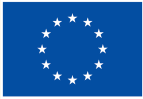

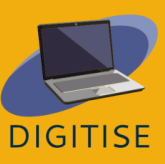

und andere Designkomponenten. Außerdem verfügt es über eine benutzerfreundliche Oberfläche, die es für jeden zugänglich macht, unabhängig von Vorkenntnissen und Erfahrungen mit Design-Tools. Mit Canva können Sie wirklich einzigartige Designs erstellen und Ihre Online-Kurse auf die nächste Stufe heben.

Canva bietet eine Vielzahl von Möglichkeiten für Lehrkräfte, die online unterrichten. Zunächst einmal können Lehrkräfte und Lernende gemeinsam arbeiten. Dies kann für Gruppenprojekte sehr nützlich sein, bei denen die Lernenden zusammenarbeiten und die Lehrkräfte den Fortschritt überwachen und Feedback geben können. Mit Canva können die Nutzer\*innen auch eine Vielzahl von erstklassigen Unterrichtsmaterialien gestalten. Dazu gehören professionell aussehende Präsentationen, Arbeitsblätter, Poster, Flussdiagramme und vieles mehr. Alles, was Sie tun müssen, ist, die verfügbaren Vorlagen zu durchstöbern und sie nach Ihren Wünschen anzupassen und zu bearbeiten. Darüber hinaus verfügt Canva über verschiedene Designfunktionen (z. B. Effekte und Animationen), mit denen Sie Ihre Designs lebendiger und dynamischer gestalten können. Zusammen haben all diese Funktionen das Potenzial, Ihre Lernenden zu inspirieren und Ihre Online-Kurse zu verändern.

## **LOOM**

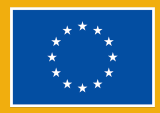

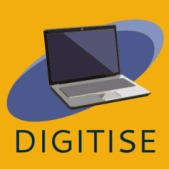

#### <span id="page-22-0"></span>**EINLEITUNG**

Loom ist ein kostenloses und einfach zu bedienendes Screencasting-Tool, mit dem die Benutzer\*innen sich selbst und ihre Computerbildschirme aufzeichnen können. Das macht Loom zu einem idealen Werkzeug für Unterrichtskontexte, in denen Lehrkräfte oder Lernende Präsentationen mit anderen teilen müssen. Die Benutzer\*innen können sich selbst und/oder ihre Bildschirme während der Präsentation aufzeichnen und die resultierenden Videos dann nahtlos herunterladen oder weitergeben.

#### **VORTEILE UND EIGENSCHAFTEN**

- **Benutzerfreundliche, intuitive Benutzeroberfläche**
- **Verfügbar für PC und mobile Geräte**
- ▶ Nutzer\*innen können nur das Gesicht, nur den Bildschirm oder beides aufnehmen
- Betrachter können Kommentare abgeben und mit Emojis reagieren
- **Videos in HD, ohne Wasserzeichen**
- **Transkripte werden automatisch generiert**
- ▶ Videos können leicht bearbeitet werden
- ▶ Videos können in verschiedenen Formaten heruntergeladen werden
- ▶ Videos können über mehrere Plattformen geteilt werden

Auf Loom sind verschiedene Arten von Profilen verfügbar. Das *Starter*-Profil erlaubt die Erstellung von 25 Videos pro Person und bis zu 5 Minuten pro Video. Das *Bildungsprofil* ermöglicht unbegrenzte Videos von bis zu 45 Minuten pro Video. Beide Profiltypen sind für Lehrkräfte, Lernende und Bildungseinrichtungen kostenlos.

Um mehr über Loom zu erfahren, besuchen Sie bitte diese [Webseite.](https://www.loom.com/)

### **PRAKTISCHE AKTIVITÄTEN**

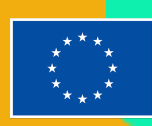

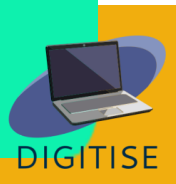

**DIE ERSTEN SCHRITTE: Das Erstellen eines Videos auf Loom ist ganz einfach. Klicken Sie auf das Loom-Symbol in der unteren Menüleiste, konfigurieren Sie die Videoeinstellungen und tippen Sie dann auf** *start recording***, um die Aufnahme starten. Wenn Sie Ihr Video fertiggestellt haben, klicken Sie auf Aufnahme beenden. Jetzt können Sie das Video bearbeiten und teilen!**

#### **AKTIVITÄT 1 EINEN BESTIMMTEN TEIL EINES VIDEOS TEILEN**

- ▶ Gehen Sie im Seitenmenü zu Ihrer Bibliothek und klicken Sie auf das Video, um es zu öffnen.
- ▶ Wählen Sie den Zeitpunkt im Video, den Sie teilen möchten.
- ▶ Klicken Sie oben auf dem Bildschirm auf *Share*.
- ▶ Ein Pop-up-Menü wird angezeigt, in dem Sie aufgefordert werden, E-Mail-Adressen einzugeben oder den Link zum Video zu kopieren. Unten in diesem Pop-up-Menü finden Sie die Option, Ihr Video zu einem bestimmten Zeitpunkt freizugeben; wählen Sie dieses Kästchen aus.
- ▶ Passen Sie die Datenschutzeinstellungen an, wie Sie es für richtig halten.
- ▶ Teilen Sie das Video, indem Sie entweder den Link teilen oder eine E-Mail senden.

#### **AKTIVITÄT 2 DEN LERNENDEN FEEDBACK GEBEN**

- ▶ Öffnen Sie das Video, zu dem Sie Feedback geben möchten.
- ▶ Unten im Video finden Sie drei Möglichkeiten, wie Sie Feedback geben können: mit Emojis, schriftlichen Kommentaren oder einer Aufnahme.
- ▶ Um Feedback mit Emojis zu geben, klicken Sie einfach auf das Emoji, das Ihr Feedback am besten wiedergibt.
- ▶ Um einen Kommentar abzugeben, tippen Sie auf *Comment* und geben Sie Ihren Text ein. Wenn Sie Personen in Ihrem Kommentar markieren möchten, verwenden Sie *@*, gefolgt von deren Benutzernamen.
- ▶ Wenn Sie Ihr Feedback über eine neue Aufnahme geben möchten, klicken Sie auf *Record a comment*, konfigurieren Sie dann die Video- und Aufnahmeeinstellungen und klicken Sie auf *Start recording*.

#### **AKTIVITÄT 3 EIGENE VIDEOS BEARBEITEN**

▶ Gehen Sie über das Seitenmenü zu Ihrer Bibliothek und öffnen Sie das Video, das Sie bearbeiten möchten.

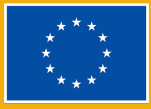

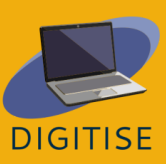

- ▶ Wenn Sie das Video öffnen, wird auf der rechten Seite ein Menü angezeigt, in dem Sie mehrere Optionen zur Bearbeitung Ihres Videos finden.
- ▶ Um das automatisch erstellte Transkript für Ihr Video zu ändern, klicken Sie auf *Review transcript* und nehmen Sie dann die erforderlichen Anpassungen vor.
- ▶ Um die Einstellungen für das Video zu konfigurieren, klicken Sie auf *Video preferences*.
- ▶ Um das Video zuzuschneiden, klicken Sie auf *Trim and add clips* und passen Sie dann die Dauer des Videos mit den Balken am unteren Rand des Bildschirms nach Bedarf an.
- ▶ Um einen Clip zu Ihrem Video hinzuzufügen, klicken Sie auf *Add clip* direkt unter der rechten unteren Ecke des Videos und wählen Sie dann die Videos aus, die Sie hinzufügen möchten.
- ▶ Wenn Sie fertig sind, vergessen Sie nicht, Ihre Änderungen zu speichern!

**TIPP: SIE KÖNNEN IHRE LERNENDEN ZU IHREM LOOM-ARBEITSBEREICH EINLADEN, DAMIT DIESE JEDERZEIT AUF ALLE IHRE VIDEOS ZUGREIFEN KÖNNEN. KLICKEN SIE DAZU IM OBEREN SEITENMENÜ AUF DER RECHTEN SEITE AUF IHREN ARBEITSBEREICH UND LADEN SIE DANN DIE TEAMMITGLIEDER EIN.**

#### **HINWEISE UND TIPPS FÜR ONLINE-UNTERRICHTENDE**

Loom ist ein innovatives digitales Werkzeug, mit dem Lehrkräfte, die online unterrichten, ihren Unterricht per Screencasting übertragen und maßgeschneiderte Materialien für ihre Lernenden erstellen können. Die Lernenden können auch ihre eigenen Videoaktivitäten erstellen, die sie mit anderen Lernenden und den Lehrkräften teilen können. Praktischerweise ermöglicht es Lehrkräften und Lernenden, asynchron zu arbeiten, da die Videos zu unterschiedlichen Zeiten vorbereitet und angesehen werden können. Das bedeutet auch, dass die Lernenden die Videos in ihrem eigenen Tempo und so oft wie nötig ansehen können.

Ein wichtiger Einsatzbereich von Loom für Lehrkräfte sind gemeinsame Lernaktivitäten. Sie können Ihre Lernenden dazu bringen, ihre Präsentationen aufzuzeichnen und sie mit anderen Lernenden zu teilen, um die Interaktion unter den Lernenden zu fördern. Dies könnte zum Beispiel bedeuten, dass sie sich die Videos der anderen ansehen und darauf reagieren. Sie können auch

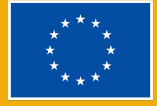

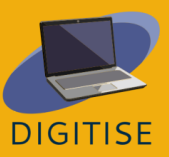

Erweiterungsaufgaben wie gemeinsame Präsentationen mit Loom erstellen. Solche Aufgaben können sehr hilfreich sein, z. B. für Lernende, die ihr Wissen aus früheren Lektionen festigen müssen, oder für fortgeschrittene Lernende, die eine zusätzliche Herausforderung brauchen.

Loom kann auch nützlich sein, wenn es darum geht, Feedback zu geben. Videos können ein persönlicheres und ansprechenderes Format für Feedback sein als herkömmliche Methoden. Mit Loom können Sie die Stärken und Schwächen Ihrer Lernenden leicht erkennen und herausarbeiten und Ihre Verbesserungsvorschläge präsentieren und erläutern. Darüber hinaus können Sie Loom als Instrument zur Selbsteinschätzung nutzen und Ihre Lernenden dazu bringen, ihre eigene Bewertung ihrer Arbeit per Screencast zu zeigen.

Sie können Loom auch in Ihre Online-Kurse einbinden, und zwar in den Phasen der Kursgestaltung und der Unterrichtsplanung. Sie könnten einige der Kursmaterialien mit Loom entwerfen, insbesondere solche, die der Vermittlung von Anweisungen oder der Präsentation neuer Inhalte dienen. Einige der eingebauten Funktionen machen Loom zu einer besonders nützlichen Option für diese Zwecke. Mit Loom können Sie zum Beispiel Notizen hinzufügen und wichtige Informationen hervorheben, während Sie Ihre Präsentationen halten.

Kurz gesagt, wie dieses Kapitel gezeigt hat, kann Loom ein sehr hilfreiches Werkzeug für Lehrkräfte sein, die online unterrichten. Es ist kostenlos und einfach zu navigieren, und es ist so aufgebaut, dass Lernende und Lehrkräfte leicht mit den Videos der anderen interagieren können, wodurch Möglichkeiten für eine reichere, interaktive Lernerfahrung für online Lernende geschaffen werden.

> **TIPP: LOOM HAT RESSOURCEN FÜR LEHRKRÄFTE ZUR VERFÜGUNG GESTELLT, DIE IHNEN HELFEN, LOOM NOCH BESSER ZU NUTZEN. MEHR DARÜBER ERFAHREN SIE AUF [DIESER](https://www.loom.com/education) SEITE, DIE SPEZIELL FÜR LEHRKRÄFTE ERSTELLT WURDE.**

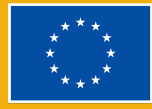

## **VIDEOKONFERENZ-TOOLS**

## <span id="page-26-0"></span>**EINLEITUNG**

Dieses Kapitel bietet einen Überblick über Zoom und Google Meet, zwei der beliebtesten Videokonferenz-Tools für Fachleute aller Branchen. Diese Tools

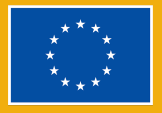

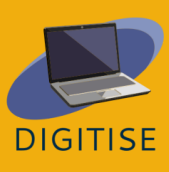

ermöglichen es den Nutzer\*innen, einfach Meetings mit mehreren Personen einzurichten und zu verwalten, was sie ideal für die Durchführung von Online-Meetings und -Veranstaltungen macht. Im Rahmen des Online-Unterrichts sind sie eine gute Wahl für die Durchführung von synchronen Sitzungen.

Mit diesen Tools kann jeder auf einfache Weise sichere Videoanrufe in Unternehmensqualität abhalten. Für beide Tools gibt es kostenlose Tarife, die alle grundlegenden Funktionen enthalten, und sie sind mit allen gängigen Betriebssystemen kompatibel. Praktischerweise können sie von jedem Browser aus genutzt werden, d. h. es müssen keine Desktop-Anwendungen heruntergeladen und installiert werden. Gastgeber von Meetings müssen ein Zoom- oder Google-Konto haben, um Meetings abhalten zu können, aber das gilt nicht für Gäste, die an Meetings teilnehmen können, ohne sich für ein Konto anzumelden. Beide Plattformen bieten eine Reihe von Vorteilen für Lehrkräfte, die online unterrichten. Einige wichtige Vorteile sind im Folgenden aufgeführt.

#### **VORTEILE FÜR LEHRKRÄFTE, DIE ONLINE UNTERRICHTEN**

- Sie können für den Einzel- und Gruppenunterricht verwendet werden.
- Sie ermöglichen es Lehrkräften, auf einfache Weise Besprechungen zu planen und ihre Klasse zu diesen Besprechungen einzuladen.
- ▶ Sie verfügen über Funktionen zur gemeinsamen Nutzung von Bildschirm und Audio.
- Sie ermöglichen es den Lehrkräften, auf einem virtuellen Whiteboard zu schreiben.

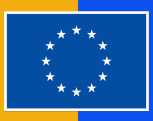

Obwohl Zoom und Google Meet für dieselbe Funktion entwickelt wurden und viele Ähnlichkeiten aufweisen, gibt es einige wichtige Unterschiede, die Lehrkräfte, die online unterrichten, berücksichtigen sollten. Einige wichtige Überlegungen sind in der folgenden Tabelle zusammengefasst.

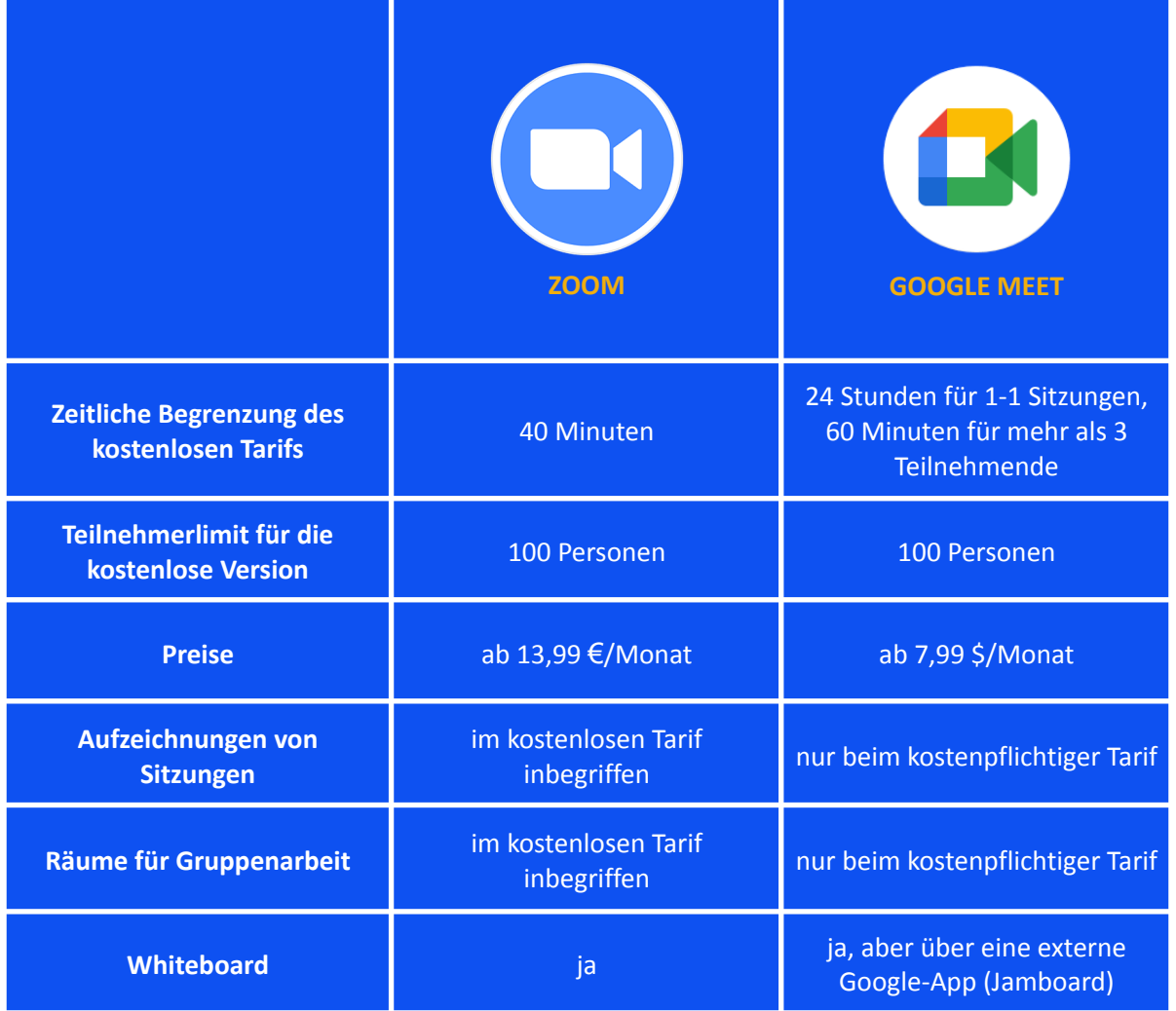

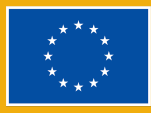

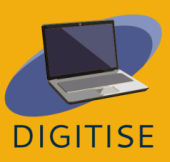

Für weitere Informationen über Zoom besuchen Sie bitte diese [Webseite.](https://zoom.us/) Für weitere Informationen über Google Meet besuchen Sie bitte diese [Webseite.](https://meet.google.com/)

### **PRAKTISCHE AKTIVITÄTEN**

**HINWEIS: Um ein Gefühl für Zoom und Google Meet zu bekommen, empfehlen wir Ihnen, die Funktionen zu erkunden und mit den folgenden Aktivitäten zu üben. Idealerweise haben Sie währenddessen ein Meeting mit einer anderen Person, z.B. mit einem/einer Kollegen/-in. Wenn dies nicht möglich ist, empfehlen wir Ihnen, ein Meeting als Gastgeber zu starten und dann gleichzeitig als Gast auf dasselbe Meeting zuzugreifen. Sie können dies tun, indem Sie der Besprechung von einem Inkognito-Fenster aus beitreten.**

#### **AKTIVITÄT 1 EINE BESPRECHUNG ÜBER ZOOM PLANEN**

- ▶ Öffnen Sie die Zoom-App und melden Sie sich bei Ihrem Konto an.
- ▶ Klicken Sie auf der Startseite auf *Planen*.
- ▶ Legen Sie die Details für das Meeting fest: Thema, Datum und Uhrzeit. Wenn Sie möchten, dass dies ein wiederkehrendes Meeting ist, markieren Sie das Kästchen *Wiederkehrendes Meeting*.
- ▶ Sobald dies erledigt ist, passen Sie die Einstellungen der Besprechung an, einschließlich der Meeting-ID und des Kenncodes (mit dem Ihre Lernenden dann auf die Besprechung zugreifen können).
- ▶ Entscheiden Sie, ob Sie einen Warteraum einrichten möchten. Ist dies der Fall, können die Gäste das Meeting erst betreten, wenn Sie sie zugelassen haben.
- ▶ Legen Sie fest, ob die Kameras von Gastgeber und Gästen standardmäßig ein- oder ausgeschaltet sein sollen.
- ▶ Verknüpfen Sie das Meeting gegebenenfalls mit Kalendern.
- ▶ Klicken Sie auf *Speichern*.
- ▶ Es öffnet sich ein neues Fenster mit der Einladung zum Meeting. Kopieren Sie einfach diese Informationen und senden Sie sie per E-Mail an Ihre Lernenden, um sie zu dem Meeting einzuladen.
- ▶ Wenn Sie zu einem späteren Zeitpunkt auf diese Einladung zugreifen möchten, klicken Sie einfach im oberen Menü der Zoom-App auf *Meetings* und wählen Sie dann das entsprechende Meeting aus. Wenn Sie das Meeting auswählen, sehen Sie die Optionen zum Kopieren oder Anzeigen der Meeting-Einladung.

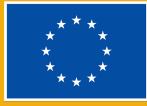

#### **AKTIVITÄT 2 BILDSCHIRMFREIGABE MIT ZOOM ÜBEN**

- ▶ Starten Sie ein Meeting auf Zoom.
- ▶ Klicken Sie im unteren Menü auf *Bildschirm freigeben*.
- ▶ Ein neues Fenster wird geöffnet, in dem Sie auswählen können, was Sie teilen möchten. Hier finden Sie mehrere Optionen: *Teilen Ihres gesamten Bildschirms*, *Teilen eines bestimmten Fensters* (z. B. ein PDF, eine Webseite usw.) oder *Öffnen des Zoom-Whiteboards*.
- ▶ Wenn Sie den Ton Ihres Computers freigeben möchten, klicken Sie auf *Share sound* (Audio freigeben). Dies ist z.B. wichtig, wenn Sie ein Video abspielen möchten.
- ▶ Wählen Sie aus, was Sie freigeben möchten, und tippen Sie dann unten auf *Freigeben*.
- ▶ Jetzt geben Sie Ihren Bildschirm frei. Sie können die Freigabe jederzeit beenden, indem Sie im oberen Menü (in rot) auf *Freigabe beenden* klicken. Wenn Sie den Mauszeiger über das obere Menü bewegen, sehen Sie außerdem verschiedene Optionen, von der Pause für die Freigabe bis hin zum Anbringen von Kommentaren.

#### **AKTIVITÄT 3 VERWALTUNG VON TEILNEHMERN BEI GOOGLE MEET**

- ▶ Starten Sie einen Anruf in Google Meet.
- ▶ Klicken Sie im Menü unten rechts auf das Symbol *Alle anzeigen*.
- ▶ Als erstes sehen Sie eine Schaltfläche, mit der Sie jede/n Teilnehmer/in während eines Anrufs stummschalten können.
- ▶ Um Teilnehmer\*innen hinzuzufügen, klicken Sie auf *Hinzufügen*. Daraufhin können Sie die E-Mail-Adressen der Teilnehmer\*innen eingeben, um ihnen eine Einladung per E-Mail zu senden.
- ▶ Wenn Sie die Teilnehmer\*innen lieber über einen Link einladen möchten, klicken Sie auf das Symbol *Besprechungsdetails* neben dem Symbol *Alle anzeigen*. Daraufhin wird die Option zum Kopieren der Teilnehmerdaten angezeigt. Tippen Sie auf diese Option, um den Link zur Besprechung zu kopieren, und geben Sie diesen Link bei Bedarf weiter.
- ▶ Gehen Sie zurück zum Abschnitt *Alle anzeigen*. Sie werden feststellen, dass die Teilnehmer\*innen in diesem Bereich angezeigt werden, sobald sie dem Anruf beitreten.
- ▶ Neben jedem Teilnehmer sehen Sie einen Kreis mit drei Punkten. Klicken Sie darauf, wenn Sie einen einzelnen Teilnehmer stummschalten möchten (z. B. wenn Sie Hintergrundgeräusche unterdrücken möchten).

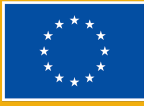

▶ Weiter rechts sehen Sie ebenfalls drei Punkte. Wenn Sie auf diese Punkte klicken, sehen Sie die Möglichkeit, Teilnehmer\*innen aus dem Gespräch zu entfernen.

**TIPP**: **BEI BESPRECHUNGEN MIT VIELEN TEILNEHMENDEN KÖNNEN SIE DAS FELD FÜR DIE TEILNEHMERSUCHE VERWENDEN, DAS ÜBER DER TEILNEHMERLISTE ANGEZEIGT WIRD. GEBEN SIE EINFACH DEN NAMEN DES TEILNEHMENDEN EIN, UND SIE WERDEN SEHEN, DASS SICH DIE TEILNEHMERLISTE ALLMÄHLICH EINSCHRÄNKT.**

#### **HINWEISE UND TIPPS FÜR ONLINE-UNTERRICHTENDE**

Zoom und Google Meet sind für viele Lehrkräfte die erste Wahl geworden. Sie verfügen über eine Reihe von Funktionen, die perfekt auf die Bedürfnisse von Lehrkräften, die online unterrichten, zugeschnitten sind. Darüber hinaus sind sie aufgrund ihrer benutzerfreundlichen, intuitiven Oberflächen für die meisten Menschen unabhängig von ihren technischen Kenntnissen und Fähigkeiten eine gute Wahl. Im Folgenden finden Sie eine Liste wichtiger Überlegungen für unerfahrene Lehrkräfte, die ihnen helfen sollen, diese Videokonferenz-Tools optimal zu nutzen.

- ▶ Achten Sie auf die Beleuchtung in Ihrem Zimmer. Richten Sie eine gute Lichtquelle auf Sie, damit Ihr Gesicht gut beleuchtet ist. Wenn sich die Lichtquelle hinter Ihnen befindet, kann dies zu Blendungen führen und es für andere schwierig machen, Sie zu sehen.
- ▶ Stellen Sie Ihre Kamera etwas oberhalb der Augenhöhe auf. So haben die anderen das Gefühl, dass sie Sie direkt ansehen, anstatt nach oben oder unten zu schauen. Ihre Kamera sollte außerdem auf einer stabilen Oberfläche stehen.
- ▶ Sorgen Sie für einen professionell wirkenden Hintergrund. Vergewissern Sie sich, dass Sie keine persönlichen Gegenstände hinter sich haben, von denen Sie nicht möchten, dass Ihre Lernenden sie sehen.
- ▶ Verwenden Sie eine zuverlässige Internetverbindung. Richten Sie Ihren Raum an einem Ort ein, an dem Sie eine gute Verbindung haben.
- ▶ Wenn möglich, installieren Sie die Desktop-Applikationen Zoom oder Google Meet auf Ihrem Computer, anstatt Meetings über einen Browser abzuhalten.
- ▶ Arbeiten Sie in einem ruhigen Raum mit minimalen Hintergrundgeräuschen, halten Sie sich in Sichtweite Ihrer Lernenden auf

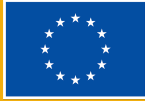

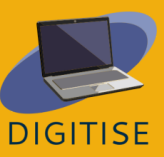

und verwenden Sie ein hochwertiges Mikrofon - ein Headset ist manchmal die beste Option.

- ▶ Wenn Sie vorhaben, Ihren gesamten Bildschirm mit den Lernenden zu teilen, sollten Sie ihn von allen persönlichen Dateien, Bildern, sozialen Medien usw. säubern.
- ▶ Beginnen Sie die Sitzung in den ersten Stunden ein paar Minuten früher und bitten Sie Ihre Lernenden, dasselbe zu tun. So haben Sie die Möglichkeit, Ihre Internetverbindung zu überprüfen und eventuelle technische Probleme zu beheben.
- ▶ Nutzen Sie, wenn möglich, Gruppenräume, da dies die wichtigste Möglichkeit ist, um eine wirklich gemeinschaftliche Online-Umgebung zu schaffen.
- ▶ Nehmen Sie sich in den ersten Unterrichtsstunden etwas Zeit für die Schulung Ihrer Lernenden. Erklären Sie ihnen, wie sie an Besprechungen teilnehmen können, wie sie ihre Mikrofone stumm schalten können usw. Besprechen Sie mit ihnen auch Ihre Erwartungen. Erwarten Sie z. B., dass sie ihre Kameras während des Unterrichts eingeschaltet haben?
- ▶ Zögern Sie nicht, Lernende stumm zu schalten, wenn Sie Hintergrundgeräusche von ihren Computern wahrnehmen. Auch wenn dies zunächst hart erscheinen mag, können Sie ihnen leicht erklären, warum Sie dies tun, und das kann für die ganze Klasse einen großen Unterschied machen.
- ▶ Wenn möglich, sollten Sie während des Unterrichts einen IT-Support zur Verfügung haben. Es ist schwierig, mit Lernenden zu kommunizieren, die Probleme haben, während Sie unterrichten.

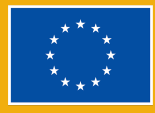

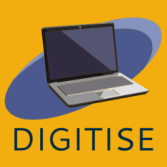

apitel 2:

## Digitale Anwendungen und soziale Medien in der Bildung

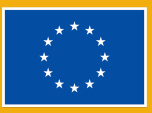

**Funded by** the European Union

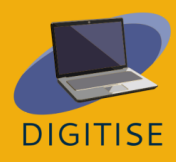

## **NEARPOD**

#### <span id="page-34-0"></span>**EINLEITUNG**

Nearpod ist ein auf einer Webseite und einer App basierendes digitales Tool, das in seinem einfachsten Paket, genannt **Silver**, kostenlos ist. Mit mehr als 20 Medienund formativen Bewertungsfunktionen bietet das Silver-Paket Lehrkräften die Möglichkeit, Unterrichtseinheiten von Grund auf neu zu erstellen oder die bestehende Bibliothek mit mehr als 15.000 Unterrichtseinheiten und Videos zu nutzen.

Nearpod ist ein **auf Folien basierendes Präsentationstool**, kann aber dank intelligenter Extras wie Bewertungsfunktionen auch als interaktive Lernplattform für Lernende genutzt werden. Lehrkräfte können den Live-Unterrichtsmodus oder

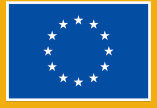

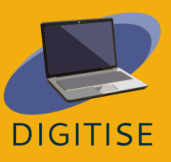

den lernergesteuerten Modus nutzen, bei dem sie alle Lernenden in ihrem eigenen Tempo anleiten können. Es kann leicht in Zoom integriert werden, um alle Lernenden unabhängig von ihrem Standort einzubeziehen, und es funktioniert gut mit bereits vorhandenen Tools wie Google-Folien, Microsoft Powerpoint, Canva und Youtube, so dass Lehrkräfte Medien importieren können, um sie einfach in ein Quiz zu integrieren und eine Unterrichtseinheit zu gestalten.

Nearpod ist auch ein nützliches *Bewertungsinstrument* und kann die Leistungen der Lernenden in *einfach zu analysierenden Grafiken* und *Diagrammen* ausgeben, um einen klaren Überblick über ihre Fortschritte zu erhalten.

Für weitere Add-ons (mehr Speicherplatz, mehr Lernende pro Lektion, ein Google Slides Add-on, die Möglichkeit, eigene VR-Touren zu erstellen) können Sie sich für das Gold-Paket entscheiden.

Um Zugang zu all den großartigen Funktionen zu haben, die Nearpod zu bieten hat, müssen Sie:

1. sich für ein kostenloses Konto anmelden

2. Ihren Lernenden den **Zugangscode/Link** zukommen lassen

3. Ihre Lernenden können dann mit dem angegebenen Zugangscode an Ihrem Unterricht teilnehmen.

## **PRAKTISCHE AKTIVITÄTEN**

#### **AKTIVITÄT 1 EIN INTERAKTIVES VIDEO ERSTELLEN**

- ▶ Beginnen Sie auf der Seite *Meine Lektionen*.
- ▶ Klicken Sie auf *Erstellen* und dann auf *Video*.
- ▶ Wählen Sie eine Option aus der blauen Leiste: *YouTube*, *Meine Videos* oder *Video hochladen*.
- ▶ Sobald Sie das gewünschte Video ausgewählt haben, speichern Sie es.
- ▶ Wenn das Video zu lang ist, können Sie auf der rechten Seite auf *Schneiden* klicken.
- ▶ Spielen Sie das Video ab und wählen Sie die Stelle im Video aus, an der Sie eine Frage hinzufügen möchten.
- ▶ Klicken Sie auf die Schaltfläche *Aktivität hinzufügen*.
- ▶ Wählen Sie den Fragetyp, den Sie hinzufügen möchten: *Open-Ended Question* (offene Frage) oder *Multiple Choice-Frage*, und geben Sie Ihre

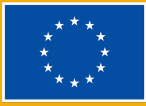

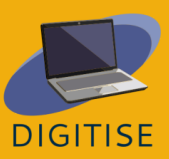
Frage ein. Bei Fragen mit offenem Ende müssen Sie auch Antwortmöglichkeiten hinzufügen, und vergessen Sie nicht, die richtige Antwort auszuwählen.

- ▶ Speichern Sie Ihre Frage und wiederholen Sie die Schritte 3 und 4, um weitere Fragen hinzuzufügen.
- ▶ Wenn Sie fertig sind, können Sie auf Einstellungen klicken, um Ihrem Video einen Namen zu geben und ein Thema und eine Note hinzuzufügen, indem Sie auf den Bleistift in der blauen Leiste über dem Video klicken.
- ▶ Klicken Sie unten rechts auf *Speichern*.
- ▶ Jetzt können Sie Ihr Video mit Ihren Lernenden starten bzw. es als Hausaufgabe aufgeben.

### **AKTIVITÄT 2 AKTIVITÄTEN AUF NEARPOD HINZUFÜGEN**

- ▶ Klicken Sie auf *Eine Lektion erstellen*.
- ▶ Klicken Sie auf *Folie hinzufügen*, um Inhalte hinzuzufügen.
- ▶ Klicken Sie auf die Registerkarte *Aktivitäten*, um die Bewertungswerkzeuge zu finden, die Sie hinzufügen möchten.
- ▶ Wählen Sie den Aktivitätstyp, den Sie verwenden möchten: *Quiz*, *Draw-It*, *Fill in the Blanks*, *Memory Test*, *Time to Climb* oder *Matching Pairs*.
- ▶ Auf der rechten Seitenleiste sehen Sie eine Option zum Erkunden der Aktivitäten, die Sie ausgewählt haben.
- ▶ Klicken Sie auf *Speichern*, um die Aktivität zu Ihrer Lektion hinzuzufügen.
- ▶ Wiederholen Sie die Schritte 2 und 3, um weitere Folien und Aktivitäten hinzuzufügen.
- ▶ Wenn Sie fertig sind, speichern Sie die Lektion und kehren Sie zum Dashboard zurück - sie wird in Ihrer Bibliothek angezeigt und kann nun von Ihren Lernenden verwendet werden.

### **HINWEISE UND TIPPS FÜR ONLINE-UNTERRICHTENDE**

Nearpod kann als Komplettlösung für den synchronisierten Einsatz von iPads im Unterricht verwendet werden, um den Unterricht bzw. die Vorlesungen interessanter zu gestalten. Lehrkräfte können von Grund auf mobilfreundliche Präsentationen erstellen, alle Lernenden in die Klasse einbinden und sofortiges Feedback von den Lernenden durch interaktive Aktivitäten wie Umfragen, Zeichnungen und andere erhalten.

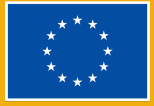

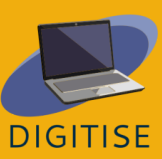

Dank der *Aktivitätsbank* von Nearpod ist es sehr einfach, wertvolle Zeit bei der Unterrichtsvorbereitung zu sparen, denn die Lehrkräfte können die gebrauchsfertigen, standardisierten Aktivitäten verwenden, sie bearbeiten und die Lektionen an die Bedürfnisse ihrer Lernenden anpassen, indem sie einen Timer hinzufügen, die Zeit für jede Frage erhöhen, Fragen entfernen oder hinzufügen.

**So funktioniert es:** Wenn Lehrkräfte eine Sitzung starten, erhalten sie einen Link, den sie in ihrem Google-Klassenzimmer freigeben können, oder einen Code, mit dem sich die Lernenden beteiligen können, indem sie sich vorstellen und den Code hinzufügen.

Wenn Sie **drei verschiedene Klassen** unterrichten, können Sie **drei verschiedene Nearpod-Codes** für dieselbe Unterrichtsstunde starten, so dass alle Daten in einem separaten Bericht gefiltert werden.

Sie haben die Möglichkeit, die Dauer des Codes zu verlängern, indem Sie angeben, wie lange der Code verfügbar ist. Wenn Sie den lernergesteuerten Modus verwenden, können Sie die Codes duplizieren, bearbeiten und ändern, um Ihren Lernenden differenzierte Inhalte zu vermitteln.

#### **Nearpod für interaktive Präsentationen nutzen**

Der **Live-Modus** eignet sich hervorragend, um eine Leseaktivität zu verfolgen, Diagramme mit Ihren Lernenden durchzugehen oder eine Umfrage durchzuführen. Da die Lernenden alles sehen, was Sie sehen, können Sie Gruppendiskussionen in Echtzeit führen und gleichzeitig Rich-Media-Ressourcen einbinden.

Eine großartige Möglichkeit, an einem **Projekt für die Klasse** zu arbeiten, besteht darin, einen Link zu erstellen, der in den Arbeitsgruppen freigegeben werden kann. Die Mitglieder jeder Arbeitsgruppe können den Link verwenden, um zusammenzuarbeiten und das beste Endergebnis zu erzielen. Die Lehrkräfte können diese Projektergebnisse dann als wertvolle Ressourcen für die gesamte Klasse nutzen, da sie leicht freigegeben werden können und auf vielen Geräten zugänglich sind.

#### **Schnappschüsse von Textpassagen für Nearpod**

Bei der Verwendung von Nearpod auf Smartphones oder Tablets können Lehrkräfte ein Foto machen und es in ihr Nearpod-Foliendisplay hochladen. Dies

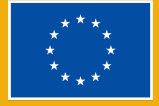

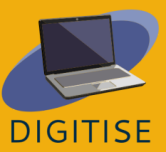

ist eine großartige Möglichkeit, den Lernenden eine Leseaufgabe zu stellen, bei der ein einziges Bild als Seite zum Schreiben verwendet werden kann. Mit dieser Funktion können Lehrkräfte schnell so viel wie nötig teilen.

Die Lernenden können mit den freigegebenen Bildern interagieren und die gewünschten Anmerkungen machen, was wiederum als Unterrichtsaufgabe genutzt werden kann, um zu zeigen, dass die Lernenden den Text gelesen und die Ereignisse verstanden haben.

Mit der Funktion *Notizen für Schüler* können die Lernenden die Präsentation auf ihrem Laufwerk speichern, um später auf die Informationen zuzugreifen, wenn sie für eine Prüfung lernen oder eine Aufgabe erledigen.

Weitere Informationen und Ressourcen zur optimalen Nutzung von Neapord finden Sie hier: Ressourcen für Lehrkräfte [\(nearpod.com\)](https://nearpod.com/resources/)

## **SOCRATIVE**

### **EINLEITUNG**

Socrative ist ein cloudbasiertes Antwortsystem für Lernende, das Lehrkräften hilft, ihre Lernenden durch eine Reihe von pädagogischen Übungen und Spielen zu motivieren. Es ermöglicht Lehrkräften, einfache Quiz zu erstellen, die die Lernenden schnell auf Laptops - oder, was häufiger vorkommt, über Tablet-Computer im Klassenraum oder ihre eigenen Smartphones - bearbeiten können. Mit Socrative können die Lernenden an anspruchsvollen und interaktiven Aktivitäten teilnehmen, wo immer sie sich befinden, in der Schule oder zu Hause, sowohl während des Unterrichts als auch als Hausaufgaben. Dank des Weltraumrennens können die Lernenden auch an freundschaftlichen Gruppenwettbewerben

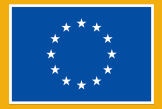

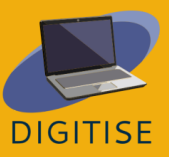

teilnehmen und so die Zusammenarbeit und die Teambildung fördern, sogar während des Online-Unterrichts.

Weitere Informationen finden Sie unter diesem Link zur [Webseite](https://www.socrative.com/).

Vorteile von Socrative:

- ▶ Visuelle, einfache und benutzerfreundliche Oberfläche.
- ▶ Die Lernenden müssen kein Konto erstellen, um sich anzumelden, sie müssen nur den Namen Ihres Raums eingeben, um die Aktivität durchzuführen.
- ▶ Hervorragendes Werkzeug für die formative Beurteilung, da Sie auch während der Unterrichtsstunde schnelle Fragen erstellen können.
- ▶ Es ist auch bei einer großen Anzahl von Lernenden effektiv, da die Antworten automatisch bewertet werden und Sie die Ergebnisse sofort auf Ihrem Bildschirm sehen können, bei Bedarf übersichtlich in Excel-Tabellen.
- ▶ Durch die sofortige Rückmeldung werden sich die Lernenden ihres Lernprozesses bewusster und können ihr Verständnis eines Themas besser selbst einschätzen.
- ▶ Die Lernenden müssen keine persönlichen Daten angeben, um an der Aktivität teilzunehmen. Sie müssen sich nur identifizieren, wenn Sie ihre individuellen Ergebnisse bewerten und ihnen ein personalisiertes Feedback geben möchten.
- ▶ Socrative-Aktivitäten liefern Ihnen Feedback, auch von denjenigen, die nicht die Möglichkeit hatten, vor der ganzen Klasse laut zu sprechen (oder dies nicht wollen).
- ▶ Das Space Race ist eine unterhaltsame und fesselnde Methode, um die Lernenden zur Zusammenarbeit zu bewegen und voneinander zu lernen.

Nachteile von Socrative:

- ▶ In der kostenlosen Version steht Ihnen nur ein Raum zur Verfügung, aber das reicht aus, um alles zu tun, was Sie im Unterricht brauchen.
- ▶ Kein Audio oder Video.

## **PRAKTISCHE AKTIVITÄTEN**

**AKTIVITÄT 1 EIN QUIZ ERSTELLEN**

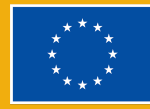

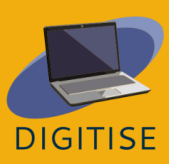

- ▶ Klicken Sie oben links auf Ihrem Bildschirm auf *Quizzes* und dann oben rechts auf *Add* (Hinzufügen).
- ▶ Wählen Sie *New Quiz* (Neues Quiz) und geben Sie im Feld *Untitled Quiz* (Unbenanntes Quiz) den Namen Ihrer Unterrichtseinheit ein. Nun können Sie zwischen drei Arten von Fragen wählen: A) *Multiple Choice* (Multiple Choice), B) *True/False* (Richtig/Falsch), oder C) *Short-Answer* (Kurzantwort).
- ▶ Wählen Sie die Anzahl der Punkte aus, die Sie für jede Frage vergeben möchten, um den benoteten Test zu erhalten, sobald Ihre Lernenden ihn ausgefüllt haben, und fügen Sie, wenn Sie möchten, ein Bild hinzu.
- ▶ Wenn es sich um eine Multiple-Choice-Frage handelt, schreiben Sie die möglichen Antworten bei den Großbuchstaben auf der linken Seite ein und kreuzen Sie die richtige Antwort in grün an.
- ▶ Wenn es sich um eine Richtig/Falsch-Frage handelt, klicken Sie auf die richtige Antwort, die dann grün erscheint.
- ▶ Wenn es sich um eine Frage mit Kurzantworten handelt, fügen Sie alle möglichen Antworten hinzu - beachten Sie, dass sie genau mit denen Ihrer Lernenden übereinstimmen sollten; wenn es also mehr als eine Antwortmöglichkeit gibt, versuchen Sie, alle aufzuschreiben.
- ▶ Führen Sie die gleichen Schritte durch, um so viele Fragen hinzuzufügen, wie Sie möchten. Sie können auch eine Erklärung hinzufügen, die zusammen mit dem Feedback angezeigt wird, damit die Lernenden ihre Ergebnisse besser verstehen. Klicken Sie zum Abschluss auf *Save and Exit* (Speichern und Beenden) oben rechts auf Ihrem Bildschirm.

### **AKTIVITÄT 2 EIN QUIZ STARTEN**

- ▶ Sobald Ihre Lernenden angemeldet sind, können Sie auf *Launch* (Starten) klicken, damit sie die Aktivität beginnen können. Klicken Sie oben links auf *Quiz*, wählen Sie die Aktivität aus, die Ihre Lernenden durchführen sollen, und klicken Sie auf die orangefarbene Schaltfläche *Next* (Weiter).
- ▶ Wählen Sie *Instant Feedback* (Sofortige Rückmeldung), wenn Sie die vorgegebene Reihenfolge beibehalten möchten, um sofort zu wissen, welches die richtige Antwort auf die Frage ist, und Ihren Lernenden nicht erlauben, ihre Antworten später zu ändern. Wählen Sie *Open Navigation* (Offene Navigation), wenn Sie Ihren Lernenden erlauben möchten, ihre Antworten zu ändern, bevor sie das Quiz beenden.

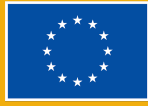

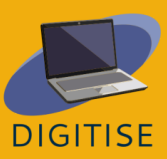

- ▶ Wählen Sie *Teacher Paced* (Lehrergesteuert), wenn Sie die Reihenfolge der Fragen kontrollieren, einige Fragen überspringen oder wiederholen möchten. Wählen Sie auf der rechten Seite des Bildschirms die Option *Require Names* (Namen verlangen), indem Sie auf die kleinen Kugeln klicken, die blau werden, wenn Sie Ihre Lernenden identifizieren möchten, und mischen Sie die Fragen (*Shuffle Questions*) oder Antworten (*Answers)*, wenn Sie sie in einer zufälligen Reihenfolge haben möchten, damit die Lernenden nicht einfach Informationen austauschen können.
- ▶ Sie können die Antworten Ihrer Lernenden im Bereich *Results* (Ergebnisse) (oben rechts auf dem Bildschirm) live sehen oder sie nachträglich herunterladen.
- ▶ Klicken Sie oben in der Mitte Ihres Bildschirms auf *Reports* (Berichte) und wählen Sie eine der abgeschlossenen Aktivitäten aus. Es erscheint ein Diagramm mit den Ergebnissen Ihrer Lernenden, und wenn Sie auf *Show names/responses/results* (Namen/Antworten/Ergebnisse anzeigen) klicken (so dass sie grün werden), sehen Sie die Antworten aller Teilnehmenden.
- ▶ Wenn Sie auf die Zahlen oben in der Tabelle klicken, werden Sie zu der entsprechenden Frage weitergeleitet, so dass Sie genau wissen, welche Themen wiederholt werden müssen.

Wenn Sie die Berichte mit den Ergebnissen Ihrer Lernenden freigeben oder exportieren möchten, klicken Sie auf der rechten Seite des Bildschirms auf *Export* (Exportieren) und wählen Sie unten auf der Registerkarte *Download* (Herunterladen), um die vollständigen Excel-Tabellen auf Ihr Gerät zu laden. Alternativ können Sie auch *Email me* (E-Mail an mich) wählen, um die Berichte per E-Mail zu erhalten, oder *Save to Drive* (Auf Google Drive speichern), um sie in Ihrem Google Drive-Konto zu speichern. Auf der linken Seite der Registerkarte können Sie die Option *Individual Student PDFs* (Individuelle PDFs der Lernenden) wählen, wenn Sie die Ergebnisse der einzelnen Lernenden erhalten und ihnen individuelles Feedback geben möchten.

### **AKTIVITÄT 3 SPACE RACE (WELTRAUMRENNEN)**

▶ Klicken Sie auf *Launch* (Starten), wählen Sie oben in der Mitte des Bildschirms *Space Race* (Weltraumrennen) und wählen Sie unter den von Ihnen erstellten Quiz dasjenige aus, das Sie für das Weltraumrennen

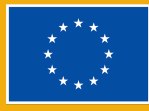

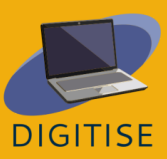

verwenden möchten. Drücken Sie unten rechts auf Ihrem Bildschirm auf *Next* (Weiter).

- ▶ Wählen Sie nun aus, wie Sie Ihre Klasse aufteilen möchten: Wählen Sie die Anzahl der zu bildenden Teams aus und lassen Sie die Lernenden ihr Team selbst wählen oder weisen Sie sie nach dem Zufallsprinzip zu.
- ▶ Wählen Sie aus sechs farbigen Symbolen diejenigen aus, die die Teams während des Rennens repräsentieren sollen. Die Lernenden sehen die Ergebnisse ihrer Antworten während des Live-Rennens unter den Symbolen auf dem Bildschirm.
- ▶ Wenn Sie möchten, können Sie eine maximale Zeitspanne festlegen, in der die Lernenden das Quiz beenden sollen, indem Sie auf die Schaltfläche Countdown klicken und die gewünschte Anzahl von Minuten auswählen.
- ▶ Auf der rechten Seite des Feldes *Launch Space Race* (Space Race starten) können Sie auswählen, ob Sie Ihren Lernenden ein *instant feedback* (sofortiges Feedback) geben möchten, ob Sie die Fragen (*Shuffle the questions*) oder Antworten (*Shuffle the answers*) mischen möchten oder ob Sie die Endpunktzahl (*Show Final Score*) auf dem Bildschirm anzeigen möchten.
- ▶ Klicken Sie auf *Start* (Start) und Ihre Lernenden werden zu ihren Teams weitergeleitet und starten das Weltraumrennen.

### **HINWEISE UND TIPPS FÜR ONLINE-UNTERRICHTENDE**

Sie können mit Socrative personalisierte Aktivitäten erstellen und diese jederzeit leicht ändern. Besonders nützlich ist es, sofortiges Feedback von Ihren Lernenden zu erhalten, da die App die Quizze live bewertet und Ihnen einen sofortigen Überblick über den Lernprozess der Teilnehmenden gibt. Sie können die Quizze in Ihren Präsenz- oder Online-Unterricht integrieren, um diesen ansprechender zu gestalten und gleichzeitig dank der Socrative Live-Berichte die Fortschritte aller Lernenden zu verfolgen. Ihre Lernenden werden Spaß an der Zusammenarbeit und am Wettbewerb während des Weltraumrennens haben und folglich leichter lernen. Sie können die Quizze auch als abschließende Bewertung verwenden, da Socrative Ihnen die vollständigen Ergebnisse liefert, die Sie einfach herunterladen und mit Lernenden, anderen Lehrkräften oder Eltern teilen können.

Die Benutzeroberfläche ist intuitiv und benutzerfreundlich, dennoch finden Sie hier einige abschließende Tipps, die für unerfahrene Lehrkräfte nützlich sein könnten.

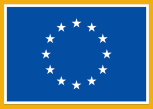

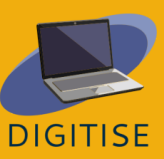

- ▶ Sie können den Namen Ihres Raums ändern, indem Sie oben links auf Ihrem Bildschirm auf *Rooms* (Räume) klicken und den Stift des Redakteurs auswählen, damit sich Ihre Lernende Ihren Raumnamen leichter merken und sich anmelden können.
- ▶ Wenn Sie den geteilten Bildschirm verwenden, finden Sie alle Links zur Anzahl der Lernenden, die Ihrem Raum beitreten, zu den Räumen, den Quizfragen usw., indem Sie auf die drei horizontalen Linien in der oberen rechten Ecke Ihres Bildschirms klicken.
- ▶ In der kostenlosen Version von Socrative können Sie nur 5 Quiz haben, aber Sie können die, die Sie nicht mehr benutzen, löschen und Platz für neue schaffen.
- ▶ Sie können Ihre Quizze jederzeit als PDF-Dokument herunterladen, wenn Sie eine gedruckte Version verwenden möchten, indem Sie auf den nach unten zeigenden Pfeil auf der rechten Seite des Bildschirms im Bereich *Quizzes* (Quiz) klicken.
- ▶ Wenn Sie Ihre Quizze mit Ihren Kollegen teilen möchten, können Sie auf die drei verbundenen Punkte rechts von Ihrem Quiz klicken und erhalten einen Link, den Sie an Ihre Kolleg\*innen senden können.
- ▶ Unter diesem [Link](https://www.youtube.com/watch?v=Nh0JQ_ZUuaA&list=PLSmOs5-LDVZLofNWRlMKKYCX78aGZ6Hmu&ab_channel=EuropassTeacherAcademy) finden Sie ein Video-Tutorial, das Ihnen die grundlegenden Funktionen von Socrative erklärt.

Kurz gesagt, wie dieses Kapitel gezeigt hat, ist Socrative ein großartiges Werkzeug sowohl für den Fern- als auch für den Präsenzunterricht, da es Lehrkräften die Möglichkeit bietet, auf schnelle und effektive Weise unterhaltsame, attraktive und herausfordernde Aktivitäten für ihre Lernenden zu erstellen. Ihre Lernenden können durch das sofortige Benotungssystem sofortiges Feedback erhalten, und die Möglichkeit, die vorgefertigten Aktivitäten mit Kolleg\*innen zu teilen, macht es noch bequemer und zeitsparender.

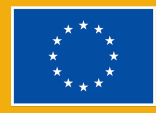

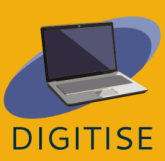

## **KAHOOT**

## **EINLETUNG**

**Kahoot!** ist eine auf sozialen Spielen basierende Bildungsplattform, die es sowohl als kostenpflichtige als auch als kostenlose Version gibt. Sie kann zur Überprüfung des Wissens Ihrer Lernenden, zur formativen Beurteilung oder als Abwechslung zu den traditionellen Aktivitäten im Unterricht verwendet werden. Die Benutzer\*innen von Kahoot! können vorgefertigte Spiellayouts verwenden oder eigene Spiele erstellen. Die kostenlose Version ermöglicht den Zugang zu vielen Quizspielen in den Bereichen Mathematik, Naturwissenschaften, Geografie, Sozialwissenschaften, Sprachen und Trivia, die in 15 Sprachen verfügbar sind. Es gibt verschiedene Versionen von Kahoot wie Kahoot Pro, Kahoot Premium und Kahoot Premium, die ein Abonnement erfordern, um Zugang zu mehr anpassbaren Elementen zu erhalten.

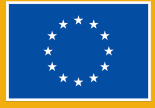

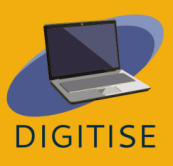

Kahoot ist eine Plattform mit einer benutzerfreundlichen Oberfläche, mit der es sehr viel Spaß macht, die Meinungen der Lernenden zu sammeln und ihr Lernen ohne zusätzlichen Aufwand mit den Spieloptionen zu überprüfen. Die Lernenden können sich miteinander messen, aufmerksam sein und Spaß haben, wenn sie sich über ihr Handy mit dem Spiel beschäftigen. Wenn Sie nur über ein begrenztes Budget verfügen und sich keine teuren Umfragesysteme leisten können, für die Sie Klicker oder zusätzliche Geräte kaufen müssen, ist Kahoot eine großartige Option, da die meisten Lernenden ein Handy haben, mit dem sie teilnehmen können. Selbst wenn sie keins haben, können sie Kahoot von einem Computer oder Tablet aus nutzen oder in Zweiergruppen arbeiten.

Kahoot ist mit einer Vielzahl von Geräten kompatibel, und in den meisten Fällen müssen die Lernenden nicht einmal eine App herunterladen, um die Spiele zu spielen. Sie können Spiele sowohl online über die Web-App auf <https://kahoot.com/> als auch über die mobile App für Android- und Apple-Geräte erstellen. Um auf ein Spiel zuzugreifen, gehen Sie auf <https://kahoot.it/> und geben Sie die Spiel-Pin auf dem Startbildschirm ein.

Hinweis: Um ein Kahoot! Konto zu erstellen, klicken Sie auf der Startseite auf die grüne Schaltfläche *Registrieren* und wählen Sie Ihre E-Mail-Adresse aus, die Sie für den Zugriff auf Kahoot! verwenden möchten.

## **PRAKTISCHE AKTIVITÄTEN**

### **AKTIVITÄT 1 EIN FERTIGES KAHOOT-SPIEL BEARBEITEN**

- ▶ SCHRITT 1: Gehen Sie zu create.kahoot.it und melden Sie sich bei Ihrem Konto an.
- ▶ SCHRITT 2: Klicken Sie oben auf *Entdecken*, um Spiele zu sehen, die andere Lehrkräfte erstellt haben.
- ▶ SCHRITT 3: Geben Sie die Schlüsselwörter, die das Thema Ihres Quiz definieren, in die Suchleiste ein und wählen Sie eines der Ergebnisse aus, das für Sie interessant erscheint.
- ▶ SCHRITT 4: Wenn das Spiel öffentlich zugänglich ist, können Sie es so verwenden, wie es ist. Wenn Sie einige Elemente im Quiz ändern möchten, klicken Sie auf die drei vertikalen Punkte neben dem Sternchen und wählen Sie *Duplizieren*.
- ▶ SCHRITT 5: Sie können diese duplizierte Version des Spiels nach Belieben weiter bearbeiten!

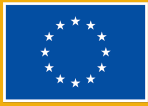

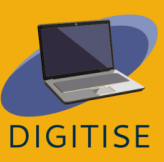

### **AKTIVITÄT 2 EIN NEUES KAHOOT-SPIEL ERSTELLEN**

- ▶ SCHRITT 1: Klicken Sie oben rechts im Menü auf *Create* (Erstellen) (oder das Pluszeichen) und wählen Sie *New Kahoot* (Neues Kahoot).
- ▶ SCHRITT 2: Klicken Sie oben links auf *Settings* (Einstellungen) und geben Sie in dem sich öffnenden Einstellungsfenster Ihrem Spiel einen Titel, eine Beschreibung und ein Titelbild und klicken Sie dann auf *Done* (Fertig).
- ▶ SCHRITT 3: Folgen Sie den Aufforderungen in der Mitte des Bildschirms. Geben Sie Ihre Frage in das obere Feld ein, fügen Sie darunter ein Bild ein und fügen Sie alle Antworten in die weißen Felder darunter ein.
- ▶ SCHRITT 4: Um die Lösung zu markieren, klicken Sie auf das Kreissymbol, das neben der Antwort erscheint, die Sie als richtig markieren möchten.
- ▶ SCHRITT 5: Klicken Sie auf der linken Seite auf *Add question* (Frage hinzufügen) und wählen Sie die Art der Frage, die Sie hinzufügen möchten.
- ▶ SCHRITT 6: Wenn Sie mit Ihrem Spiel zufrieden sind, klicken Sie auf *Save* (Speichern).
- ▶ SCHRITT 7: In dem sich öffnenden Fenster können Sie entweder *Test* (Testen) - in dem Fall können Sie sowohl den Hauptbildschirm als auch den Bildschirm der Lernenden testen - oder *Share* (Teilen) auswählen. In diesem Fall können Sie das Spiel mit Ihren Lernenden teilen, damit sie es später ausprobieren können.
- ▶ TIPP: In den Einstellungen können Sie auch festlegen, wie Ihre *Lobby* aussehen soll (Lobby: der Wartebereich für die Spieler beim Warten auf das Spiel und zwischen den Fragen). Wählen Sie peppige Musik und ein lustiges kurzes Video, um die Aufmerksamkeit Ihrer Lernenden zu erhalten!

### **AKTIVITÄT 3 EINE KAHOOT-SITZUNG AUS DER FERNE VERANSTALTEN**

- ▶ SCHRITT 1: Wählen Sie ein Kahoot aus der Registerkarte *Discover* (Entdecken) oder aus Ihren eigenen Kursen aus und klicken Sie auf *Start*.
- ▶ SCHRITT 2: Wählen Sie einen Modus für das Spiel
- ▶ SCHRITT 3: Wählen Sie den *classic mode* (klassischer Modus), wenn Sie möchten, dass jeder Spieler sein eigenes Gerät verwendet.
- ▶ SCHRITT 4: Wählen Sie *team mode* (Team-Modus), wenn Sie möchten, dass die Spieler Teams bilden und ein Gerät pro Team verwenden.
- ▶ SCHRITT 5: Nachdem Sie Ihren Modus ausgewählt haben, wird von der Webseite eine Spiel-Pin generiert. Teilen Sie diese Pin mit Ihren Lernenden über einen Projektor, wenn Sie im Klassenraum sitzen, oder über eine Drittanbieter-App wie Zoom, wenn Sie online sind.

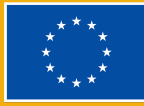

- ▶ SCHRITT 6: Die Lernenden können dann zu kahoot.it gehen oder die App auf ihren Geräten öffnen und die Spiel-Pin auf ihrem Bildschirm eingeben, um am Spiel teilzunehmen.
- ▶ TIPP: Die kostenlose Version erlaubt nur eine begrenzte Anzahl von Gruppen. Wenn Sie also mehr als 10 Lernende auf einmal haben, wählen Sie den klassischen Modus.

### **HINWEISE UND TIPPS FÜR ONLINE-UNTERRICHTENDE**

Kahoot ist eine Plattform mit einer benutzerfreundlichen Oberfläche. Verwenden Sie Kahoot in der Wiederholungsphase der in Ihrer Klasse behandelten Einheit. Die Lernenden werden mitmachen und sich freuen, am Ende jedes Spiels in Führung zu liegen. Wahrscheinlich haben Sie schon einmal erlebt, dass im Raum peinliches Schweigen herrschte, weil niemand die Fragen beantworten wollte, aus Angst, etwas falsch zu machen. Mit Kahoot kann jedoch jeder mitmachen, und das macht den Unterricht lebendiger.

Um die riesige Bibliothek von Kahoot! zu erkunden, wählen Sie auf der Registerkarte *Discover* (Entdecken) Spiele aus, die andere Personen erstellt haben, und speichern und/oder verändern Sie sie, um sie nach Belieben zu verwenden. Sie können die Quizze anderer kopieren und sie bei Bedarf als Favoriten speichern. Quiz und Spiele können auch während des virtuellen Unterrichts zugewiesen und gespielt werden, so dass Ihre Lernenden, egal wo sie sich befinden, immer noch an Ihrem Unterricht teilnehmen können.

Kahoot stellt den Lehrkräften ein Diagramm der Schülerantworten zur Verfügung, damit Sie sehen können, welche Lernenden Schwierigkeiten haben, ein bestimmtes Konzept zu verstehen. So können Sie die Frage nicht nur für die Lernenden, die Schwierigkeiten damit haben, sondern auch für die übrigen Lernenden der Klasse näher erläutern.

Zusammenfassend lässt sich sagen, dass Lehrkräfte, die online unterrichten, erheblich von Kahoot profitieren können. Es verfügt über viele Funktionen, die den Online-Unterricht für Lernende attraktiv machen und Ihre Arbeit einfacher und angenehmer machen als die traditionelle Art, Tests und Aufgaben zu schreiben.

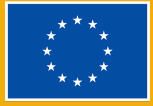

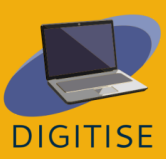

# **QUIZLET**

## **EINLEITUNG**

Quizlet ist ein Online-Lernwerkzeug, mit dem Lehrkräfte ansprechende Lernmaterialien wie interaktive Karteikarten, Tests oder Lernspiele erstellen können. Als Lehrkraft können Sie Quizlet nutzen, um Ihre eigene Klasse zu erstellen, in der Sie Lernsets mit Ihren Lernenden teilen können. Lehrkräfte können entweder ihre eigenen Lernsets von Grund auf entwerfen oder nach bereits erstellten Sets suchen, die sie klonen und bearbeiten können, um sie direkt in ihrem Unterricht zu verwenden.

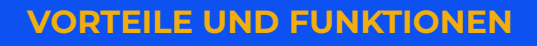

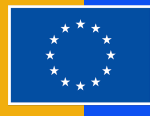

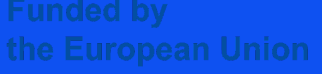

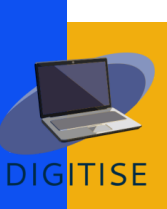

Quizlet bietet zwei verschiedene Arten von Profilen für Lehrkräfte an. Das Basisprofil von Quizlet bietet dank der Werbung während der Nutzung kostenlose Tools. Das Profil *Quizlet Plus für Lehrer* für 31,99 € pro Jahr bietet einige zusätzliche Funktionen, wie z. B. das Verfolgen der Fortschritte der Lernenden, das Organisieren von Klassen mit unbegrenzter Anzahl oder das Anpassen von Materialien mit eigenen Bildern und Audios, zusätzlich zu einer werbefreien Erfahrung.

Um mehr über Quizlet zu erfahren, besuchen Sie diese [Webseite.](https://quizlet.com/)

## **PRAKTISCHE AKTIVITÄTEN**

**EINSTIEG: DIE ERSTELLUNG VON LERNMATERIALIEN AUF QUIZLET IST GANZ EINFACH. KLICKEN SIE DAZU AUF DAS PLUSZEICHEN IN DER OBEREN MENÜLEISTE. WENN SIE MIT DER ERSTELLUNG IHRER LERNSETS FERTIG SIND, TIPPEN SIE AUF "FERTIG". NUN SIND SIE BEREIT, DIESE ZU TEILEN!**

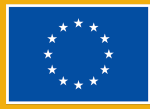

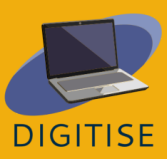

### **AKTIVITÄT 1 IHRE VIRTUELLE KLASSE TEILEN**

- ▶ Wenn Sie Ihr Quizlet-Konto als Lehrkraft anlegen, können Sie eine Klasse erstellen.
- ▶ Klicken Sie oben auf der Seite auf *Kurse* und dann auf den Kurs, die Sie teilen möchten.
- ▶ Klicken Sie auf das kleine Personensymbol unter dem Kursnamen, um Teilnehmer einzuladen.
- ▶ Fügen Sie Mitglieder hinzu, indem Sie ihren Quizlet-Benutzernamen oder ihre E-Mail-Adresse eintippen.
- ▶ Sie können auch einen automatischen Beitrittslink teilen.

### **AKTIVITÄT 2 EIN LERNSET ERSTELLEN, INDEM SIE EIN WORD-, EXCEL-ODER GOOGLE DOCS-DOKUMENT IMPORTIEREN**

- ▶ Klicken Sie oben auf dem Bildschirm auf das *Pluszeichen* und dann auf *Lernset*.
- ▶ Geben Sie den Titel und die Beschreibung ein.
- ▶ Klicken Sie unter der Beschreibung auf *Aus Word, Excel, Google Docs usw. importieren*.
- ▶ Entscheiden Sie, ob zwischen dem Wort und der Definition ein Tabulator oder ein Komma stehen soll. Entscheiden Sie, ob zwischen den Karten eine neue Zeile oder ein Semikolon stehen soll.
- ▶ Kopieren Sie den Text Ihres Dokuments und fügen Sie ihn in das Feld ein. Klicken Sie auf *Importieren*.

### **AKTIVITÄT 3 ZEIGEN SIE IHREN LERNENDEN, WIE SIE ZUORDNEN, LERNEN, KARTEIKARTEN VERWENDEN ODER IHRE FÄHIGKEITEN TESTEN KÖNNEN**

- ▶ Gehen Sie auf *Deine Bibliothek* und dann oben auf der Seite auf *Lernsets*.
- ▶ Klicken Sie auf das Lernset, das Sie freigeben möchten.
- ▶ Zeigen Sie den Lernenden unter den Karteikarten die Option *Selbststudium*.
- ▶ Erklären Sie ihnen, dass es sich bei *Zuordnen* um eine Aktivität zur Zeitmessung handelt, bei *Lernen* um passende und/oder schriftliche Übungen, bei *Karteikarten* um einen Begriff und eine Definition und bei *Testen* um die Beantwortung von Fragen, für die sie dann eine Punktzahl erhalten, sobald sie den Test eingereicht haben.

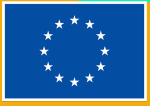

**TIPP: SIE FINDEN HIER EINE GROSSE AUSWAHL AN BEREITS VON LERNENDEN UND LEHRKRÄFTEN ERSTELLTEN LERNSETS, ORDNERN USW., DIE SIE ZU IHRER QUIZLET-KLASSE HINZUFÜGEN KÖNNEN.** .

### **HINWEISE UND TIPPS FÜR ONLINE-UNTERRICHTENDE**

Quizlet ist ein großartiges Tool für den Online-Unterricht, mit dem Lehrkräfte formative Bewertungsquizze und -übungen erstellen können, um zu testen, wo ihre Lernenden mehr Arbeit und Konzentration benötigen. Lehrkräfte können Quizze sowohl im Einzel- als auch im Teammodus erstellen, sodass die Lernenden alleine gegen ihre Klassenkamerad\*innen antreten oder in Teams zusammenarbeiten können. Insgesamt bietet Quizlet fünf Lernmodi: *Lernen*, *Karteikarten*, *Schreiben*, *Buchstabieren* und *Test*, zwei Spiele: *Zuordnen* und *Schwerkraft*, und zwei Modi für den Unterricht: *Live* und *Checkpoint*. Durch die verschiedenen Lernmodi verwandelt Quizlet gewöhnliche Lernmittel in Online-Tools. Mit Quizlet können die Lernenden jedoch von jedem Gerät aus auf ihre Lernkarten zugreifen, entweder online über die Webseite oder offline mit der Quizlet App, so dass sie von überall aus lernen können. Karteikarten fördern auch das visuelle Lernen, was den Lernenden nachweislich hilft, mehr Informationen zu verstehen und zu behalten.

Eine wichtige Funktion für Lehrkräfte in Quizlet ist die *Klassen*-Funktion. *Klassen*, wie digitale Ordner, ermöglichen es Lehrkräften, Lernsets zu organisieren und sie mit bestimmten Gruppen von Lernenden zu teilen. Auf diese Weise werden die Lernenden eingeladen, die für ihre Lernbedürfnisse relevanten Materialien zu verwenden und die Lehrkräfte können überwachen und verwalten, wer Zugang zu bestimmten Materialien hat. Innerhalb ihrer *Klassen* können Lehrkräfte bereits erstellte Quizze freigeben (und bearbeiten), wobei mehr als 300 Millionen nach Themenbereichen kategorisiert sind, oder sie können eigene Sets erstellen. Darüber hinaus können die Lernenden ihre eigenen Lernsets erstellen, was eine großartige interaktive Übung zur zusätzlichen Wiederholung sein kann. *Klassen* helfen dabei, die Organisation und Kategorisierung des Lernmaterials aufrechtzuerhalten.

Zusammenfassend lässt sich sagen, dass Quizlet ein sehr hilfreiches Werkzeug für online unterrichtende Lehrkräfte ist, um ansprechendere Bewertungsübungen zu erstellen. Es ist preisgünstig, einfach zu benutzen und ermöglicht es Lehrkräften, sowohl originale als auch bereits vorhandene Materialien zu verwenden, die den

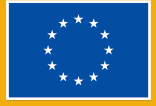

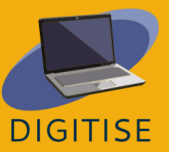

Lernenden helfen, auf interaktive Art und Weise zu wiederholen und weiterzulernen.

> **TIPPS: QUIZLET VERFÜGT ÜBER RESSOURCEN FÜR LEHRKRÄFTE, DIE IHNEN DABEI HELFEN WERDEN, QUIZLET IN IHREM UNTERRICHT EINZUSETZEN. ERFAHREN SIE ALLES DARÜBER IN DIESEM LEITFADEN, DER SPEZIELL FÜR [FACHLEUTE](https://quizlet.com/features/quizlet-teacher-guide-getting-started) IN DER BILDUNG ERSTELLT WURDE.**

**FINDEN SIE HERAUS, WIE SIE ALLE QUIZLET [LERNMODI](https://quizlet.com/en-gb/features/study%20modes) UND -SPIELE NUTZEN KÖNNEN.**

## Quizizz

### **EINLEITUNG**

Quizizz ist eine Lernplattform, die mehrere Werkzeuge bietet, um den Unterricht unterhaltsam, interaktiv und ansprechend zu gestalten. Es handelt sich um ein Online-Tool, das es Lehrkräften ermöglicht, verschiedene Aktivitäten (Präsentationen, Übungen, Wiederholungen und Beurteilungen) ohne Stress und auf ansprechende Weise durchzuführen. Dieses Tool kann für Lernende aller Altersgruppen verwendet werden. Es ist einfach zu erlernen und kostenlos zu benutzen! Sie müssen den Lernenden einen Zugangscode geben, und das Quiz

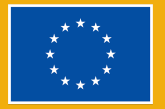

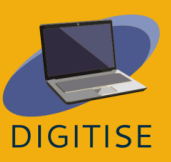

kann live als Zeitwettbewerb durchgeführt oder als Hausaufgabe mit einer bestimmten Frist verwendet werden. Außerdem können die Lernenden ihre Antworten nach Abschluss des Quizzes überprüfen. Darüber hinaus werden die Ergebnisse in einer Tabelle zusammengefasst, die den Lehrkräften einen klaren Überblick über die Leistungen der Lernenden gibt und eine Analyse der Bereiche ermöglicht, die in Zukunft mehr Aufmerksamkeit erfordern.

Quizizz bietet eine Bibliothek mit vorgefertigten Quizzen, die einfach verwendet oder bearbeitet werden können.

Um ein Spiel auf Quizizz zu spielen, können Sie entweder eines aus der Bibliothek mit einer Vielzahl von öffentlichen Quizzen auswählen oder Sie können sich entscheiden, Ihr eigenes Quiz zu erstellen. Die Lernenden können jedes Gerät (PC, Tablet oder sogar ihr eigenes Smartphone) mit einem Internetbrowser verwenden, um am Spiel teilzunehmen.

Da die Lernenden nur einen Zugangscode benötigen, müssen sie sich nicht für ein Konto anmelden, was den Zugang für alle sehr einfach macht. Dies bedeutet auch, dass ihre Privatsphäre und persönlichen Daten geschützt werden können. Quizizz benötigt keinen Projektor, da die Spieler die Fragen und Antwortmöglichkeiten auf ihrem eigenen Bildschirm sehen. Die Reihenfolge der Fragen wird für jeden Lernenden nach dem Zufallsprinzip festgelegt, so dass es für die Spieler unmöglich ist, zu schummeln. Als Lehrkraft können Sie Lektionen erstellen, formative Beurteilungen durchführen, Hausaufgaben zuweisen und andere Interaktionen mit Ihren Lernenden (für alle Klassenstufen) auf eine fesselnde Art und Weise durchführen. Mit Quizizz kommen die Lernenden in ihrem eigenen Tempo voran und Sie sehen eine Bestenliste und Live-Ergebnisse für jede Frage oder Lektion. Sie haben Zugang zu Millionen von Quizzen. Sie können jedes öffentliche Quiz importieren, es bearbeiten und anpassen. Quizizz hat ein sehr

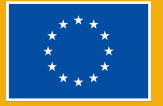

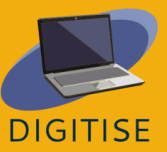

einfaches Layout und die Webseite führt Sie Schritt für Schritt durch den Prozess der Quiz-Erstellung, so dass der Benutzer nicht überfordert wird. Auch die Durchführung der Quizze selbst ist äußerst intuitiv. Sobald die Lernenden den Zugangscode eingegeben haben, müssen sie nur noch eine Antwort auf die angezeigten Fragen auswählen.

## **PRAKTISCHE AKTIVITÄTEN**

### **AKTIVITÄT 1 IHR EIGENES QUIZ ERSTELLEN**

- ▶ Gehen Sie auf www.quizizz.com und melden Sie sich an.
- ▶ Gehen Sie auf *Erstellen* auf der linken Seite des Bildschirms.
- ▶ Wählen Sie die Option *Quiz*.
- ▶ Geben Sie dem Quiz einen Namen, wählen Sie das entsprechende Thema und klicken Sie auf *Weiter*.
- ▶ Wählen Sie die Option *Mehrfachauswahl*.
- ▶ Geben Sie Ihre Frage und vier Antworten ein (eine richtige und drei Ablenkungen).
- ▶ Markieren Sie die richtige Antwort, indem Sie auf das "Häkchen" in der oberen rechten Ecke klicken - es wird grün.
- ▶ Klicken Sie auf *Speichern*.
- ▶ Gehen Sie zu *Erstellen Sie eine neue Frage* und wiederholen Sie den Vorgang.
- ▶ Klicken Sie auf *Vorschau*, um Ihre Fragen zu sehen.
- ▶ Speichern Sie das Quiz in der oberen rechten Ecke.

### **AKTIVITÄT 2 EIN VORHANDENES QUIZ VERWENDEN**

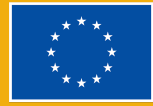

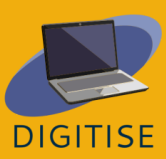

- ▶ Gehen Sie auf www.quizizz.com und melden Sie sich an.
- ▶ Gehen Sie zu *QUIZZIZ Bibliothek* und wählen Sie das Fach sowie das Thema.
- ▶ Klicken Sie auf das ausgewählte Quiz und überprüfen Sie, ob die Fragen für Sie zufriedenstellend sind.
- ▶ Klicken Sie auf *Quiz starten* und wählen Sie *Klassischer Modus*. Klicken Sie auf *Weitermachen*.
- ▶ Bitten Sie die Lernenden, zu joinmyquiz.com zu gehen, und teilen Sie ihnen den *Code* mit.
- ▶ Klicken Sie auf *Starten*.
- ▶ Sie können den *Team-Modus* wählen, aber bedenken Sie dann, dass:
- ▶ jedes Team eine unterschiedliche Anzahl von Spieler\*innen haben kann
- ▶ Teams mit weniger Spieler\*innen einen Ausgleichsbonus erhalten
- ▶ die Teilnehmenden nicht mehr beitreten können, nachdem das Spiel begonnen hat

### **AKTIVITÄT 3 EIN QUIZ ALS HAUSAUFGABE AUFGEBEN**

- ▶ Gehen Sie auf www.quizizz.com und melden Sie sich an.
- ▶ Rufen Sie *Meine Bibliothek* auf der linken Seite des Bildschirms auf, um das Quiz auszuwählen, das Sie als Hausaufgabe geben möchten.
- ▶ Nachdem Sie ein Quiz ausgewählt haben, klicken Sie auf die Registerkarte *Hausaufgaben zuweisen* und legen Sie eine Frist für die Aufgabe fest. Wenn die Frist verstrichen ist, können die Lernenden diese Aufgabe nicht mehr bearbeiten.
- ▶ Klicken Sie auf *Zuordnen* und ein Code wird generiert.
- ▶ Geben Sie den Lernenden den Link und den Code bekannt.
- ▶ Sobald die Lernenden alle Fragen eingereicht haben, erhalten Sie die Ergebnisse sofort im Bereich *Berichte*.

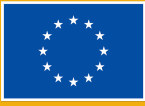

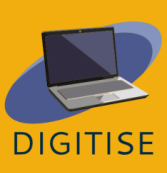

### **HINWEISE UND TIPPS FÜR ONLINE-UNTERRICHTENDE**

Quizizz bietet viele Möglichkeiten für online unterrichtende Lehrkräfte und ist für die Lernenden unterhaltsam und interaktiv. Es fesselt alle Lernenden unabhängig von ihren persönlichen Eigenschaften, da jeder von ihnen die Fragen in seinem eigenen Tempo beantworten kann, ohne sich gehetzt zu fühlen. Außerdem arbeiten die Lernenden mit ihren eigenen Geräten, was bedeutet, dass das Tool automatisch ihre bevorzugte Sprache verwendet. Das bedeutet, dass man es in einer mehrsprachigen Gruppe einsetzen kann, ohne die Aufgaben übersetzen zu müssen. Die Aktivitäten helfen den Lehrkräften und den Lernenden zu wissen, was und wie viel sie von einem Thema verstanden haben. Diese Technik ist wichtig, wenn sie zu Beginn oder am Ende des Unterrichts eingesetzt wird.

Mit Quizizz können die Lernenden im Team-Modus arbeiten. Es sind zwei Modi verfügbar: klassische Quizze und Teamspiele. Die Lernenden beantworten die Fragen mit ihren eigenen Geräten, aber im Team-Modus werden ihre Bemühungen zu einem Teamergebnis zusammengefasst. Nach jeder Gruppenoder Einzelaktivität in Quizizz sehen die Lehrkräfte sofort einen detaillierten Bericht über die Ergebnisse, der einen Einblick in den Fortschritt und die Leistung der Klasse bietet und bei der Planung zukünftiger Aktivitäten hilft. Es ist auch möglich, den Fortschritt und die Verbesserung bei mehreren Versuchen, das gleiche Quiz zu machen, zu überwachen.

Häufige Quizfragen helfen den Lernenden, das Gelernte in die Praxis umzusetzen. Diese Fragen helfen den Lernenden auch, ihr Wissen in verschiedenen Situationen effektiv anzuwenden. Auf diese Weise werden die Lernenden auf anspruchsvollere Prüfungen wie standardisierte Tests und Abschlussprüfungen vorbereitet.

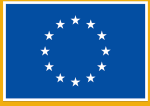

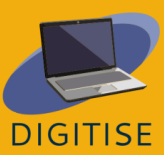

Zusammenfassend lässt sich sagen, dass online unterrichtende Lehrkräfte sehr von Quizizz profitieren können. Es verfügt über viele Funktionen, die die Lernenden in den Online-Unterricht locken und die Arbeit der Lehrkräfte einfacher und effizienter machen, verglichen mit der traditionellen Art und Weise, Quizze und Aufgaben zu schreiben. Darüber hinaus hilft das interaktive Online-Quizizz nicht nur den Lehrkräften bei der Vermittlung von Lehrtechniken während des E-Learnings, sondern hat auch einen positiven Einfluss auf die Lernenden. Die Verwendung von Quizizz erhöht das Engagement und die Motivation der Lernenden, garantiert bessere Ergebnisse und reduziert den Stress. Quizizz scheint eines der besten Werkzeuge zur Unterstützung von online unterrichtenden Lehrkräften zu sein. Es macht die Arbeit der Lehrkräfte nicht nur einfacher, sondern auch effizienter und müheloser. Überlegen Sie nicht lange und nutzen Sie Quizizz für Ihren nächsten Online-Unterricht.

## **MENTIMETER**

### **EINLEITUNG**

Mentimeter ist ein webbasiertes interaktives digitales Werkzeug, das die *Interaktion zwischen Lehrkräften und Lernenden* in Echtzeit erleichtert. Es kann als interaktive visuelle Unterstützung verwendet werden, in die Lehrkräfte verschiedene offene Fragen, Umfragen, Quiz, Folien und Bilder für synchrones Feedback im Unterricht integrieren können.

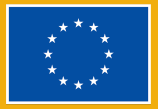

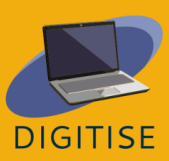

Mit der kostenlosen Version für Lehrkräfte können Sie bis zu 2 Frage-Folien und bis zu 5 Quiz-Folien verwenden, aber wenn sie andere Funktionen wie *gebrauchsfertige Vorlagen* nutzen möchten, die Lehrkräften helfen können, ihre Präsentationen ansprechender und unterhaltsamer zu gestalten, gibt es ein Basispaket für 11, 99 \$ pro Monat.

Einfach ausgedrückt, können die Lernenden bei der Verwendung von Mentimeter für eine Präsentation ihre Smartphones oder Laptops verwenden, um Fragen zu beantworten und Feedback zu geben, so dass ihre Antworten in Echtzeit visualisiert werden, was ein einzigartiges und interaktives Erlebnis schafft. Sobald die Mentimeter-Präsentation abgeschlossen ist, können Lehrkräfte die Ergebnisse für weitere Analysen oder Studienmaterial freigeben und exportieren.

Um die großartigen Funktionen von Mentimeter nutzen zu können, müssen die Lehrkräfte ein Konto auf dieser Webseite erstellen, während die Lernenden sich nicht anmelden müssen, sondern stattdessen über ihr internetfähiges Gerät auf diese URL zugreifen können, wo sie den von ihren Lehrkräften bereitgestellten Code eingeben können.

Um die großartigen Funktionen von Mentimeter nutzen zu können, müssen die Lehrkräfte ein Konto auf dieser [Webseite](https://www.mentimeter.com/) erstellen, während die Lernenden sich nicht anmelden müssen, sondern stattdessen über ihr internetfähiges Gerät auf [diese](https://www.menti.com/) URL zugreifen können, wo sie den von ihren Lehrkräften bereitgestellten Code eingeben können.

#### **Hauptmerkmale von Mentimeter**

**VIELSEITIGKEIT**

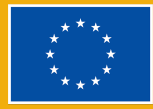

▶ ein schnelles und einfach zu bedienendes Werkzeug für die Erstellung interaktiver Präsentationen

### **INTERAKTIVITÄT**

- ▶ Es wird vor allem verwendet, um das Engagement des Publikums in Echtzeit zu fördern.
- ▶ Es kann als Lernwerkzeug mit Beiträgen aller Teilnehmenden verwendet werden, um ein effektives Forum für Dialog und Diskussion zu schaffen.

### **LIVE- UND SOFORTUMFRAGEN**

- ▶ es sammelt sofort Umfragen, Daten und Meinungen von allen Teilnehmenden
- ▶ Es kann als einfaches Bewertungsinstrument oder zum Sammeln von Feedback verwendet werden, das für alle Teilnehmenden sichtbar ist.

### **VISUELLE DYNAMISCHE WORTWOLKEN**

▶ können als visuelles Brainstorming von Ideen, als Eisbrecher-Aktivitäten, zum Überarbeiten von Vokabeln, als Feedback usw. verwendet werden.

Mehr über Mentimeter erfahren Sie unter diesem [Link](https://academy.mentimeter.com/).

## **PRAKTISCHE AKTIVITÄTEN**

### **AKTIVITÄT 1 ERSTELLEN EINES QUIZ-WETTBEWERBS**

- ▶ Melden Sie sich bei Ihrem Mentimeter-Konto an.
- ▶ Starten Sie auf der Seite *My presentations*.

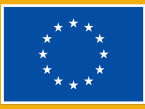

DIGITISE

- ▶ Klicken Sie auf *New presentation* (Neue Präsentation) und benennen Sie sie.
- ▶ Klicken Sie auf *New Slide* (Neue Folie) in der oberen linken Ecke.

Wählen Sie eine der Quiz-Wettbewerbsfragen: entweder *Select answer* (Antwort auswählen) oder *Type answer* (Antwort eingeben):

- ▶ *Select Answer: Bei diesen Folien haben die Teilnehmenden vordefinierte Optionen zur Auswahl, genau wie bei einer Multiple-Choice-Frage.*
- ▶ *Type Answer: Bei diesen Folien müssen die Teilnehmenden die Antwort selbst schreiben, anstatt aus einer Liste auszuwählen.*
- ▶ Wählen Sie eine *Select Answer*-Folie aus.
- ▶ Geben Sie Ihre Frage und die möglichen Antworten ein.
- $\triangleright$  Markieren Sie, welche Antwort(en) richtig ist/sind.
- ▶ Neue Folie hinzufügen.
- ▶ Wählen Sie die *Type Answer*-Folie.
- ▶ Geben Sie Ihre Frage und die möglichen Antworten ein.
- ▶ Um den Quiz-Wettbewerb zu starten, klicken Sie auf die Schaltfläche *Present* (Präsentieren) in der oberen rechten Ecke des Fensters.
- ▶ Starten Sie den Countdown und das Spiel kann beginnen. Die Ergebnisse werden auf der Bestenliste angezeigt, wenn das Spiel vorbei ist.

### **Wie Sie Ihren Quiz-Wettbewerb anpassen können**

Sie können auch die Antwortzeit anpassen, den Lernenden zusätzliche Zeit zum Nachdenken geben oder ein Stress-Element hinzufügen. Sie können sogar die Anzahl der zu vergebenden Punkte festlegen: Je schneller einige Lernende antworten, desto mehr Punkte erhalten sie. Für alle richtigen Antworten gibt es 1.000 Punkte. Um das Quiz dynamischer und interessanter zu gestalten, können Sie

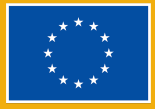

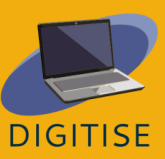

Musik hinzufügen oder sogar eine Rangliste einblenden, die in Echtzeit die Gesamtpunktzahl der am Quiz teilnehmenden Lernenden anzeigt. Sie können diese Folien löschen oder verschieben oder sie je nach Zielsetzung einblenden.

- ▶ Wählen Sie die Einstellung für die Punktevergabe (Wählen Sie: *Faster correct answer gets more points* (Schnellere richtige Antworten erhalten mehr Punkte). *All correct answers get 1.000 points* (Alle richtigen Antworten erhalten 1.000 Punkte.)
- ▶ Wählen Sie die Zeit bis zur Antwort (Wählen Sie, ob der Countdown automatisch oder manuell startet).
- ▶ Fügen Sie Musik hinzu.
- ▶ Fügen Sie eine Ranglistenfolie hinzu, um die Ergebnisse Ihrer Lernenden anzuzeigen.

### **AKTIVITÄT 2 ERSTELLUNG INTERAKTIVER UMFRAGEN**

- ▶ Starten Sie auf der Seite *My presentations* (Meine Präsentationen).
- ▶ Klicken Sie auf *Create presentation* (Präsentation erstellen).
- ▶ Wählen Sie unter *Slide type* den gewünschten Fragetyp aus (Skalen, Ranking, Q&A, offenes Ende).
- ▶ Geben Sie Ihre Frage ein. Je nach gewähltem Fragetyp geben Sie die Punkte (Rangfolge) oder Ihre Aussagen (Skalen) ein.
- ▶ Gehen Sie zu Einstellungen in der oberen rechten Ecke und klicken Sie auf *Audience Pace* (Publikumstempo).
- ▶ Geben Sie den generierten Link oder Code weiter, auf den die Lernenden zugreifen können, um Ihre Umfrage zu beantworten.

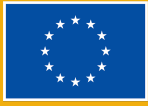

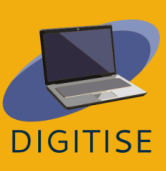

### **AKTIVITÄT 3 EINE WORTWOLKE ERSTELLEN**

- ▶ Klicken Sie auf *Create new presentation* (Neue Präsentation erstellen).
- ▶ Klicken Sie unter *Slide type* (Folientyp) auf *Word Cloud* (Wortwolke).
- ▶ Geben Sie Ihre Frage ein.
- ▶ Wählen Sie die Anzahl der Einträge, die Lernenden hinzufügen können.
- ▶ Wählen Sie, ob Sie den Teilnehmenden erlauben wollen, mehr als einmal abzustimmen.
- ▶ Klicken Sie auf *Present* (Präsentieren). Wenn die Lernenden ihre Antworten einreichen, werden sich wiederholende Wörter in ihren Antworten in der Wortwolke, die auf dem Bildschirm angezeigt wird, größer dargestellt.

### **HINWEISE UND TIPPS FÜR ONLINE-UNTERRICHTENDE**

Warum Mentimeter im Online-Unterricht einsetzen? Weil es eine einfache Möglichkeit ist, Kreativität, Spontaneität und Energie in Online-Kursen zu fördern, in denen alle Lernenden einbezogen werden können und Echtzeit-Feedback erhalten. Die Teilnehmenden können auch antworten und ihre Ergebnisse in Echtzeit sehen. Die Arbeit wird automatisch gespeichert. Wenn die Präsentation abgeschlossen ist, wird der generierte Code an die Lernenden weitergegeben. In den Einstellungen (rechte Seite) können Sie festlegen, wie das Publikum in der Präsentation vorankommen soll: *Presenter pace* (Tempo des Vortragenden) oder *Audience pace* (Tempo des Publikums).

Hier sind die wichtigsten Funktionen von Mentimeter und wie Sie dieses digitale Werkzeug in Ihren Online-Kursen für verschiedene kleine, ansprechende Aktivitäten einsetzen können:

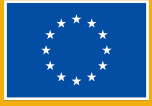

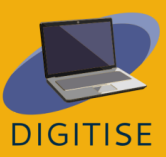

- ▶ Mit der Wortwolkenfunktion kann man ein Thema hervorheben, Ideen brainstormen oder lustige und ansprechende Eisbrecher erstellen. Idealerweise sollten Exit-Tickets erstellt werden.
- ▶ Eine weitere unterhaltsame Möglichkeit, Mentimenter im Online-Unterricht einzusetzen, ist die Verwendung von Umfragen und Erhebungen als Diskussionsgrundlage, bei denen auch eher zurückhaltende Lernende mitmachen und ihr Feedback abgeben können. Sie können sie zu Beginn eines Kurses für eine Bedarfsanalyse, für ein Zwischen- oder Abschlussfeedback sowie während der Sitzungen einsetzen, um den Lernenden die Möglichkeit zu geben, ihre Meinung über den gelesenen Text mitzuteilen oder an der Entscheidungsfindung teilzunehmen, z. B. bei der Festlegung der Kriterien für ein Teamprojekt. Eine weitere dynamische Möglichkeit, dieses Tool zu nutzen, besteht darin, schnelle formative Beurteilungen zu ermöglichen, um das Verständnis der Lernenden mit Quiz-Wettbewerben zu bewerten.
- ▶ Lehrkräfte können das Interesse an einem Thema, das sie in einer Klasse einführen möchten, ganz einfach durch ein Bild, ein Video oder ein Zitat auf einer Folie wecken (siehe die Inhaltsfolien unter dem Folientyp). Alle Folientypen unterstützen das Hinzufügen von Bildern und Gifs. Darüber hinaus können Sie z. B. einen Plan für eine schriftliche Produktion/Aufgabe freigeben, indem Sie *Bullets* wählen und die Lernenden dazu auffordern, diese schnellen, kurzen und interaktiven Aktivitäten auszuführen, um sich im Unterricht zu engagieren. Beachten Sie, dass der kostenlose Plan nur bis zu 2 Frage- und 5 Quiz-Folien unterstützt, was jedoch für Aktivitäten mit diesen Zielen ausreicht!

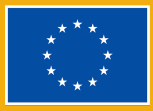

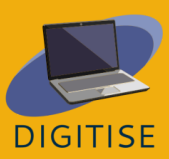

Zusammenfassend lässt sich sagen, dass Mentimeter ein einfaches und benutzerfreundliches digitales Tool ist, das sich ideal für die Erstellung kurzer Aktivitäten eignet, die sowohl in den Online-Unterricht als auch in den umgekehrten Unterricht integriert werden können, um das Engagement der Lernenden in der Klasse zu steigern. Es ist eine schnelle und flexible Lösung, um die Dynamik jeder Klasse oder Präsentation zu verändern, da es sowohl Lehrkräften als auch Lernenden die Möglichkeit gibt, Ideen in Echtzeit zu kommunizieren und zu verknüpfen, was sich positiv auf die Einstellung und Leistung der Lernenden auswirkt.

## **FACEBOOK**

### **EINLEITUNG**

Facebook ist ein kostenloses soziales Netzwerk, das es den Benutzer\*innen ermöglicht, mit Freund\*innen, Lernenden, Kolleg\*innen oder anderen Personen online in Kontakt zu treten. Die Nutzer\*innen können Bilder, Musik, Videos und Artikel sowie ihre eigenen Gedanken und Meinungen mit anderen teilen. Die Nutzer\*innen können sich an Unterhaltungen mit anderen Menschen beteiligen,

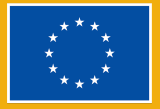

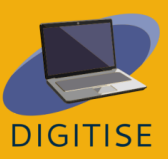

diese kommentieren und mit einem "Gefällt mir", einem Lachen, einer Missbilligung oder sogar einer Umarmung darauf reagieren.

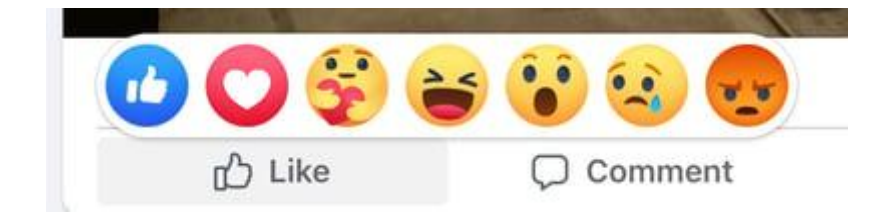

Durch die Nutzung von Facebook können Lehrkräfte die Gemeinschaft und Zusammenarbeit fördern und ihre Interaktion mit den Lernenden verbessern. Dieses benutzerfreundliche Tool ermöglicht es den Lehrkräften, eine private Gruppe für ihre Lernenden einzurichten, und es eignet sich für das Teilen von Materialien. Es handelt sich um ein Kommunikationstool, das die Interaktion mit den Lernenden erleichtert und auch ihre Sprach- und Computerkenntnisse fördert. Lehrkräfte können auch Veranstaltungen, Umfragen und Fragerunden erstellen, die nützlich sein können, um über die Fortschritte und Bedürfnisse der Lernenden auf dem Laufenden zu bleiben.

### **Wichtige Begriffe**

### *Profil*

Im Facebook-**Profil** finden Sie alle Ihre persönlichen Informationen wie Name, Foto, Heimatstadt, Arbeitsplatz und Bildungsweg. Man kann ein öffentliches oder privates Profil haben.

*Newsfeed/Feed*

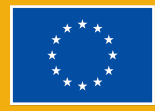

Der **Feed** ist der Ort, an dem alle Beiträge Ihrer Freunde angezeigt werden.

### *Timeline*

Die **Timeline** ist Ihre persönliche Aufzeichnung aller Beiträge, die Sie geteilt haben, und der Beiträge, mit denen Sie interagiert haben.

### *Post*

Ein **Post** ist etwas, das Sie im Newsfeed teilen: Text, Bilder, Videos, Standort usw.

### **Vorteile für Lehrkräfte, die online unterrichten**

- ▶ verbindet Lernende und Lehrkräfte auf der ganzen Welt
- ▶ verbessert die Kommunikation
- ▶ schafft Gemeinschaft und fördert die Zusammenarbeit
- einfach zu nutzen
- ▶ Lernen aus der Ferne
- ▶ Einbindung der Eltern
- ▶ Entwicklung von Computerkenntnissen
- ▶ Einbindung von Kultur und aktuellen Ereignissen

## **PRAKTISCHE AKTIVITÄTEN**

### **AKTIVITÄT 1 EINE GRUPPE ERSTELLEN**

▶ Vielleicht möchten Sie dieses Tool nutzen, um alle Ihre Lernenden im gleichen Online-Bereich zu haben, damit Sie sicher sein können, dass Ihre Kommunikation alle erreicht und sie schnell miteinander interagieren können.

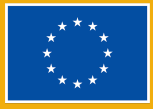

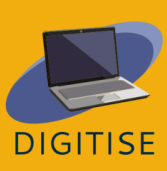

- Klicken Sie auf  $\equiv$  unten rechts auf *Facebook*, dann auf *Gruppen*. Wenn Sie keine Gruppen sehen, tippen Sie auf *Mehr sehen*.
- ▶ Klicken Sie oben rechts auf **□** und wählen Sie *Gruppe erstellen*.
- ▶ Geben Sie den Gruppennamen ein.
- ▶ Wählen Sie die Privatsphäre-Option als öffentlich oder privat. Wenn Sie privat wählen, entscheiden Sie, ob Ihre Gruppe sichtbar (jeder kann diese Gruppe finden) oder versteckt (nur Mitglieder können diese Gruppe finden) sein soll.
- ▶ Fügen Sie Personen zu Ihrer Gruppe hinzu.
- ▶ Klicken Sie auf *Erstellen*.
- ▶ Sobald eine Gruppe erstellt ist, kann sie durch Hochladen eines Titelbildes personalisiert werden.

### **AKTIVITÄT 2 EINE UMFRAGE ERSTELLEN**

In dieser Aktivität lernen Sie, wie Sie eine Umfrage in einer Gruppe erstellen können. Dieses Tool kann nützlich sein, um die Bedürfnisse, Vorlieben oder die Verfügbarkeit Ihrer Lernenden zu ermitteln. Es ist schnell und einfach zu bedienen, so dass Sie dieses Tool auch für Gruppenprojekte nutzen können.

- ▶ Klicken Sie in Ihrem Feed auf die *Gruppen* im linken Menü und wählen Sie Ihre Gruppe aus. Wenn Sie keine Gruppen sehen, klicken Sie auf *Mehr sehen*.
- ▶ Klicken Sie auf Etwas schreiben... und dann unten rechts auf Umfrage.

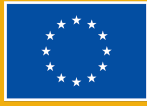

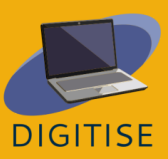

- ▶ Klicken Sie auf *Schreib etwas*. Klicken Sie dann unten rechts auf und wählen Sie *Umfrage* aus.
- ▶ Geben Sie eine Frage ein und füllen Sie alle Optionen aus.
- ▶ Klicken Sie auf *Posten*.

Sie können den Text einer Umfrage bearbeiten, bevor die Teilnehmenden mit der Abstimmung beginnen: Klicken Sie auf , dann auf *Beitrag bearbeiten*. Ersteller von Umfragen und Gruppenadministratoren können jederzeit Umfrageoptionen hinzufügen oder löschen.

### **AKTIVITÄT 3 EINE VERANSTALTUNG FÜR EINE GRUPPE ERSTELLEN**

Lehrkräfte können dieses Tool nutzen, um für eine öffentliche (oder private) Veranstaltung zu werben. Wenn Sie z. B. eine Abschlusspräsentation eines Projekts, eine Konferenz oder ein Treffen bei Ihren Lernenden bekannt machen möchten, ist dies eine der einfachsten und schnellsten Möglichkeiten, eine große Anzahl von Personen zu erreichen.

- Klicken Sie in Ihrem Feed auf *Gruppen* im linken Menü und wählen Sie Ihre Gruppe aus. Wenn Sie keine Gruppen sehen, klicken Sie auf *Mehr sehen*.
- Klicken Sie auf *Schreib etwas*. Klicken Sie dann unten rechts auf und wählen Sie *Veranstaltung erstellen*.
- Geben Sie die Details zu Ihrer Veranstaltung (online oder in Präsenz) ein.
- Wenn Sie alle Mitglieder Ihrer Gruppe einladen möchten, wählen Sie *Alle Mitglieder von [Gruppenname] einladen*.
- Klicken Sie auf *Veranstaltung erstellen*.

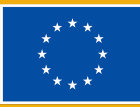

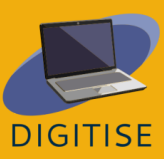

### **HINWEISE UND TIPPS FÜR ONLINE-UNTERRICHTENDE**

Facebook ist ein potenziell wertvolles Bildungsinstrument, das Lehrkräften verschiedene Möglichkeiten bietet, diese Plattform in ihren Unterricht zu integrieren. Die Einrichtung einer Gruppe für ihre Klasse ist ein sicherer Ort, an dem sie Informationen und Bildungsinhalte online austauschen können, z. B. Videos und Artikel aus zuverlässigen Nachrichtenquellen, die sich auf die im Unterricht behandelten Themen beziehen. Dies kann den Lernenden die Möglichkeit bieten, Artikel zu kommentieren und ein Forum oder ein Brainstorming mit der Klasse zu starten. Lehrkräfte und Lernende können auch Links zu wichtigen Dokumenten, Dateien oder Materialien bereitstellen, auf die die Lernenden über den Online-Speicher zugreifen können. Darüber hinaus lieben Lernende Umfragen. Mit dieser zusätzlichen Facebook-Funktion können Sie Ihre Lernenden ganz einfach über einfache Dinge oder Unterrichtsmaterialien befragen. Facebook kann auch eine großartige Möglichkeit sein, gemeinsame Erlebnisse der Klasse zu dokumentieren und Bilder von Klassenaktivitäten wie Exkursionen mit Lernenden und Eltern zu teilen. Außerdem können Lehrkräfte Veranstaltungen für ihre Klassen erstellen, um ihre Lernenden an wichtige Termine wie Prüfungstage oder Ausflüge zu erinnern.

Schließlich ist Facebook eine wunderbare Möglichkeit, globale Verbindungen mit anderen Lehrkräften und Lernenden auf der ganzen Welt zu knüpfen, Kontakte zu lokalen (und internationalen) Persönlichkeiten des öffentlichen Lebens zu knüpfen und herauszufinden, was es in Museen Neues und Interessantes gibt.

Zusammenfassend lässt sich sagen, dass Facebook eine großartige Gelegenheit für Lernende sein kann, ihre Lehrkräfte besser kennenzulernen, Erklärungen zu Aufgaben zu erhalten, sich an Diskussionen mit anderen Lernenden zu beteiligen

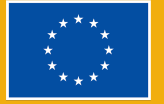

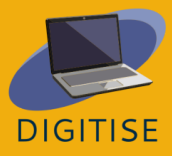

und mit Lernenden auf der ganzen Welt in Kontakt zu treten. Gleichzeitig können die Lehrkräfte den Lernenden helfen, sich digitale Kompetenzen anzueignen. Sie können den Lernenden helfen, Online-Inhalte richtig zu kommentieren und zu teilen, und ihnen beibringen, wie sie zwischen echten und gefälschten Nachrichten unterscheiden können.

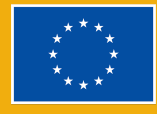

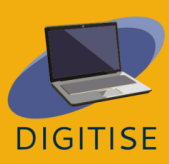

**DigiTise! Digital Toolkit for 50+ Teachers Handbook** 72

**LERNMANAGEMENT-SYSTEME** 

## **MOODLE**

### **EINLEITUNG**

Moodle LMS ist ein vollständig anpassbares Open-Source-Lernmanagementsystem, das eine Vielzahl von Werkzeugen und Aktivitäten enthält, um die Lernenden einzubinden und verschiedenen Lernstilen gerecht zu werden, unabhängig davon, ob Sie eine reine Online- oder eine Blended-Learning-Methode anwenden möchten.

Moodle ist eine Plattform, die unabhängig von der Erfahrung oder den technischen Fähigkeiten der Nutzer\*innen durch ihr intuitives Design und ihr klares

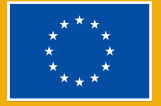

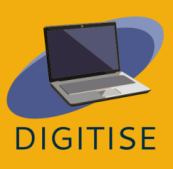
Layout einfach zu bedienen ist. Ein weiterer wichtiger Aspekt der Zugänglichkeit von Moodle ist seine Kompatibilität mit einer Vielzahl von Geräten. Auf Moodle kann von Desktops, Laptops, Tablets und Smartphones aus zugegriffen werden, und es unterstützt eine Vielzahl von Betriebssystemen und Softwares. Dies erleichtert den Lernenden den Zugang zu den Kursmaterialien von jedem Gerät aus und bietet die Flexibilität, eine Blended-Learning-Umgebung zu schaffen.

#### **ALTERNATIVE MÖGLICHKEITEN FÜR DEN ZUGANG ZU MOODLE**

- Installieren Sie Moodle auf Ihrem eigenen Computer und hosten Sie es auf Ihren eigenen Servern
- ▶ Nutzung von Moodle Cloud, einer cloudbasierten Lösung, die eine 45-tägige kostenlose Testversion bietet
- Beratung durch einen Moodle-Experten, der den Raum für Sie einrichtet

Moodle kann verwendet werden, um Lernmaterialien zu erstellen, das Feedback der Lernenden zu unterstützen und die Lernenden mit Diskussionsforen auf dem Laufenden zu halten, den Fortschritt der Lernenden mit seinen Vor-Ort-Funktionen zu messen und zu verwalten und das Lernen der Teilnehmer\*innen mit interessanten Add-ons zu verbessern, die leicht über Plattformen von Drittanbietern wie Zoom und Google MD integriert werden können. Das Starter-Profil erlaubt die Erstellung von 25 Videos pro Person und bis zu 5 Minuten pro Video. Das *Bildungsprofil* ermöglicht unbegrenzte Videos von bis zu 45 Minuten pro Video. Beide Profiltypen sind für Lehrkräfte, Lernende und Bildungseinrichtungen kostenlos.

Die Tutorien in diesem Leitfaden beziehen sich auf Moodle Cloud, obwohl Sie sie auch befolgen können, wenn Ihre Universität eine andere Version verwendet. Moodle Cloud ist eine Version von Moodle, die den Zugang zu einem

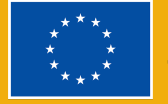

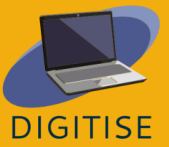

Lernmanagementsystem über Cloud-Technologien ermöglicht, ohne dass dafür fortgeschrittene technische Kenntnisse erforderlich sind. Sie ist über <https://moodlecloud.com/> zugänglich. Nach der kostenlosen 45-tägigen Testphase können Sie sich für die kommerzielle Version entscheiden, die verschiedene Preismodelle mit unterschiedlichen Preisen und Nutzerkapazitäten enthält. Nach der 45-tägigen Testphase umfassen alle kostenpflichtigen Moodle-Cloud-Tarife unbegrenzte Kurse, Aktivitäten und Wartungsunterstützung.

### **PRAKTISCHE AKTIVITÄTEN**

### **AKTIVITÄT 1 WIE MAN MATERIALIEN ZU EINEM MOODLE-KURS HINZUFÜGT**

Es gibt zwei Möglichkeiten, Dokumente, wie z. B. Präsentationen oder Word-Dateien, zu einem Moodle-Kurs hinzuzufügen. Zum einen können Sie sie einfach per Drag & Drop direkt auf Ihre Kursseite ziehen, zum anderen können Sie die Aktivitätenauswahl von Moodle verwenden.

- ▶ SCHRITT 1: Aktivieren Sie den *Bearbeitungsmodus* oben rechts.
- ▶ SCHRITT 2: Wählen Sie den Abschnitt, zu dem Sie die Ressource hinzufügen möchten, und klicken Sie auf *Aktivität oder Ressource hinzufügen*. Dies führt zur Ressourcenauswahl.
- ▶ SCHRITT 3: Wählen Sie die Registerkarte *Ressourcen* und die Art der Ressource, die Sie hinzufügen möchten.
- ▶ SCHRITT 4: Geben Sie den Namen und die Beschreibung der Datei ein und markieren Sie das Kästchen, wenn Sie diese Beschreibung auf der Kursseite anzeigen möchten.

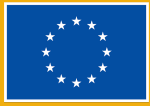

**DIGITISE** 

- ▶ SCHRITT 5: Ziehen Sie die Datei, die Sie hochladen möchten, direkt in den Bereich *Dateien auswählen* oder verwenden Sie die Dateiauswahl von Moodle und klicken Sie auf *Hochladen*.
- ▶ SCHRITT 6: Ändern Sie, wie diese Datei für Ihre Lernenden sichtbar ist, indem Sie zum Abschnitt *Darstellung* gehen. Sie können wählen, ob Sie die Größe des Dokuments für Lernende anzeigen möchten, die nicht die idealen Interneteinstellungen haben.

**TIPP: ENTDECKEN SIE BLÖCKE! BLÖCKE SIND ELEMENTE, DIE ZUSÄTZLICHE INFORMATIONEN ODER LERNINHALTE ZU EINEM KURS HINZUFÜGEN. AKTIVIEREN SIE OBEN RECHTS DEN BEARBEITUNGSMODUS UND KLICKEN SIE AUF DEN PFEIL UNTEN, UM DIE SEITENLEISTE ZU ÖFFNEN. WÄHLEN SIE EINEN BLOCK AUS, DER IHREN ANFORDERUNGEN ENTSPRICHT. EINIGE BLÖCKE STEHEN IHNEN JE NACH DEN ADMINISTRATIVEN EINSTELLUNGEN ZUR VERFÜGUNG.**

### **AKTIVITÄT 2 EIN QUIZ HINZUFÜGEN**

Mit dem Moodle-Quiz vor Ort können Sie verschiedene Arten von Fragen verwenden und auch Medien, Bilder, Videos und Tondateien als Teil Ihrer Fragen hinzufügen.

- ▶ SCHRITT 1: Aktivieren Sie den *Bearbeitungsmodus* oben rechts.
- ▶ SCHRITT 2: Wählen Sie den Bereich aus, dem Sie das Quiz hinzufügen möchten, und klicken Sie auf *Aktivität oder Ressource hinzufügen*; wählen Sie auf der Registerkarte *Aktivität* die Option *Quiz* aus.
- ▶ SCHRITT 3: Geben Sie dem Quiz einen Namen und eine Beschreibung. Aktivieren Sie das Kontrollkästchen, wenn die Beschreibung auf der Kursseite erscheinen soll.
- ▶ SCHRITT 4: Legen Sie das Quiz-Layout und das Frageverhalten in den Registerkarten *Layout* und *Frageverhalten* fest.

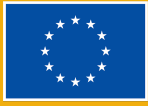

- ▶ SCHRITT 5: Wählen Sie *Abschluss der Aktivität* und dann *Aktivität als abgeschlossen anzeigen, wenn Bedingungen erfüllt sind*, um festzulegen, wie das Quiz abgeschlossen wird.
- ▶ SCHRITT 6: Klicken Sie auf *Speichern und anzeigen* und Sie werden zu einem leeren Quiz weitergeleitet. Wenn Sie auf *Frage hinzufügen* > *Hinzufügen* > *Eine neue Frage* klicken, können Sie eine neue Frage zu Ihrem Quiz hinzufügen
- ▶ Schritt 7: Geben Sie im geöffneten Einrichtungsbildschirm Ihrem Quiz einen Namen, damit Sie es später in der Fragenbank wiederfinden können. Geben Sie in den *Fragentext* die eigentliche Frage ein und scrollen Sie nach unten, um die Antworten auf Ihre Quizfrage zu schreiben.
- ▶ SCHRITT 8: Benutzen Sie die Symbole des Texteditors, um Noten zu vergeben. Wählen Sie *Keine* für falsche Fragen und *%100* für richtige Antworten.
- ▶ SCHRITT 9: Klicken Sie auf *Änderungen speichern*, und die erste Quizfrage ist fertig! Wenn Sie auf das Lupensymbol klicken, können Sie sie in der Vorschau sehen. Wenn Sie weitere Fragen hinzufügen, können Sie deren Reihenfolge durch Ziehen nach oben oder unten ändern.

**TIPP 1: WENN SIE DIE FRAGEN IN IHREM QUIZ SPÄTER WIEDERVERWENDEN MÖCHTEN, VERWENDEN SIE DIE FRAGENSAMMLUNG. GEHEN SIE ZU MEHR > FRAGENSAMMLUNG UND WÄHLEN SIE "EINE NEUE FRAGE ERSTELLEN". DAS VON IHNEN ERSTELLTE QUIZ KANN SPÄTER IN EINEM ANDEREN QUIZ WIEDERVERWENDET WERDEN.**

**TIPP 2: ES GIBT VIELE VERSCHIEDENE EINSTELLUNGEN IN EINER QUIZ-AKTIVITÄT, UND ES LOHNT SICH, SIE ALLE ZU ERFORSCHEN. WENN SIE SICH BEI ETWAS UNSICHER SIND, GIBT IHNEN DAS FRAGEZEICHEN-SYMBOL ZUSÄTZLICHE INFORMATIONEN.**

### **AKTIVITÄT 3 EIN MOODLE-GLOSSAR HINZUFÜGEN**

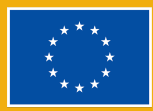

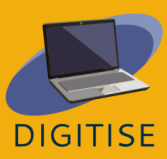

Mit dem Moodle-Glossar können Sie nach Alphabet, Kategorie, Datum oder Autor suchen, und Sie können auch nach bestimmten Schlüsselbegriffen suchen.

- ▶ SCHRITT 1: Aktivieren Sie den *Bearbeitungsmodus* auf der rechten oberen Seite.
- ▶ SCHRITT 2: Wählen Sie den Bereich, dem Sie das Quiz hinzufügen möchten, und klicken Sie auf *Aktivität oder Ressource hinzufügen* Wählen Sie die Registerkarte *Aktivität* und klicken Sie auf *Glossar*.
- ▶ SCHRITT 3: Geben Sie grundlegende Informationen wie den Namen und die Beschreibung ein und markieren Sie das Kästchen, wenn Sie Ihre Informationen auf der Kursseite anzeigen möchten.
- ▶ SCHRITT 4: Auf der Registerkarte *Einträge* können Sie entscheiden, ob alle Einträge sofort erscheinen sollen oder ob Sie sie zuerst moderieren möchten, ob Sie doppelte Einträge zulassen möchten oder ob Sie den Lernenden erlauben möchten, jeden dieser Einträge zu kommentieren.
- ▶ SCHRITT 5: Nachdem Sie sich für Ihre Einstellungen entschieden haben, bearbeiten Sie *Darstellung* und *Abschluss der Aktivität*, um festzulegen, wie das Glossar angezeigt werden soll und um zu verfolgen, ob die Lernenden das Glossar aufgerufen haben.
- ▶ SCHRITT 6: Klicken Sie auf *Speichern und anzeigen* und Sie werden zur Bearbeitungsseite des Glossars weitergeleitet. Klicken Sie auf die Schaltfläche *Einen neuen Eintrag hinzufügen*. Geben Sie unter *Begriff* das eigentliche Wort und unter *Definition* die Bedeutung des Begriffs ein und speichern Sie die Änderungen.

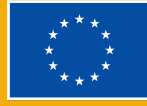

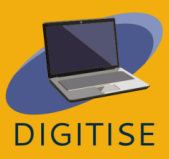

**TIPP: SIE KÖNNEN HYPERLINKS ZUM GLOSSAR AUS IHREN LEHRMATERIALIEN ERSTELLEN. GEHEN SIE ZU "EINTRÄGE" UND WÄHLEN SIE "JA" BEI "GLOSSAR VERLINKEN".**

### **HINWEISE UND TIPPS FÜR ONLINE-UNTERRICHTENDE**

Das Anbieten von Klassen und Kursen erfordert unter anderem, das Interesse der Lernenden zu wecken, Lehrmaterialien zu präsentieren, Aufgaben zu verteilen, einen Raum für Diskussionen zu schaffen, Leistungen zu bewerten und Feedback zu geben. Dies ist mit Moodle LMS möglich, was Online-Unterricht in eine immersivere, kollaborative und dynamische Umgebung verwandelt.

Im Folgenden finden Sie einige Vorschläge, wie Sie Moodle LMS im Online-Unterricht nutzen können:

- ▶ Nutzen Sie [moodle.net,](http://moodle.net) eine Open-Source-Plattform für Lehrkräfte, um Sammlungen von Ressourcen und Aktivitäten von Geografie bis hin zu Fremdsprachen zusammenzustellen.
- ▶ Sie können Moodle mit einer breiten Palette von Tools wie Google Classroom integrieren, um ein Ökosystem zu schaffen, das den Arbeitsablauf unterstützt.
- ▶ Sie können die Interaktivität Ihres Unterrichts und das Interesse Ihrer Lernenden erhöhen, indem Sie Gamification- und Kollaborations-Add-ons integrieren und Diskussionsforen einrichten.
- ▶ Sie können den Bewertungsprozess mit einem Mini-Kalender automatisieren, der die Fälligkeitstermine anzeigt und die Fristen für Ihre Lernenden organisiert.
- ▶ Sie können Ihren Arbeitsaufwand mit Funktionen zur gemeinsamen Nutzung von Dokumenten vereinfachen, vom Hochladen von Videos bis zur gemeinsamen Nutzung von PDF-Dateien.

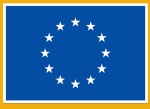

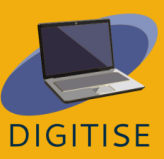

Zusammenfassend lässt sich sagen, dass Moodle für Lehrkräfte, die online unterrichten, von großem Nutzen sein kann, wenn es darum geht, die Art und Weise, wie sie unterrichten, zu erneuern und das Lernen angenehmer und interaktiver zu gestalten. Mit seiner benutzerfreundlichen Oberfläche und den umfangreichen Anpassungsmöglichkeiten ist Moodle eine wichtige Plattform für Lehrkräfte, die sich mit Online-Lehrmethoden auseinandersetzen möchten. Ob Sie nun eine erfahrene Lehrkraft oder ein Neuling auf diesem Gebiet sind, Moodle LMS kann Ihnen helfen, Ihren Unterricht zu rationalisieren, Ihre Arbeitsbelastung zu reduzieren und die akademischen Leistungen Ihrer Lernenden zu verbessern. Wenn Sie die vielen Vorteile von Moodle nutzen, können Sie eine spannende, interaktive und effektive Online-Lernumgebung schaffen, die Ihre Lernenden inspiriert und ihnen hilft, ihr volles Potenzial zu erreichen.

# **GOOGLE CLASSROOM**

### <span id="page-78-0"></span>**EINLEITUNG**

Google Classroom ist eine kostenlose webbasierte Lernplattform, die von Google entwickelt wurde. Sie ermöglicht es Lehrkräften, Materialien mit Lernenden zu teilen, Aufgaben zu stellen, Präsentationen durchzuführen, benotete Arbeiten zu markieren und zurückzusenden und vieles mehr - alles von einem Ort aus, der über eine Reihe von Geräten funktioniert.

Die Plattform vereinfacht die Zusammenarbeit zwischen Lehrkräften und Lernenden durch die Nutzung verschiedener G Suite-Dienste wie Google Docs, Tabellen und Präsentationen und kann durch Google Hangouts oder Meet für den

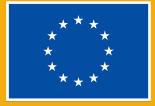

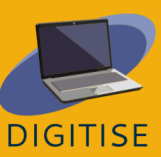

persönlichen Live-Unterricht in Google Workspace for Education für Schulen und Organisationen ergänzt werden.

### **VORTEILE UND FUNKTIONEN**

- Einfache Anmeldung für ein Konto bei Gmail
- **Benutzerfreundlich und intuitiv**
- ▶ Von jedem Gerät aus zugänglich
- ▶ Verfügbar für Einzelpersonen, Schulen und Organisationen
- ▶ Aufgaben mit umfangreichen Materialien, wie Youtube-Videos oder PDFs
- Anpassbares Benotungssystem

Google Classroom ist für alle kostenlos, aber Nutzer\*innen mit Organisationsoder Schulkonten haben Zugang zu Anwendungen im Rahmen des Google Workspace for Education, mit zusätzlichen Funktionen, die Nutzer\*innen mit persönlichen Konten nicht zur Verfügung stehen. Diese Funktionen sind abhängig von der Edition, Fundamentals, Standard oder Plus, und haben unterschiedliche Preise, die die Schule bei Google erfragen muss. Um mehr über Google Classroom zu erfahren, besuchen Sie diese [Webseite](https://support.google.com/edu/classroom/answer/6020279?hl=es&ref_topic=10298088).

## **PRAKTISCHE AKTIVITÄTEN**

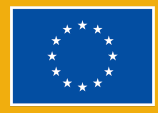

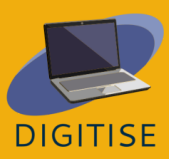

**ERSTE SCHRITTE: DIE EINRICHTUNG EINES KURSRAUMS BEI GOOGLE CLASSROOM IST GANZ EINFACH. GEHEN SIE ZU CLASSROOM.GOOGLE.COM UND KLICKEN SIE AUF DAS PLUSZEICHEN IN DER OBEREN MENÜLEISTE. WENN SIE ALLE INFORMATIONEN EINGEGEBEN HABEN, TIPPEN SIE AUF "ERSTELLEN". JETZT SIND SIE BEREIT ZUM TEILEN!**

### **AKTIVITÄT 1 EINSTELLUNGEN FÜR DEN KURS ANPASSEN**

- ▶ Klicken Sie in der oberen rechten Ecke der Kurshomepage auf das Zahnrad, um zu den Einstellungen zu gelangen.
- ▶ Geben Sie einen Kursnamen, eine Beschreibung, einen Bereich, einen Raum und ein Thema ein.
- ▶ Geben Sie den Einladungscode für die Lernenden als Link oder als Kurscode weiter, den die Teilnehmenden beim Besuch von classroom.google.com eingeben. Entfernen Sie außerdem den Kursraumcode, um zu verhindern, dass neue Lernende der Klasse beitreten.
- ▶ Passen Sie an, was die Lernenden im *Stream* teilen können, indem Sie festlegen, ob die Lernenden posten und/oder kommentieren dürfen. Legen Sie fest, wie die Beiträge Ihrer Kursaufgaben im *Stream* erscheinen sollen.
- ▶ Legen Sie fest, wie Google Classroom die Lernenden benoten soll keine Note, gewichtet, nach Kategorie oder insgesamt.

### **AKTIVITÄT 2 KURSAUFGABEN FÜR DIE LERNENDEN ANLEGEN**

- ▶ Klicken Sie oben auf der Homepage auf die Schaltfläche *Kursaufgaben*.
- ▶ Sie werden zu einem neuen Bildschirm weitergeleitet. Klicken Sie dort auf die Schaltfläche *+ Erstellen*.

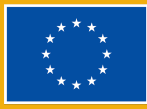

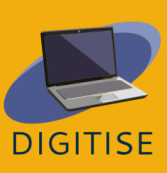

- ▶ Sie können eine Aufgabe, ein Quiz, eine Frage oder ein Material erstellen oder alte Materialien wieder hochladen.
- ▶ Erstellen Sie eine Beschreibung, fügen Sie entsprechende Links hinzu, weisen Sie die Aufgabe bestimmten Lernenden zu, geben Sie einen Punktwert an, legen Sie eine Frist fest und/oder wählen Sie ein bestimmtes Thema.

### **AKTIVITÄT 3 EINE UNTERRICHTSSTUNDE PLANEN**

- ▶ Klicken Sie auf die Schaltfläche *Kursaufgaben* auf dem Startbildschirm.
- ▶ Sie sehen eine Schaltfläche *Google Kalender*, auf die Sie klicken sollten, um zu Ihrem Kalender zu gelangen.
- ▶ Klicken Sie auf das Datum und legen Sie die Uhrzeit fest, zu der Sie eine Besprechung abhalten möchten.
- ▶ Füllen Sie den Namen des Kalenderereignisses aus und stellen Sie sicher, dass Sie das Ereignis dem Kalender für den richtigen Google-Kurs hinzufügen.

**TIPP: SIE KÖNNEN IHREN KURS GANZ EINFACH MIT IHREN LERNENDEN TEILEN. GEHEN SIE ZUNÄCHST ZU DEN EINSTELLUNGEN UND SCROLLEN SIE NACH UNTEN ZUM EINLADUNGSCODE. KLICKEN SIE UNTER "KURSANSICHT" AUF "KURSCODE ANZEIGEN", UM DEN CODE ANZUZEIGEN. IHRE LERNENDEN GEHEN ZU** CLASSROOM.GOOGLE.COM, KLICKEN AUF DAS PLUSZEICHEN, KLICKEN AUF "KURS BEITRETEN" UND GEBEN DANN **IHREN KURSCODE EIN.**

### **HINWEISE UND TIPPS FÜR ONLINE-UNTERRICHTENDE**

Google Classroom ist ein großartiges Werkzeug, um die Grundlagen des Unterrichts online zu vermitteln; es ist sehr leicht zu erlernen, einfach zu bedienen und funktioniert auf vielen Geräten - und das alles kostenlos. Google Classroom

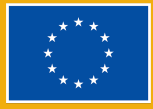

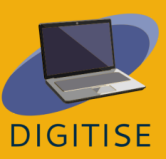

hat sich im Laufe der Jahre stark verbessert, und die Lehrkräfte haben gelernt, das Beste daraus zu machen. Es ist sehr einfach, einen Kurs zu erstellen, und die Lernenden können dem Kurs mit einem automatisch generierten Code beitreten.

Im Folgenden finden Sie einige nützliche Tipps zu diesem Tool:

- ▶ Nummerieren Sie Ihre Aufgaben, um Ihre Dateien nicht nur in Google Classroom, sondern auch in Google Drive zu organisieren.
- ▶ Erstellen Sie eine Google Classroom-Vorlage, nachdem Sie Ihre bevorzugte Organisationsmethode ausgewählt und getestet haben.
- ▶ Verwenden Sie direkte Links zu Aufgaben, damit Ihre Lernenden leicht auf eine bestimmte Aktivität zurückgreifen können.
- ▶ Verwenden Sie private Kommentare für aussagekräftiges Feedback und Gespräche mit den Lernenden.
- ▶ Erstellen Sie separate Kurse für Vertiefungen und zusätzliche Aktivitäten.
- ▶ Geben Sie den automatischen Google Drive-Ordner für Ihren Kurs frei.
- ▶ Vergewissern Sie sich, dass Sie die anstehende Veranstaltung dem richtigen Kurs hinzugefügt haben.

Wie bereits erwähnt, gibt es einige Unterschiede zwischen Google Classroom für Einzelpersonen und Google Classroom der kostenlosen Version von Google Workspace for Education. In der Version von Workspace for Education können Lehrkräfte Zusammenfassungen von Schülerarbeiten per E-Mail an Erziehungsberechtigte senden, Nutzerkonten vollständig verwalten oder zusätzliche Datenschutz- und Sicherheitseinstellungen hinzufügen. Darüber hinaus können Lehrkräfte in Workspace for Education Google Meet für Live-Unterricht oder Fragen nutzen.

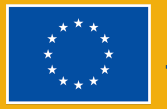

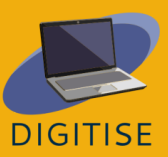

Google Classroom hat viele Funktionen, aber die wichtigste ist, dass es Lehrkräften ermöglicht, mehr zu tun, um Lernende aus der Ferne oder in hybriden Umgebungen zu unterrichten. Lehrkräfte können Aufgaben stellen und Dokumente hochladen, die den Lernenden erklären, was erforderlich ist, und so zusätzliche Informationen und einen Ort bieten, an dem die Lernenden tatsächlich arbeiten können.

Zusammenfassend lässt sich sagen, dass Google Classroom ein sinnvolles Werkzeug für selbständige und traditionelle Lehrkräfte ist, da es den Lernenden einen Raum bietet, in dem sie auch außerhalb des Unterrichts lernen können. Die Lehrkräfte können hier Veranstaltungen, Aufgaben, Noten und Quizfragen austauschen. Und schließlich ist Google Classroom auf der Google-Plattform angesiedelt, die von der breiten Öffentlichkeit genutzt wird, so dass es für die Lernenden einfach ist, sich damit zu verbinden. Google Classroom kann den Unterricht erheblich bereichern.

> **TIPP: SIE MÖCHTEN MEHR ÜBER DIE VERSCHIEDENEN FUNKTIONEN DER VERSIONEN VON GOOGLE WORKSPACE ERFAHREN? H[IER](https://edu.google.com/intl/ALL_in/workspace-for-education/editions/compare-editions/) FINDEN SIE WEITERE INFORMATIONEN DAZU.**

Sehen Sie sich [dieses](https://www.youtube.com/watch?v=UEFgW--0094) Video an, das die ersten Schritte zur Nutzung von Google Classroom zeigt.

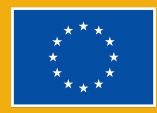

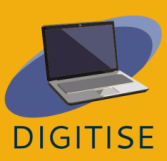

## **FACEBOOK-GRUPPEN**

## <span id="page-84-0"></span>**EINLEITUNG**

Facebook-Gruppen sind Online-Bereiche innerhalb von Facebook, in denen Menschen mit ähnlichen Interessen, Berufserfahrungen und zu Bildungszwecken zusammenkommen und miteinander kommunizieren können. Während Facebook-Seiten öffentliche Profile sind und von jedermann eingesehen werden können, können Facebook-Gruppen privat sein, so dass nur die Mitglieder die

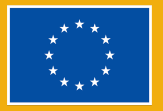

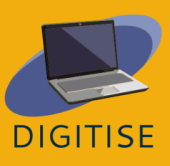

geposteten Inhalte sehen können. Aus diesem Grund kann Facebook als Lernmanagementsystem verwendet werden, das es Lehrkräften ermöglicht, Lehrmaterial für Lernende bereitzustellen, ihnen Feedback zu ihrer Arbeit zu geben, Quizfragen zu erstellen, damit die Lernenden sich selbst einschätzen können, und sogar ein Online-Meeting abzuhalten. Nicht zuletzt sind Facebook-Gruppen ideal, um Unterrichtsstunden, Termine und allgemeine Ansichten über die Klasse zu diskutieren.

### **Wichtige Begriffe**

*Feed*

Der *Newsfeed* ist die zentrale Spalte, nachdem Sie sich bei Facebook angemeldet haben. Die Beiträge Ihrer Freund\*innen und die Beiträge von Seiten, die Ihnen gefallen, werden dort angezeigt.

## **PRAKTISCHE AKTIVITÄTEN**

### **AKTIVITÄT 1 EINEN RAUM IN EINER FACEBOOK-GRUPPE ERSTELLEN UND SCHLIEßEN**

Facebook-Gruppen ermöglichen es Ihnen, ein Online-Treffen mit den Mitgliedern einer Gruppe abzuhalten, das u. a. die Möglichkeit bietet, einer Person Feedback zu ihrer Arbeit zu geben oder sogar zu unterrichten.

### **Einen Raum erstellen:**

▶ Klicken Sie in Ihrem Facebook-Feed in der linken Spalte auf *Gruppen* und wählen Sie Ihre Gruppe aus den von Ihnen verwalteten Gruppen aus.

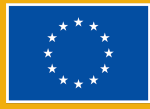

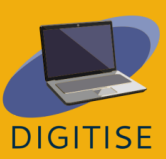

- ▶ Klicken Sie auf der linken Seite auf *Gruppeneinstellungen* und wählen Sie in den Einstellungen *Funktionen hinzufügen*.
- ▶ Oben auf der Seite gibt es einen Abschnitt *Beitragsformate*. Klicken Sie in der oberen rechten Ecke auf *Alle anzeigen*.
- ▶ Scrollen Sie nach unten, bis Sie die Formaträume sehen. Klicken Sie auf *Hinzufügen*.
- ▶ Wählen Sie im linken Menü ein Gemeinschaftshaus aus, klicken Sie auf *Durchsuchen* und wählen Sie *Räume*.
- ▶ Klicken Sie auf die Schaltfläche zum Erstellen eines Raums in der Mitte des Bildschirms.
- ▶ Geben Sie dem Raum einen Namen, wählen Sie die Startzeit und wählen Sie die Zielgruppe (bestimmte Mitglieder oder alle Mitglieder der Gruppe).
- ▶ Klicken Sie auf *Weiter* und dann auf *Veröffentlichen*. Wenn Sie auf *Beitreten* klicken, können Sie dem Raum mit einem Mikrofon und einer Kamera beitreten.

### **EINEN RAUM SCHLIEßEN:**

- ▶ Nachdem alle den Raum verlassen haben, kann er jederzeit neu gestartet werden, es sei denn, Sie schließen ihn.
- ▶ Klicken Sie in Ihrem Facebook-Feed auf *Gruppen* in der linken Spalte und wählen Sie Ihre Gruppe aus den von Ihnen verwalteten Gruppen aus.
- ▶ Klicken Sie auf *Durchsuchen* im linken Menü und wählen Sie *Räume*.
- ▶ Wählen Sie die Schaltfläche mit den drei Punkten neben dem jeweiligen Raum und klicken Sie auf den *Anruf beenden*.

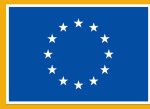

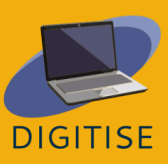

### **AKTIVITÄT 2 HINZUFÜGEN VON FUNKTIONEN ZU GRUPPEN**

Einige der Funktionen von Facebook-Gruppen sind nicht standardmäßig aktiviert und Sie müssen sie manuell auswählen. Die Funktion, die für Sie als Lehrkraft von Interesse sein könnte, ist die Lernfunktion, die Leitfäden einführt. Es ist ein spezieller Bereich, der es Ihnen ermöglicht, Quizze zu erstellen und pädagogische Dateien und Beiträge an einem Ort zu organisieren.

- ▶ Klicken Sie in Ihrem Facebook-Feed in der linken Spalte auf *Gruppen* und wählen Sie Ihre Gruppe aus den von Ihnen verwalteten Gruppen aus.
- ▶ Klicken Sie auf der linken Seite auf *Gruppeneinstellungen* und wählen Sie in den Einstellungen *Funktionen hinzufügen*.
- ▶ Klicken Sie auf ein Feature-Set aus dem Abschnitt *Feature-Sets*, um mehr darüber zu erfahren. Klicken Sie auf *Set hinzufügen*.
- ▶ Der Gruppe können gleichzeitig verschiedene Feature-Sets hinzugefügt werden.
- ▶ Um zur Hauptseite Ihrer Gruppe zurückzukehren, wählen Sie in der linken Spalte die *Startseite der Gemeinschaft*.

### **AKTIVITÄT 3 AKTIVIEREN VON ABZEICHEN IN IHRER GRUPPE**

Wenn Sie die Lernenden dazu ermutigen möchten, sich an Diskussionen und Aktivitäten zu beteiligen, sollten Sie die Aktivierung von Abzeichen in Erwägung ziehen - visuelle Merkmale neben dem Namen eines Mitglieds, die zum Beispiel anzeigen, an welchen Aktivitäten es beteiligt ist.

▶ Klicken Sie in Ihrem Facebook-Feed in der linken Spalte auf *Gruppen* und wählen Sie Ihre Gruppe aus den von Ihnen verwalteten Gruppen aus.

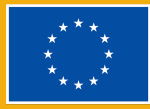

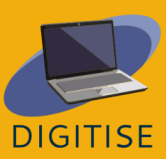

- ▶ Klicken Sie im linken Menü auf *Gruppeneinstellungen* und wählen Sie in den Einstellungen *Funktionen hinzufügen*.
- ▶ Unterhalb der Feature-Sets befinden sich Abzeichen. Klicken Sie auf *Alle anzeigen* in der oberen rechten Ecke, um alle möglichen Abzeichen zu sehen, die Sie hinzufügen können.
- ▶ Beachten Sie, dass einige der Abzeichen möglicherweise bereits aktiviert sind, wenn Sie Ihrer Gruppe während der vorherigen Aktivität ein Feature-Set hinzugefügt haben.

### **HINWEISE UND TIPPS FÜR ONLINE-UNTERRICHTENDE**

Facebook-Gruppen sind ein nützliches Lernmanagementsystem, das es Lehrkräften nicht nur ermöglicht, Lernmaterialien wie Artikel, Videos oder Bilder auszutauschen, sondern auch leichter mit den Lernenden zu kommunizieren und sie auf verschiedene Weise einzubinden.

Das Erstellen von Diskussionen ermutigt die Lernenden, ihre Meinung zu einem Thema ohne Zeitdruck zu äußern, was besonders für schüchterne Personen nützlich sein kann, die sich seltener an Unterrichtsdiskussionen beteiligen. Umfragen können eine ähnliche Funktion erfüllen. Außerdem können die Lehrkräfte den Lernenden die Möglichkeit geben, ihre Antworten zu geben. Da sie mehr Zeit haben, gründlich über ihre Überzeugungen und Meinungen nachzudenken, gelingt es ihnen vielleicht, ein Problem aus verschiedenen Blickwinkeln zu betrachten, was während der begrenzten Dauer einer Unterrichtsstunde nicht immer möglich ist.

Veranstaltungen sind eine weitere Funktion von Facebook-Gruppen, die auf vielfältige Weise genutzt werden kann. Lehrkräfte können sie als Erinnerung an

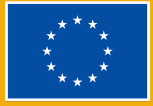

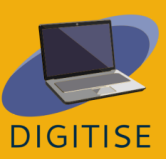

wichtige Fristen und Prüfungen einrichten oder um Lernende über interessante Bildungsveranstaltungen zu informieren, die online oder in ihrer Nähe stattfinden.

Eine der effizientesten Möglichkeiten, Lernmaterial mit den Lernenden zu teilen, ist das Hinzufügen eines Leitfadens als Funktion der Gruppe. Die Leitfäden sind von der Hauptdiskussionsseite getrennt, so dass die Lehrkräfte alle wichtigen Informationen, Artikel, Videos usw. an einem Ort zusammenfassen und organisieren können. Außerdem bieten sie die Möglichkeit, die Lernenden durch die Erstellung von Quizfragen zu bewerten, die gleichzeitig helfen, den Stoff zu wiederholen.

Nicht zuletzt sind Facebook-Abzeichen visuelle Merkmale, die neben dem Namen eines Mitglieds erscheinen, wenn dieses bestimmte Bedingungen erfüllt hat. Sie können das Wettbewerbsgefühl der Lernenden steigern und sie motivieren, sich aktiv an den angebotenen Aktivitäten zu beteiligen. Es lohnt sich, daran zu denken, dass Facebook die Gruppen ständig verbessert. Prüfen Sie daher gelegentlich, ob neue Abzeichen oder Lernfunktionen erschienen sind und ob sie für pädagogische Zwecke nützlich sein könnten.

Zusammenfassend lässt sich sagen, dass Facebook-Gruppen kostenlose und benutzerfreundliche Online-Räume sind, die leicht in den Online- und Präsenzunterricht integriert werden können. Sie ermöglichen nicht nur den Austausch von Lernmaterialien, sondern regen die Lernenden auch dazu an, miteinander über den Unterricht zu diskutieren.

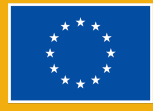

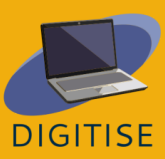

## **ZUSAMMENFASSUNG WESENTLICHER PUNKTE**

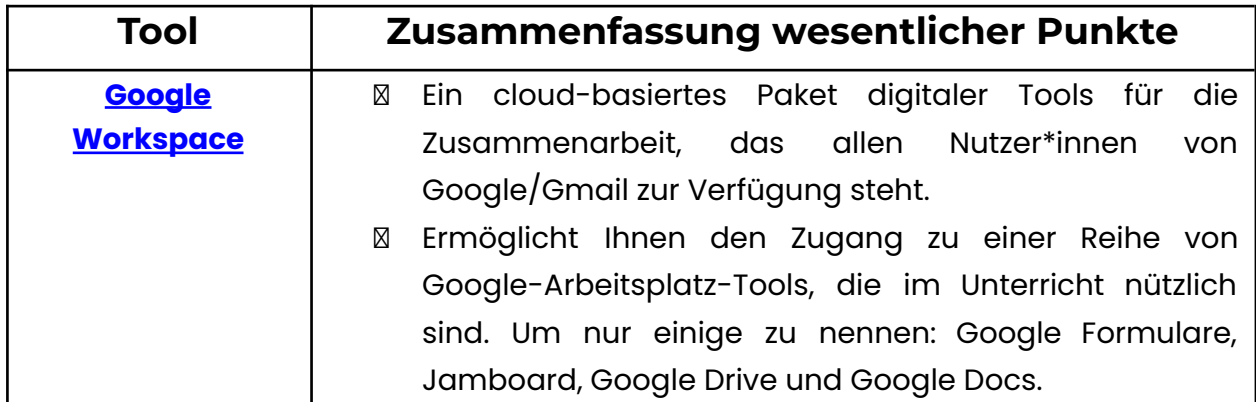

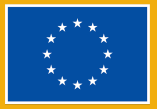

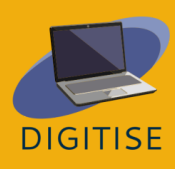

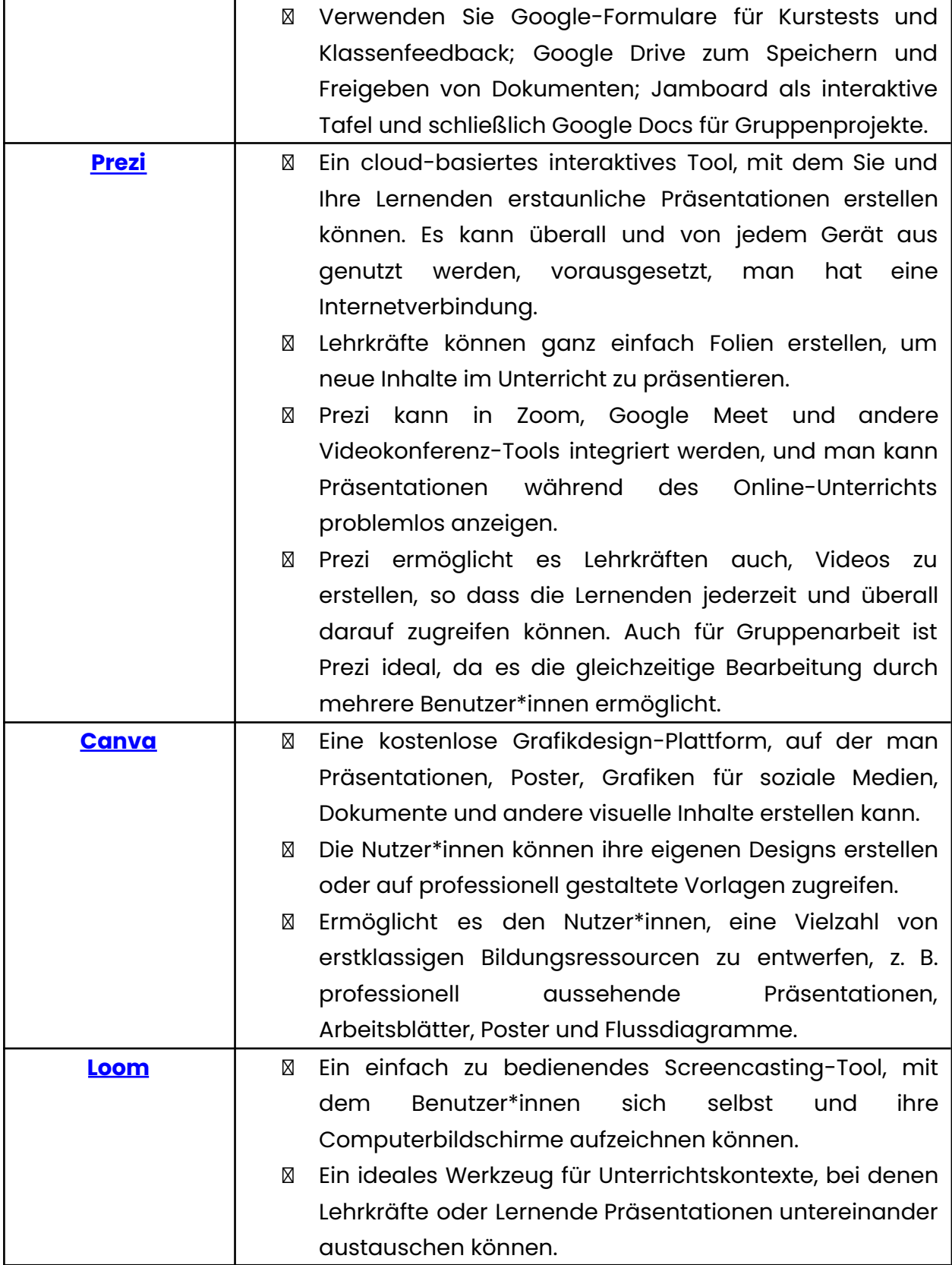

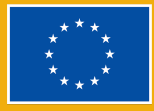

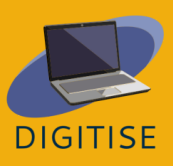

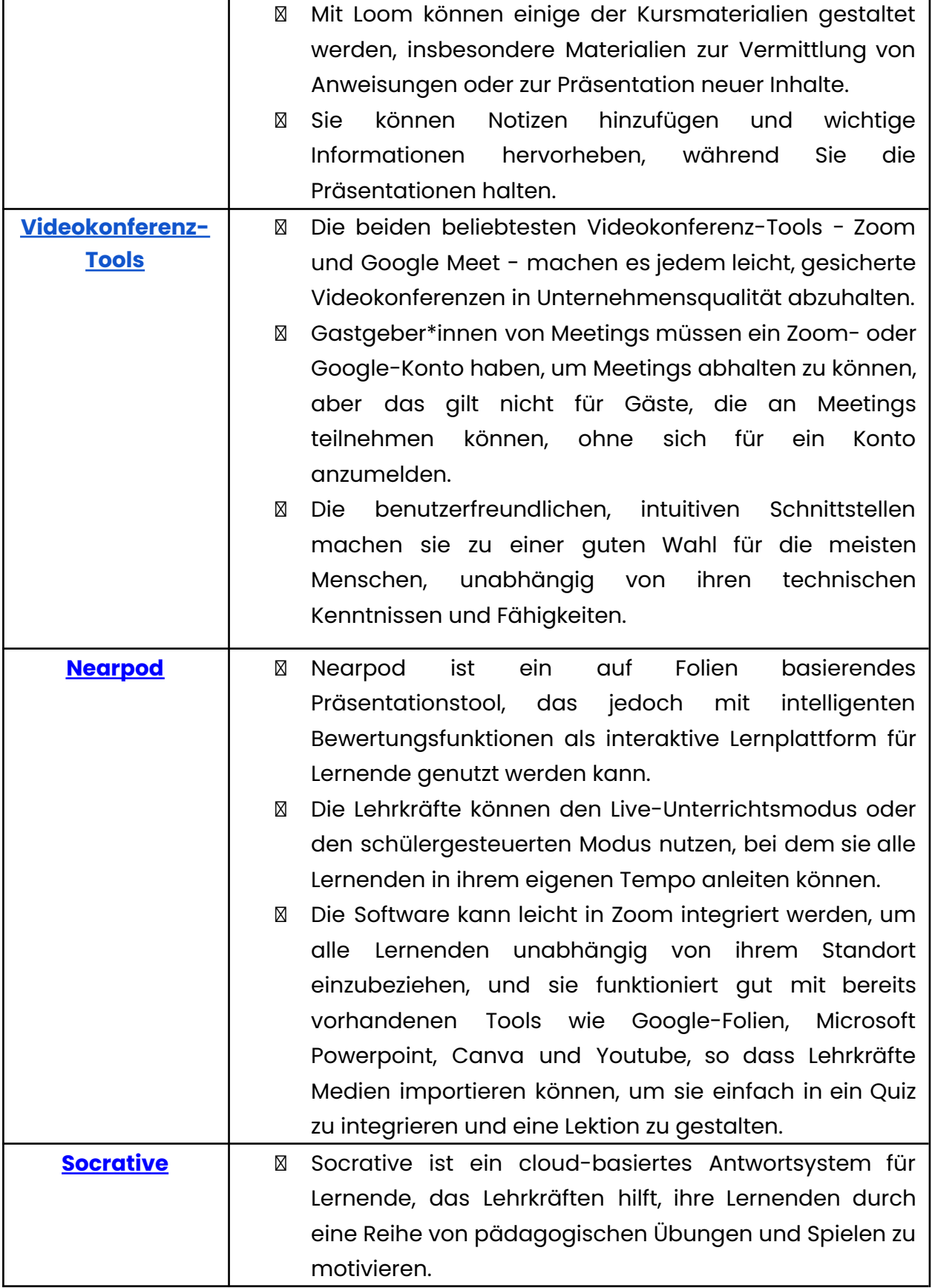

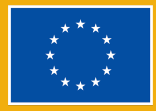

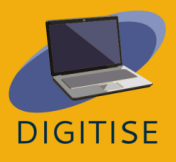

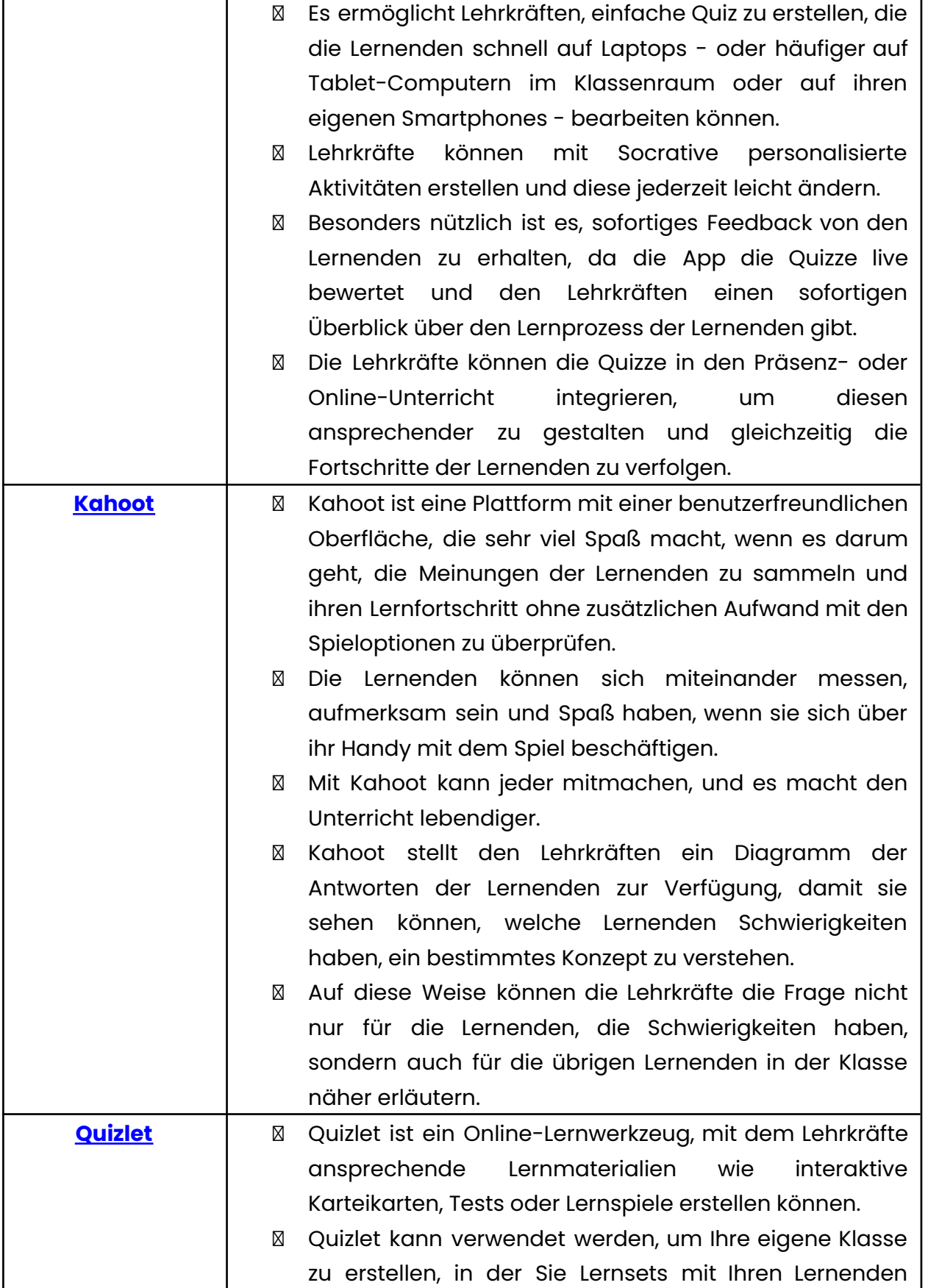

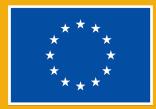

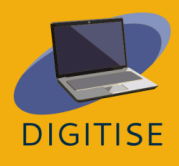

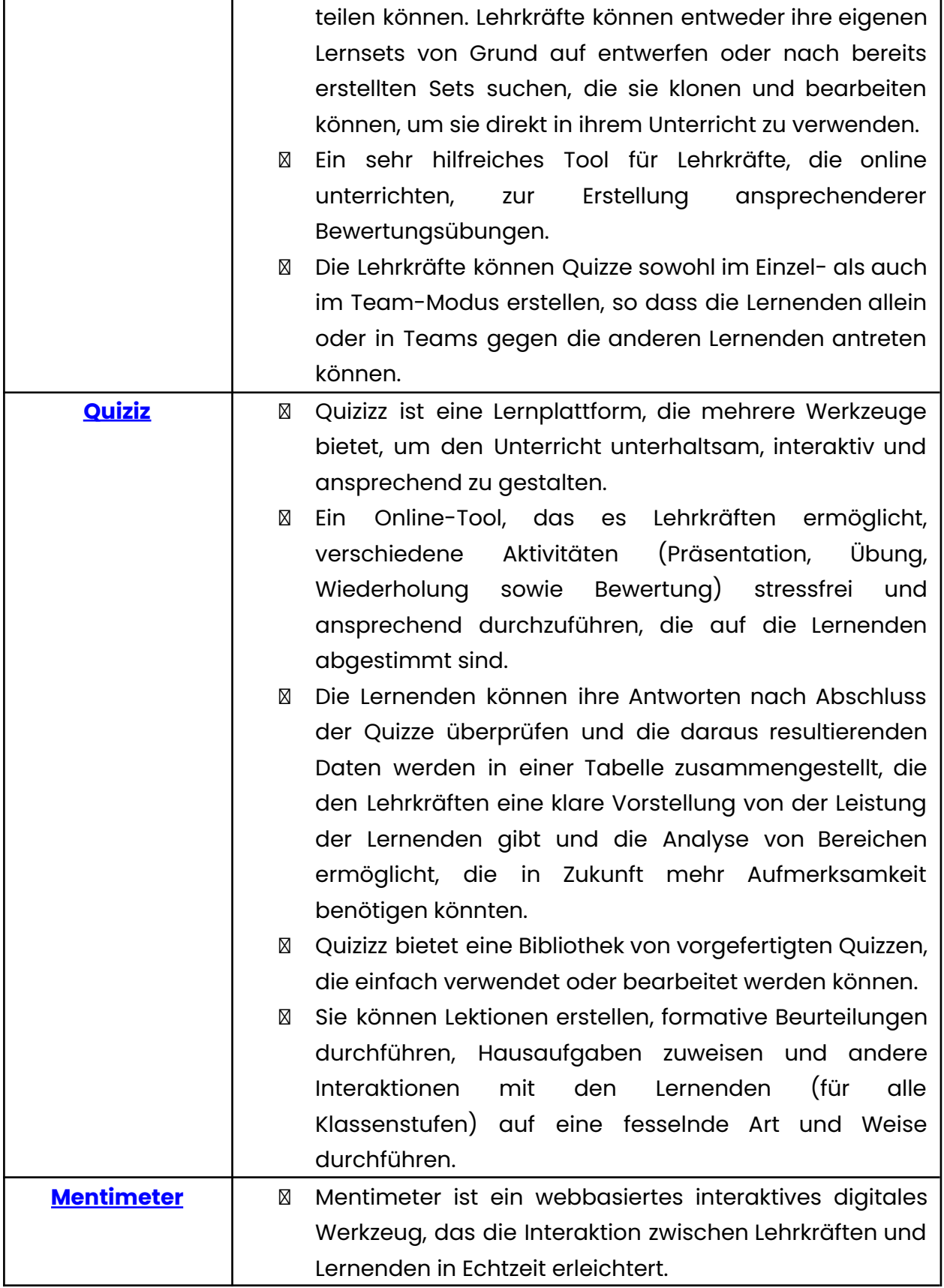

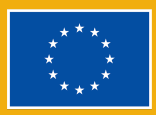

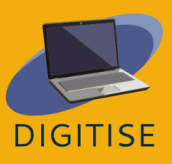

T

Г

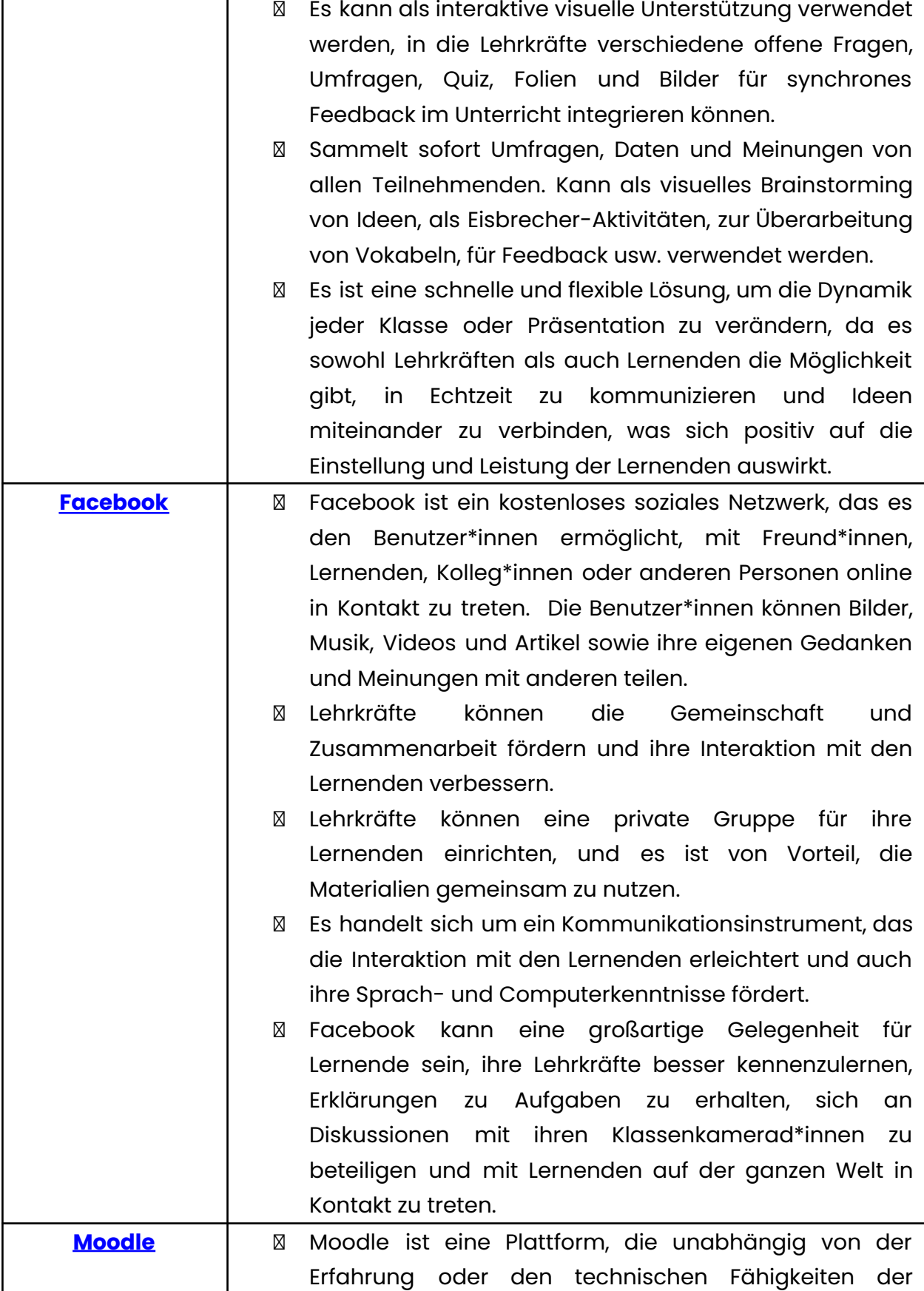

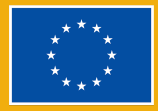

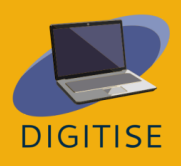

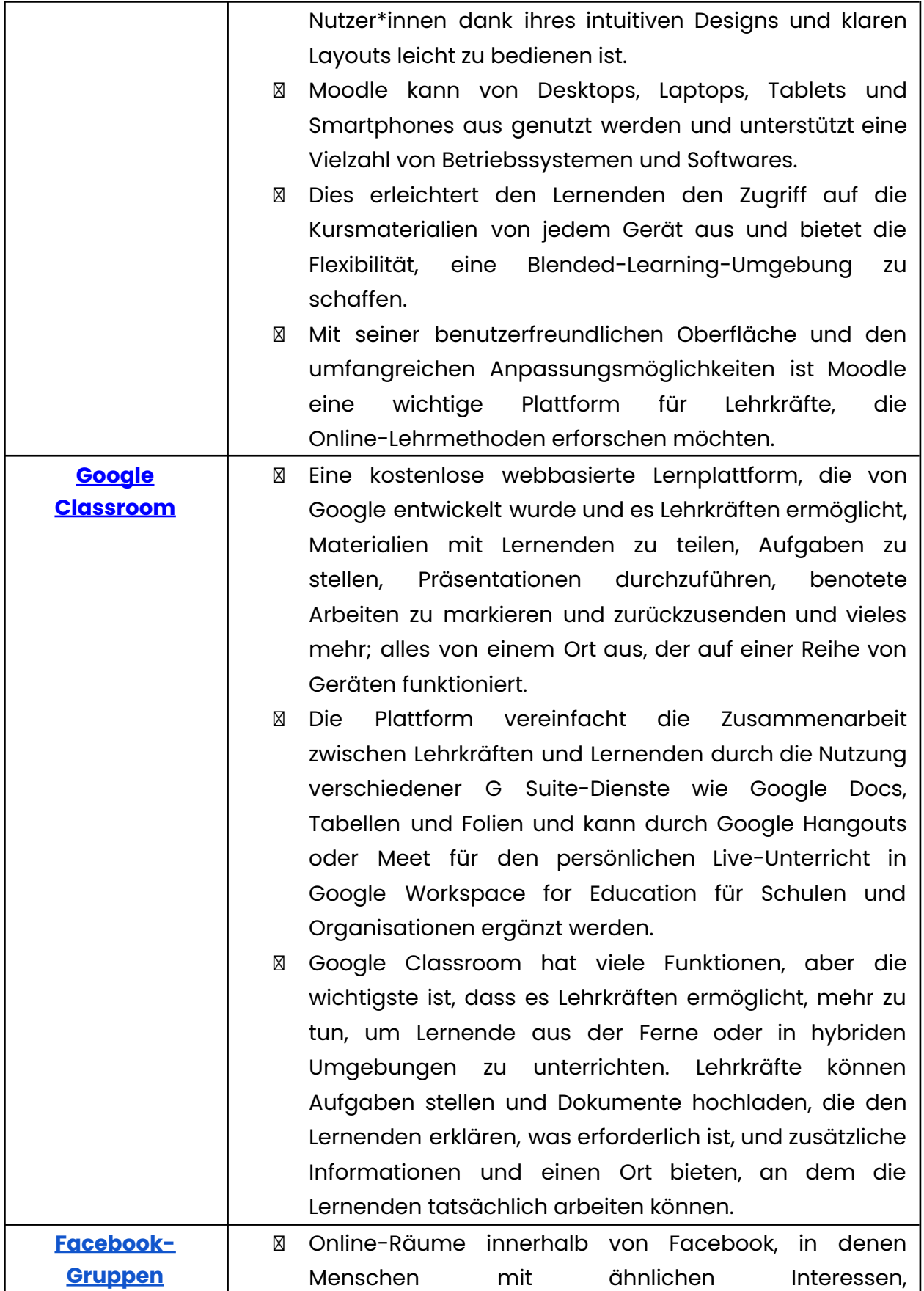

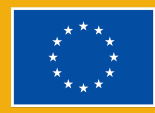

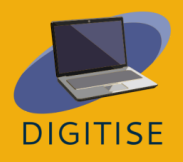

Arbeitserfahrungen und zu Bildungszwecken zusammenkommen und miteinander kommunizieren können.

- ⮚ Während Facebook-Seiten öffentliche Profile sind und von jedermann eingesehen werden können, können Facebook-Gruppen privat sein und nur ihre Mitglieder sehen die geposteten Inhalte. Facebook-Gruppen sind ein nützliches Lernmanagementsystem, das es Lehrkräften nicht nur ermöglicht, Lernmaterialien wie Artikel, Videos oder Bilder zu teilen, sondern auch leichter mit Lernenden zu kommunizieren und sie auf verschiedene Weise einzubinden.
- ⮚ Das Erstellen von Diskussionen ermutigt die Lernenden, ihre Meinung zu einem Thema ohne Zeitdruck zu äußern, was besonders für schüchterne Personen nützlich sein kann, die sich seltener an Diskussionen in der Klasse beteiligen.
- ⮚ Umfragen können eine ähnliche Funktion erfüllen. Darüber hinaus können die Lehrkräfte den Lernenden die Möglichkeit geben, ihre Antworten zu geben.

## **SCHLÜSSELWÖRTER**

Beitrag: Ein Beitrag ist etwas, das Sie im Newsfeed teilen: Text, Bilder, Videos, Standort usw.

Benutzername: Identifikation einer Person, die Zugang zu einem Computer, einem Netzwerk oder einem Online-Dienst hat.

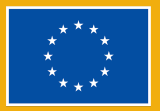

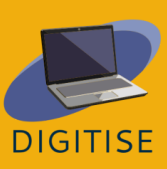

Bildschirmfreigabe: Die Übertragung des Inhalts Ihres Bildschirms, so dass die Teilnehmenden genau die gleiche Webseite, Datei usw. sehen können, die Sie auf Ihrem Computer geöffnet haben.

Blended Learning: Blended Learning ist eine Form des Lernens, bei der Onlineund Präsenzunterricht kombiniert werden. Es ermöglicht den Lernenden, in ihrem eigenen Tempo zu lernen und sowohl mit Lehrkräften als auch mit Gleichaltrigen auf unterschiedliche Weise zu interagieren.

Break-Out-Räume: Ein "Raum", eine separate Sitzung, die während eines Meetings eingerichtet wird und es den Teilnehmenden ermöglicht, in kleinen Gruppen isoliert von anderen zu diskutieren und zu arbeiten.

Browser: Ein Browser, oft auch als Webbrowser oder Internetbrowser bezeichnet, ist eine Software, mit der Inhalte im World Wide Web angezeigt und durchsucht werden können. Es werden Links zwischen diesen Materialien, wie z. B. Bilder, Videos und Webseiten, verwendet.

Cloud-basiert: Auf cloud-basierte Plattformen wie Canva kann von jedem Gerät mit einer Internetverbindung zugegriffen werden.

Cloud-Speicher: Cloud-Speicher ist eine Art der Computerdatenspeicherung, bei der digitale Daten auf Servern an externen Standorten gespeichert werden. Die Server werden von einem Drittanbieter gewartet, der für das Hosting, die Verwaltung und die Sicherung der in seiner Infrastruktur gespeicherten Daten verantwortlich ist.

Community Home: Die Hauptseite einer Facebook-Gruppe, auf der die Beiträge der Gruppenmitglieder erscheinen.

Feed/Newsfeed: Der Feed ist der Ort, an dem alle Beiträge der Freunde angezeigt werden.

Hashtag: Eine Funktion von Twitter und anderen Webseiten, die einem Beitrag oder Tweet ein Schlüsselwort zuweist. Um das Auffinden und Sortieren von Inhalten zum Thema Computer zu erleichtern, kann man den Hashtag #computer verwenden. Alle Hashtags beginnen mit einem Rautenzeichen, das auf amerikanischen Tastaturen das Zeichen (#) über der Zahl 3 ist.

HTML: HTML, oder Hypertext Markup Language, ist eine Kurzform. Das World Wide Web zeigt elektronische Dokumente an, die manchmal als Seiten bezeichnet

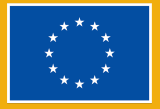

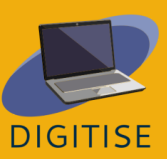

werden und mit HTML erstellt wurden. Jede Seite verfügt über zahlreiche Hyperlinks, d. h. Verbindungen zu anderen Seiten. Sie sehen derzeit auf jeder Webseite eine Version von HTML.

Hyperlink: In der Informatik ist ein Hyperlink oder einfach ein Link ein digitaler Verweis auf Daten, dem Benutzer\*innen durch Klicken oder Tippen folgen oder sich führen lassen können. Ein Hyperlink verweist auf ein ganzes Dokument oder auf ein bestimmtes Element innerhalb eines Dokuments. Hypertext ist Text mit Hyperlinks. Der Text, von dem aus verlinkt wird, wird als Ankertext bezeichnet. Das Dokument, das einen Hyperlink enthält, wird als Quelldokument bezeichnet.

Informations- und Kommunikationstechnologie: Informations- und Kommunikationstechnologie (IKT) ist ein erweiterter Begriff für Informationstechnologie (IT), der die Rolle der vereinheitlichten Kommunikation und die Integration von Telekommunikation (Telefonleitungen und drahtlose Signale) und Computern sowie der erforderlichen Unternehmenssoftware, Middleware, Speicherung und audiovisuellen Medien hervorhebt, die es den Benutzer\*innen ermöglichen, auf Informationen zuzugreifen, sie zu speichern, zu übertragen, zu verstehen und zu bearbeiten. IKT wird auch verwendet, um die Konvergenz von audiovisuellen und telefonischen Netzen mit Computernetzen über ein einziges Verkabelungs- oder Verbindungssystem zu bezeichnen. IKT ist ein Sammelbegriff, der alle Kommunikationsgeräte wie Radio, Fernsehen, Mobiltelefone, Computer- und Netzwerkhardware, Satellitensysteme usw. sowie die verschiedenen damit verbundenen Dienste und Anwendungen wie Videokonferenzen und Fernunterricht umfasst.

Instant Response System: Die Antworten der Lernenden werden automatisch bewertet, und die Lehrkräfte kennen die Antworten der Lernenden sofort.

Internet-Browser: Ein Anwendungsprogramm, das eine Möglichkeit bietet, alle Informationen im World Wide Web (www) zu betrachten und mit ihnen zu interagieren. Google Chrome ist derzeit einer der am häufigsten verwendeten Browser. Zu den anderen Browsern gehören: Firefox (von Mozilla entwickelt), Microsoft Edge (wird als Ersatz für den Internet Explorer verwendet, mit Windows 10).

Konto: Auch bekannt als Benutzerkonto; das Mittel, mit dem Benutzer\*innen auf ein Computersystem oder einen digitalen Raum zugreifen können.

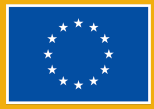

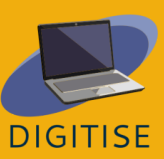

LMS (Learning Management System): Eine Softwareanwendung, die bei der Verwaltung, Bereitstellung und Verfolgung von Bildungskursen hilft. Es nutzt einen Server für die Funktionalität und verfügt über eine Benutzeroberfläche, die für Lehrkräfte zugänglich ist.

MOOCs (Massive Open Online Courses): Die MOOC-Pädagogik automatisiert die Lehr- und Bewertungsprozesse. Es handelt sich um eine individualisierte, selbstbestimmte Pädagogik, bei der die Lernenden mit den Inhalten interagieren, die in einem modularen Format präsentiert werden.

Multiplayer: Multiplayer bedeutet, dass mehrere Spieler\*innen mit ihren eigenen Geräten gleichzeitig an einer Quiz-Sitzung teilnehmen und interagieren können.

Offene Navigation: Die Benutzer\*innen können ihre Antworten ändern, bevor sie das Quiz beenden, und die Reihenfolge wählen, in der sie die Fragen beantworten.

Planetenthema: Standardmäßig ist die Art des Themas von Prezi mehrstufig (oder mehrschichtig).

Pool: Ein Bild-Pool bezieht sich auf eine Sammlung von Fotos.

Profil: Ein Profil ist mit einem Konto verknüpft; es ist das, was andere Nutzer\*innen sehen, und Sie können es mit Ihren persönlichen Informationen aktualisieren.

Schnittstelle: Eine Schnittstelle ist ein Programm, das es den Benutzer\*innen ermöglicht, mit Computern persönlich oder über ein Netzwerk zu interagieren. Eine Schnittstelle kann sich auch auf die in einem Programm verwendeten Steuerelemente beziehen, die es den Benutzer\*innen ermöglichen, mit dem Programm zu interagieren.

Screencast: Ein Screencast ist eine Videoaufnahme Ihres Computerbildschirms, die in der Regel auch Ton enthält.

Sicherung: Ein Backup oder eine Datensicherung ist eine Kopie von Computerdaten, die an einem anderen Ort gespeichert wird, damit sie nach einem Datenverlust zur Wiederherstellung des Originals verwendet werden kann. Backups können verwendet werden, um Daten wiederherzustellen, nachdem sie durch Datenlöschung oder -beschädigung verloren gegangen sind, oder um Daten aus einer früheren Zeit wiederherzustellen. Backups stellen eine einfache

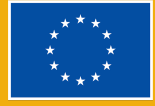

**DIGITISE** 

Form der Notfallwiederherstellung dar. Ein Backup-System enthält mindestens eine Kopie aller Daten, die es zu retten gilt.

Spielbasiertes Lernen: Spielbasiertes Lernen verwendet Spielelemente wie Wettbewerb, Belohnungen und Herausforderungen. Es ermöglicht den Lernenden, sich aktiv zu beteiligen und zu erforschen, während sie neue Dinge lernen.

Stapelthema: das reguläre Thema einer Präsentation, das linear dargestellt wird, ein Stapel von Folien.

Startseite: Die Einführungsseite einer Webseite, die in der Regel als Inhaltsverzeichnis der Webseite dient.

Tabellenkalkulation: Ein elektronisches Dokument, in dem Daten in den Zeilen und Spalten eines Gitters angeordnet sind und das bearbeitet und für Berechnungen verwendet werden kann.

Trimmen: Bei der Videobearbeitung ist das Trimmen der Vorgang, bei dem entweder ein Teil des Anfangs oder des Endes entfernt oder die Länge des Videos erhöht wird.

Unterthema: Ein Thema, das ein Teil oder eine Unterteilung eines größeren Themas ist, auf Prezi ist es ein Sub-Container eines Planetenthemas.

URL: Eine URL (Uniform Resource Locator) ist eine standardisierte Namenskonvention für die Adressierung von Dokumenten, die über das Internet und Intranet zugänglich sind. Sie wird oft auch als Internetadresse oder Webadresse bezeichnet. Ein Computer kann dank der URL eine Webseite auf einem anderen Computer über das Internet finden und öffnen.

Vorlage: Vorlagen bieten einen Ausgangspunkt für Canva-Designs. Sie enthalten Platzhalter für Bilder, Texte und andere Elemente, die von den Benutzer\*innen angepasst werden können.

Wasserzeichen: Ein Wasserzeichen ist ein halbtransparentes Canva-Logo, das automatisch zu Premium-Elementen hinzugefügt wird, wenn Sie die kostenlose Version der Plattform verwenden.

Webbasiert: Bezieht sich auf jedes Programm oder jede Anwendung, auf die über einen Webbrowser über das Internet zugegriffen wird.

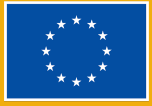

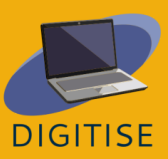

Zugangscode: eine Reihe von Zahlen und/oder Buchstaben, die den Zugang zu einem bestimmten System ermöglichen

# **Shortcuts**

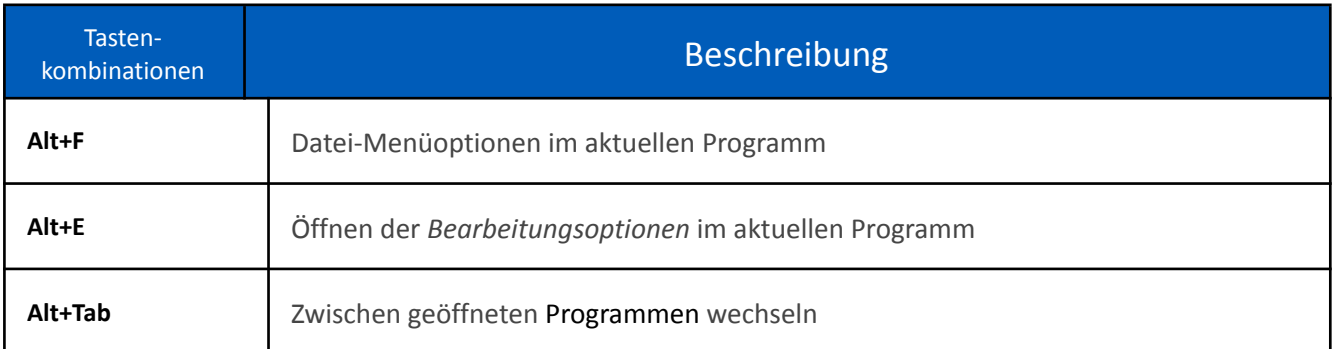

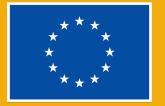

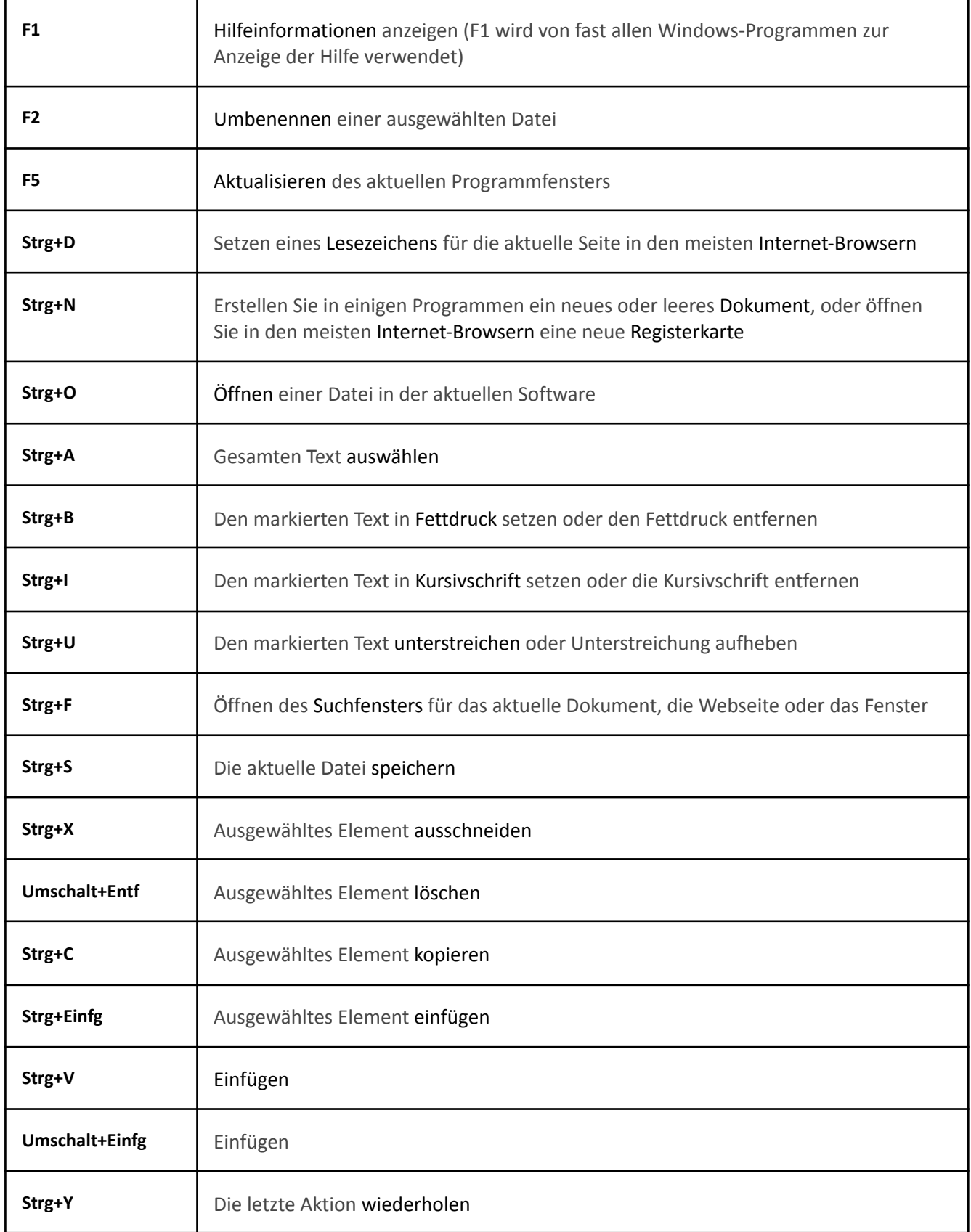

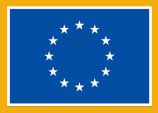

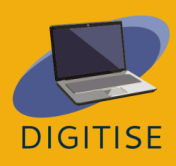

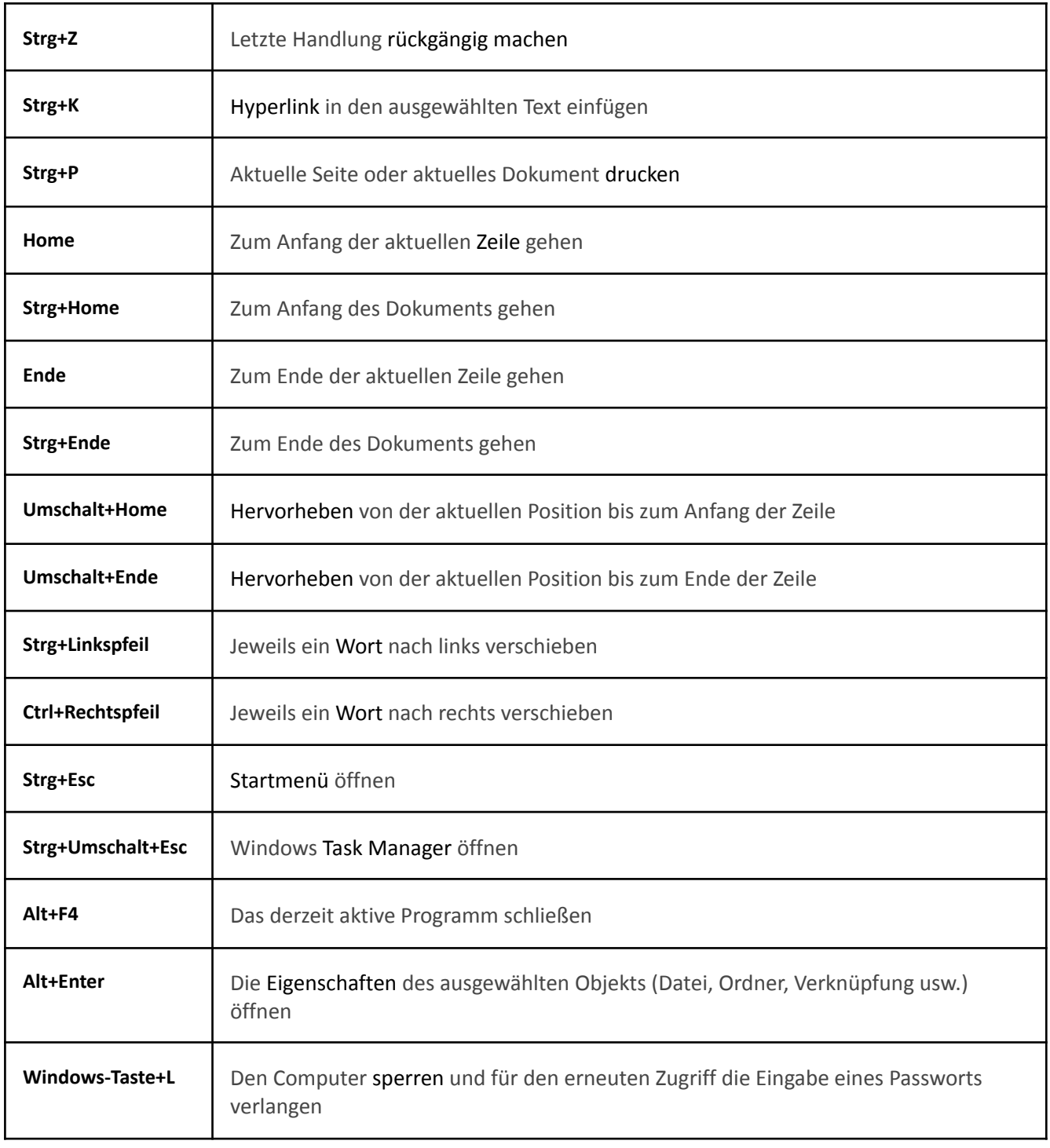

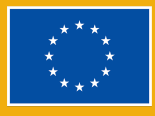

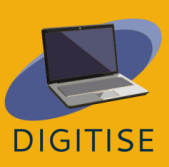

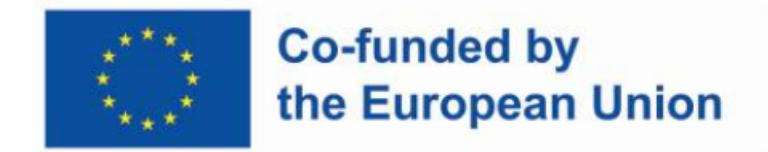

**Die Unterstützung der Europäischen Kommission für die Erstellung dieser Veröffentlichung stellt keine Billigung des Inhalts dar, welcher nur die Ansichten der Verfasser wiedergibt, und die Kommission kann nicht für eine etwaige Verwendung der darin enthaltenen Informationen haftbar gemacht werden.**

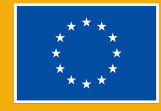

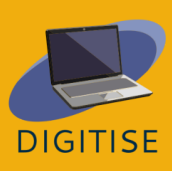